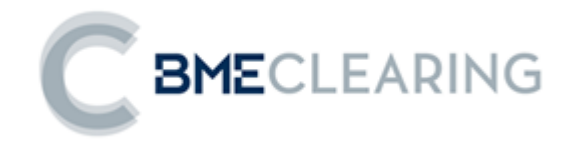

# **MEFFServer USER GUIDE**

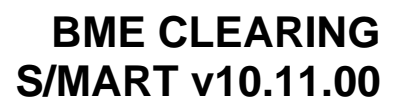

**February 2020**

The information contained in this document is subject to modification without notice. Unless otherwise noted, the companies, names and data used in the examples are fictious. No part of this document may be reproduced, stored in a retrieval system, or transmitted in any form or by any means (electronic, mechanical, photocopying, recording or other) without written permission.

© 2020 BME. All rights reserved.

# **Table of Contents**

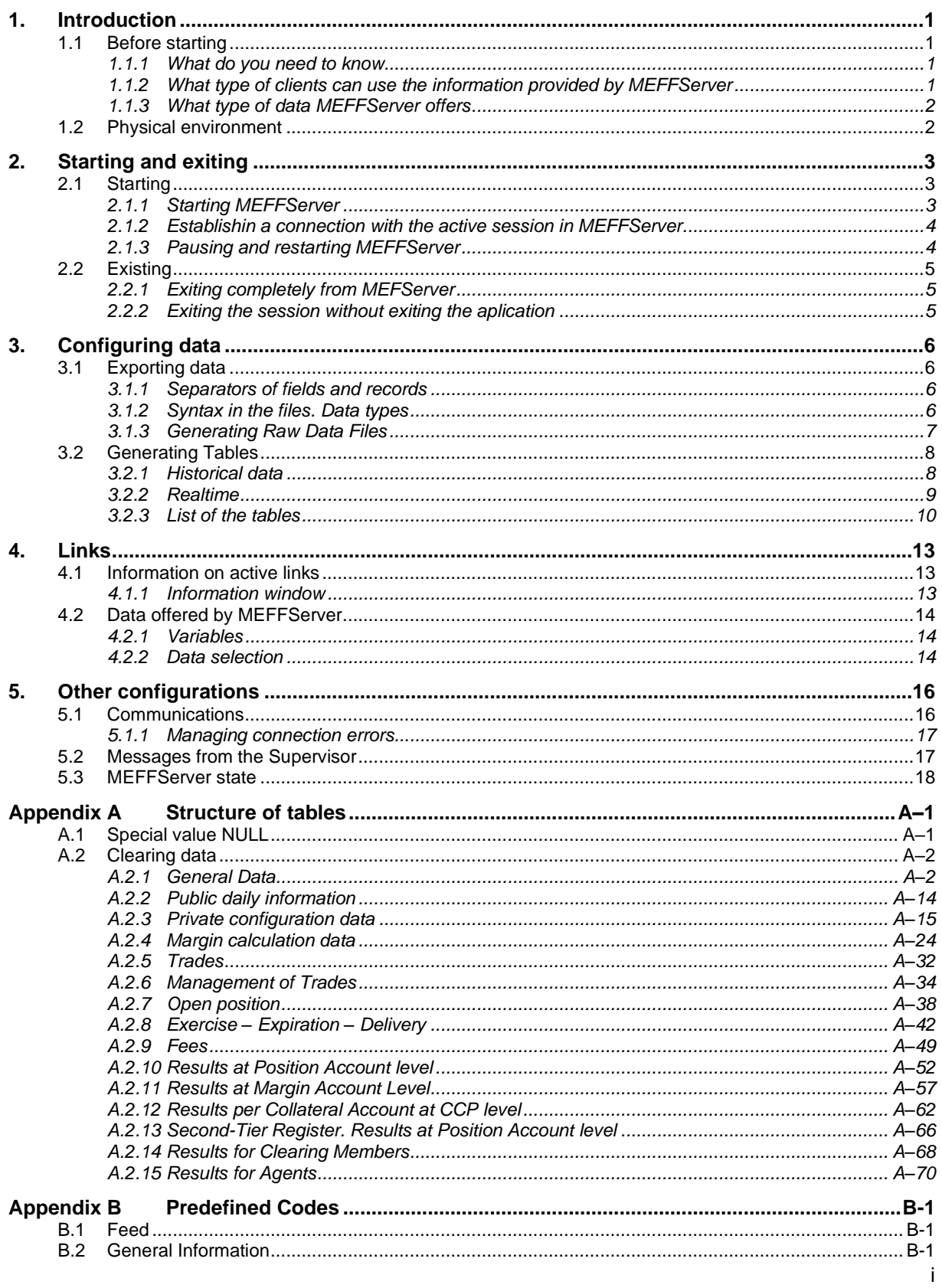

# <span id="page-4-0"></span>**1. Introduction**

MEFFServer is the core application of the utilities that obtains the market data, processing and storing the information received, making it available to client applications in distinct formats and media. It offers both real-time and historic information.

The Clearing data can be offered to other applications during the session through:

- DDE links (Dynamic Data Exchange)
- Real-time database tables.

Or for processing at the end of the session through:

- Transfer files.
- Historical database tables.

This manual describes how the application works and various options for its configuration and their implications.

## <span id="page-4-1"></span>**1.1 Before starting**

#### <span id="page-4-2"></span>**1.1.1 What do you need to know**

MEFFServer receives information from a Market session, processes it and makes it available in an open information system which client applications can access to provide users data from the session.

This application is exclusively a data server: it obtains Market data, processes them and stores this information in tables. It can also offer these data through DDE links. However, to use this information client applications are required which elaborate the information and make it available in other formats (lists, alarms, etc.).

Given that MEFFServer deals with Market information, it is essential that you understand how the Market works to make full use of the information provided, as well as the terms used related to trading, clearing and portfolio positions.

#### <span id="page-4-3"></span>**1.1.2 What type of clients can use the information provided by MEFFServer**

MEFFServer offers the following data formats:

- DDE links. MEFFServer offers information in real-time using DDE links (Dynamic Data Exchange) that can be used by any DDE client application.
- Real-time database tables.
- Transfer data in ASCII files.
- Historical database tables.

Given these data formats, the applications which use this information must behave in the same way as one of the following applications:

- Clients that inspect the databases.
- DDE clients.
- Applications that access the ASCII files.

### <span id="page-5-0"></span>**1.1.3 What type of data MEFFServer offers**

MEFFServer provides information on the session. This information can be offered in different formats (DDE links, Paradox tables and ASCII files) and at different times (real-time or historical).

It offers both master and audit trails. The difference between the master and audit trails data is that master data do not normally change on a daily basis as they are relate to the market in general, whereas the audit trails depend on the session and are different for each session.

The information that MEFFServer calculates and offers through DDE links can be organised in the following groups:

- Clearing. Data on Clearing, Risk, etc.
- Portfolios. Data on Open Positions.
- Registers. Data on Clearing, Risk, etc. registered
- Reports. Information in dynamic list format.
- Feed. Feed messages.
- General information. Session data (date, etc...)

The information that MEFFServer generates and offers via tables and files is structured as:

- Real-time. Generates the session information, for both masters and audit trails, updating it continuously through the session. This information is cleared at the start of each new session.
- Historical. Generates all the information (including treasury and clearing data), for both masters and audit trails, at the end of the session, adding information to that of previous sessions.

## <span id="page-5-1"></span>**1.2 Physical environment**

MEFFServer can receive market information via MEFFAccess or communication server of BMEClearing through TCP/IP network.

# <span id="page-6-0"></span>**2. Starting and exiting**

This chapter explains how to start and exit the application.

MEFFServer is an application that obtains Market data. Therefore the way it connects to obtain these data must be configured. It is assumed that the MEFFServer communications have been correctly configured. Should you require further information regarding this configuration, consult "Communications configuration" later in this manual.

## <span id="page-6-1"></span>**2.1 Starting**

#### <span id="page-6-2"></span>**2.1.1 Starting MEFFServer**

Double click on the MEFFWIN.EXE program icon

A window will appear indicating that the program is being loaded:

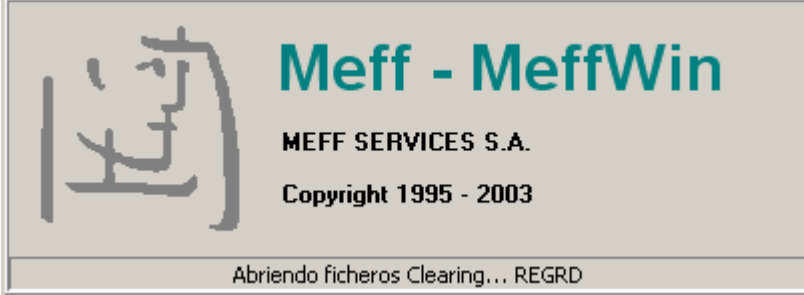

The main screen is immediately displayed:

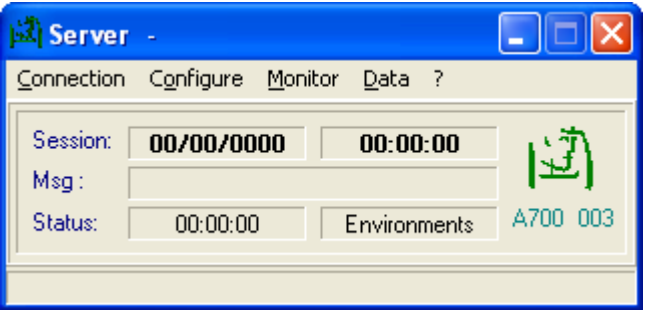

At this point the MEFFServer application has been started but the reception and processing of HOST messages have not, so information from the current session is not available.

*Note* In this situation MEFFServer already offers DDE links, but the information provided is from the last session correctly received.

It is necessary to connect to the system to have access to the current session information in real-time.

This connection can be made through the communications controller (MEFFAccess).

## <span id="page-7-0"></span>**2.1.2 Establishin a connection with the active session in MEFFServer**

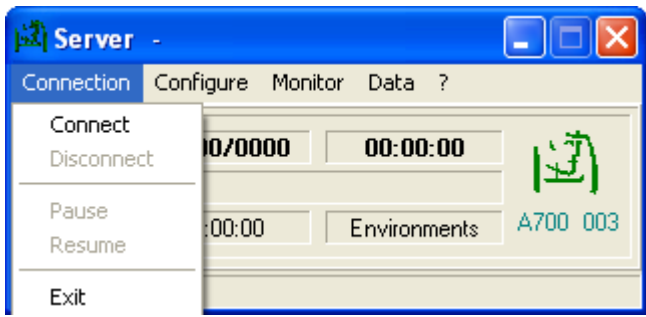

Select the option "Connect" in the "Connection" menu.

The data on the main screen will be updated when the connection is made.

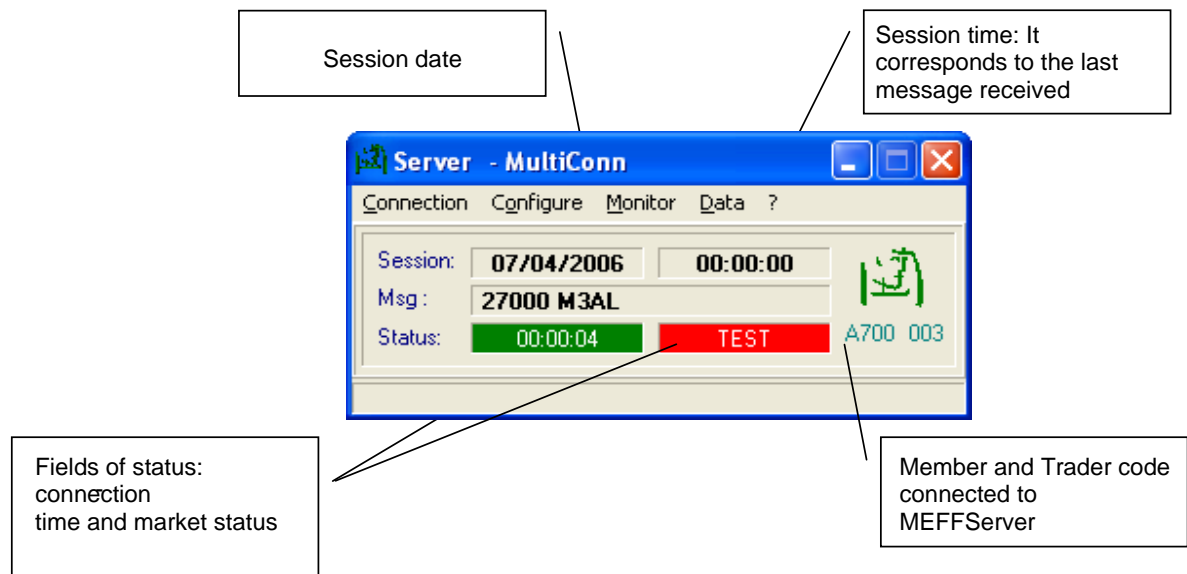

#### <span id="page-7-1"></span>**2.1.3 Pausing and restarting MEFFServer**

MEFFServer allows its activity to be paused, freezing the market situation at that moment. This facilitates the analysis of information in a static market situation.

The MEFFServer can also be paused to free up system resources. This may be appropriate when system resources are required for other processes.

#### **2.1.3.1 Pausing the activity of MEFFServer**

Select the "Pause" on the "Connection" menu.

New data will not be processed, but the links remain active with the information held when the pause was activated.

You will observe that the main screen data are not updated.

*Note* MEFFServer can be paused at any moment without the loss of any messages. When MEFFServer restarts it will continue from the last message handled before the pause.

#### **2.1.3.2 Restarting the MEFFServer:**

Select the option "Resume" in the "Connection" menu.

On restarting MEFFServer will continue receiving and handling data. It processes data at maximum speed until it clears the backlog and reaches its normal state (REAL TIME).

## <span id="page-8-0"></span>**2.2 Existing**

#### <span id="page-8-1"></span>**2.2.1 Exiting completely from MEFServer**

Select the "Exit" option in the "Connection" menu.

There may be times when it is preferable to disconnect from the current MEFFServer session without exiting the program. For example, changing the configuration.

#### <span id="page-8-2"></span>**2.2.2 Exiting the session without exiting the aplication**

Select the "Disconnect" option of the "Connection" menu.

**Note** When the MEFFServer session is disconnected, the DDE links can be consulted, providing data up to the time of disconnection.

# <span id="page-9-0"></span>**3. Configuring data**

## <span id="page-9-1"></span>**3.1 Exporting data**

MEFFServer enables data to be exported in ASCII format making it available to other applications.

These files can be obtained during the session or at the end of the session.

See 'MEFFStation - RDF Clearing' documents to obtain a detailed description of the files.

## <span id="page-9-2"></span>**3.1.1 Separators of fields and records**

All the fields are separated by the semi-colon character ("**;**").

All the records of each of the files are separated by the characters CR, LF.

#### <span id="page-9-3"></span>**3.1.2 Syntax in the files. Data types**

These types of data correspond with ASCII values and all are of variable length. These are:

- **int:** Sequence of digits without separators for thousands or decimals and optionally with sign (ASCII characters "**-**" and "**0**" – "**9**"). The sign character uses one byte (that is, int is " **99999**" whereas negative int is "**-99999**"). Note that int values can represent figures that begin with zeros (that is "**00023**" = "**23**").
- **float:** Sequence of digits, optionally with decimal comma and sign (ASCII characters "**-**" , "**0**" "**9** and "**,**"); the absence of the decimal comma in the value of the field should be interpreted as the "float" representation of a whole value. All the float fields will have a maximum of **fifteen significant digits (the sign and the decimal comma are not counted)**. The number of decimals used will be a factor of the requirements of the trade. Note that the float values can represent figures that begin with zeros (that is "**00023**" = "**23**") and can contain or omit zeros at the end after the decimal comma (that is "**23,0**" = "**23,0000**" = "**23**").
	- o **Qty:** Float field able to store a complete number (without decimals) of "contracts".
	- o **Price:** Float field that represents a price. Note that the number of decimals may vary.
	- o **Amt:** Float field that represents an amount. Note that the number of decimals may vary.
- **char:** field of a single character. It can contain any alphanumeric character or punctuation character except the delimiter. All the char fields are case sensitive (that is,  $\mathbf{m} \neq \mathbf{M}$ ) and are delimited by punctuation marks (**"**).
- **String:** Chain of alphanumeric characters. Can include any alphanumeric character or punctuation character except the delimiter. All the String fields are case sensitive (that is, **ref** ≠ **Ref**) and are delimited by punctuation marks (**"**). The annotation "String(n)" is used to indicate the maximum number of characters in the String field. In some cases, "n" implies the exact number of characters and, in this case it will be specified clearly under the column "Valid values".
	- o **Currency:** String field that represents a currency using the values defined in the standard ISO 4217 Currency code (3 characters).
	- o **LocalDate:** Local date in YYYYMMDD format.

Valid values: YYYY = 0000-9999, MM = 01-12, DD = 01-31.

o **LocalTime:** Local time of file generation in HH:MM:SS format

Valid values: HH = 00-23, MM = 00-59, SS = 00-59

#### <span id="page-10-0"></span>**3.1.3 Generating Raw Data Files**

MEFFServer allows data from the active session to be saved in ASCII format. If configured, these files are updated automatically at the of the session.

#### **3.1.3.1 Raw data files at the end of the session**

Configuring the generation of the raw data files clic on the 'Transfer Data ….' option in the 'Configure' menú.

The following configuration window will be displayed:

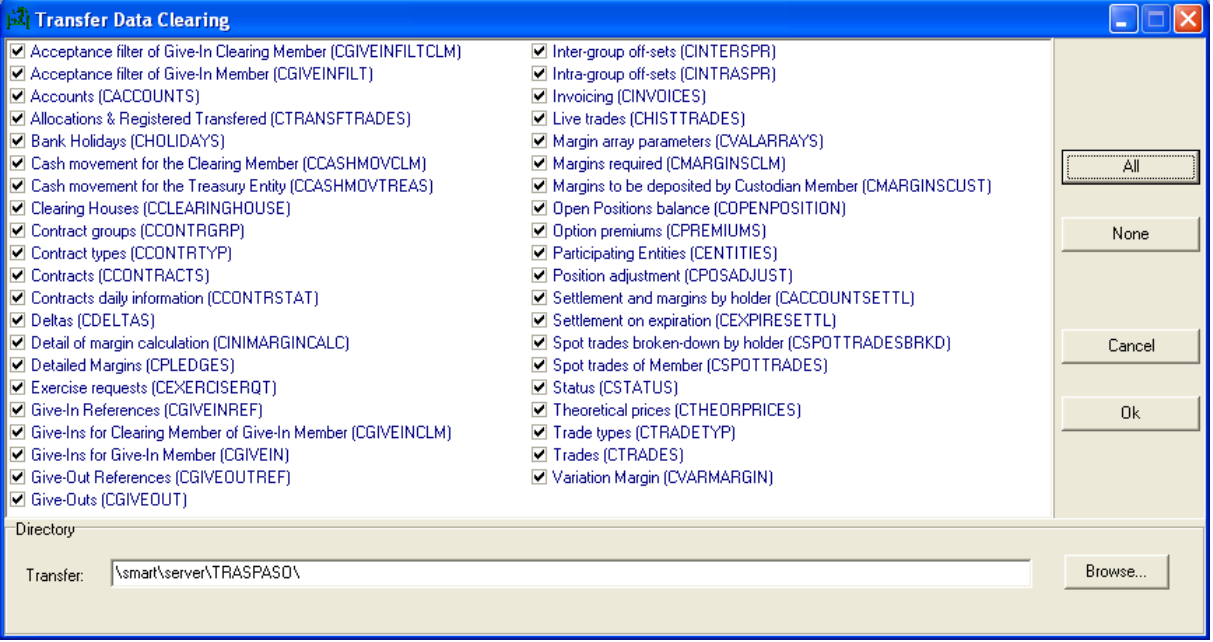

In this window you can configure the raw data files to be generated automatically at the end of the each session received.

The folder where the files have to be generated can be configured.

#### **3.1.3.2 Raw data files during the session**

The files can be generated at any moment during the session. Select 'Generation transfer data …' option in 'Data' menú.

In this case MEFFServer shows a warning box indicating that communications will be paused during the generation of the files.

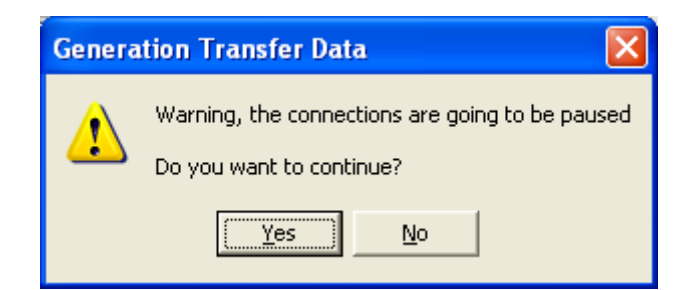

If generation is confirmed, MEFFServer shows the following window:

By default, it will be showed the files configured last time.

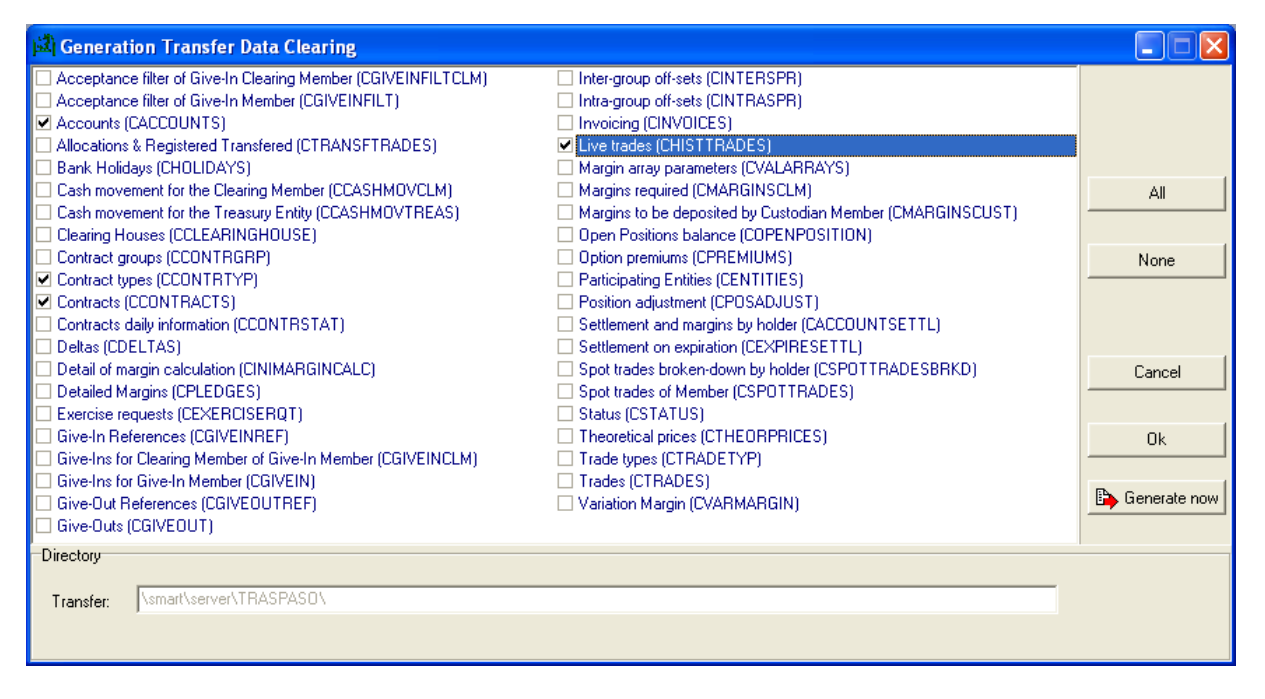

#### **3.1.3.3 Clearing. Raw data files**

All the files have as extension the code of their corresponding clearing house (generically, "ch").

The structure of the files is the same for any MEFF/BME CLEARING workstation you have (MEFFTop, MEFFServer,…). The description of these files can be consulted in 'MEFFStation - RDF Clearing' document.

## <span id="page-11-0"></span>**3.2 Generating Tables**

MEFFServer allows the Session information to be generated in Paradox tables.

These tables are stored in the directories specified in the configuration window and can be consulted from any application.

In the appendix "Tables" there is a detailed description of each table.

#### <span id="page-11-1"></span>**3.2.1 Historical data**

In the Historical data configuration window you can define the tables that are to be updated at the end of each Session to maintain the Historical data tables in Paradox format.

Configuring the historical data tables: Select the option "Historical Data..." in the "Configure" menu. The configuration window will be displayed:

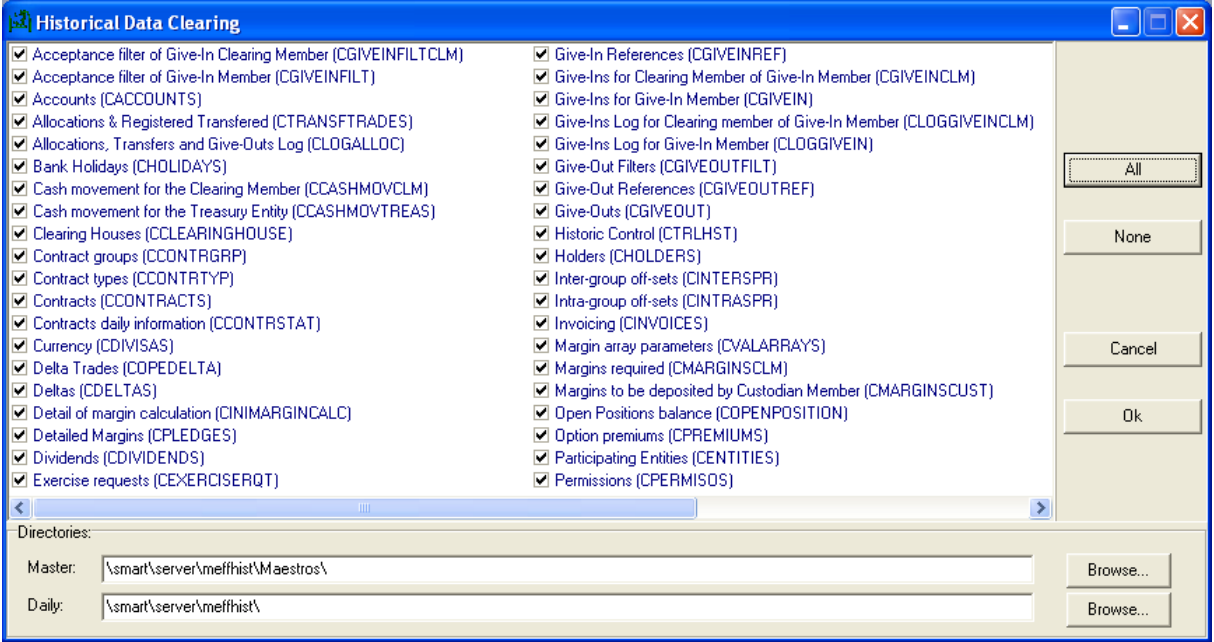

It enables the configuration of the information for master data and audit trails, and the configuration of the directories where they are to be stored.

#### <span id="page-12-0"></span>**3.2.2 Realtime**

It is possible to generate tables with information from the active session. You can access these tables as they are generated. They are known as "Real-Time Tables" and are available so that users can consult them during the trading period.

The tables are generated in Paradox format. They are created every time MEFFServer is initiated and increase in size through the course of the session, ensuring that they can be consulted and lists taken in real-time using external tools.

Configuring tables in real time: Select "Session tables…'" in the "Confifure" menu.

The following configuration window will appear:

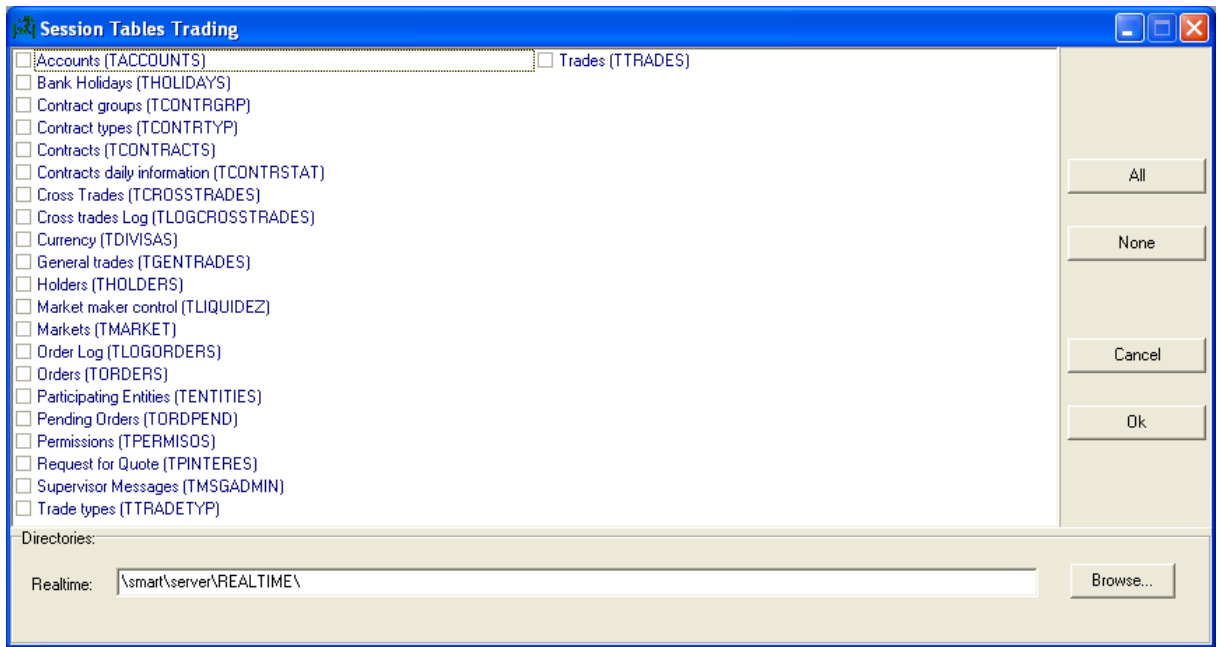

The tables to be generated during the Session are specified in the Configuration window. Both master data and audit trails can be generated in real-time.

The place where these tables will be created is indicated in "Directories".

## <span id="page-13-0"></span>**3.2.3 List of the tables**

The description of each Paradox table is detailed in the Appendix.

Following a list of available tables is included indicating if they are RealTime (RT), Masters (M) or Historical data (H)

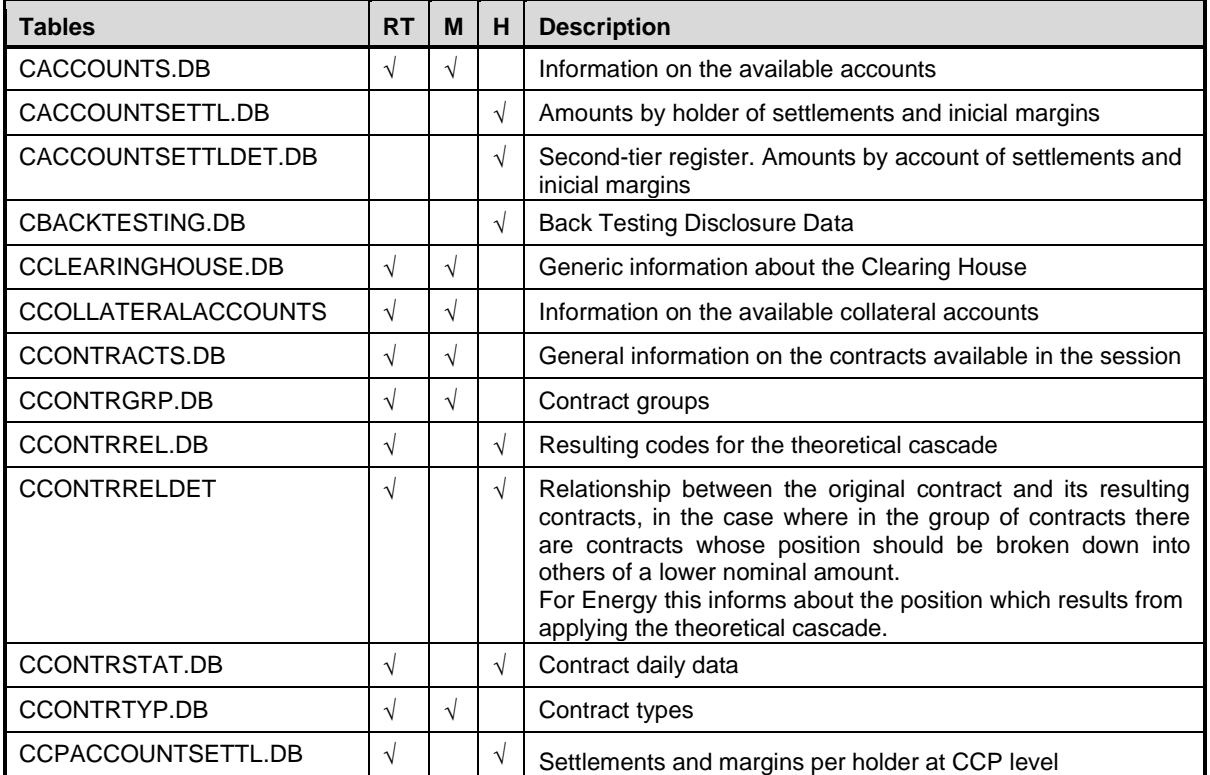

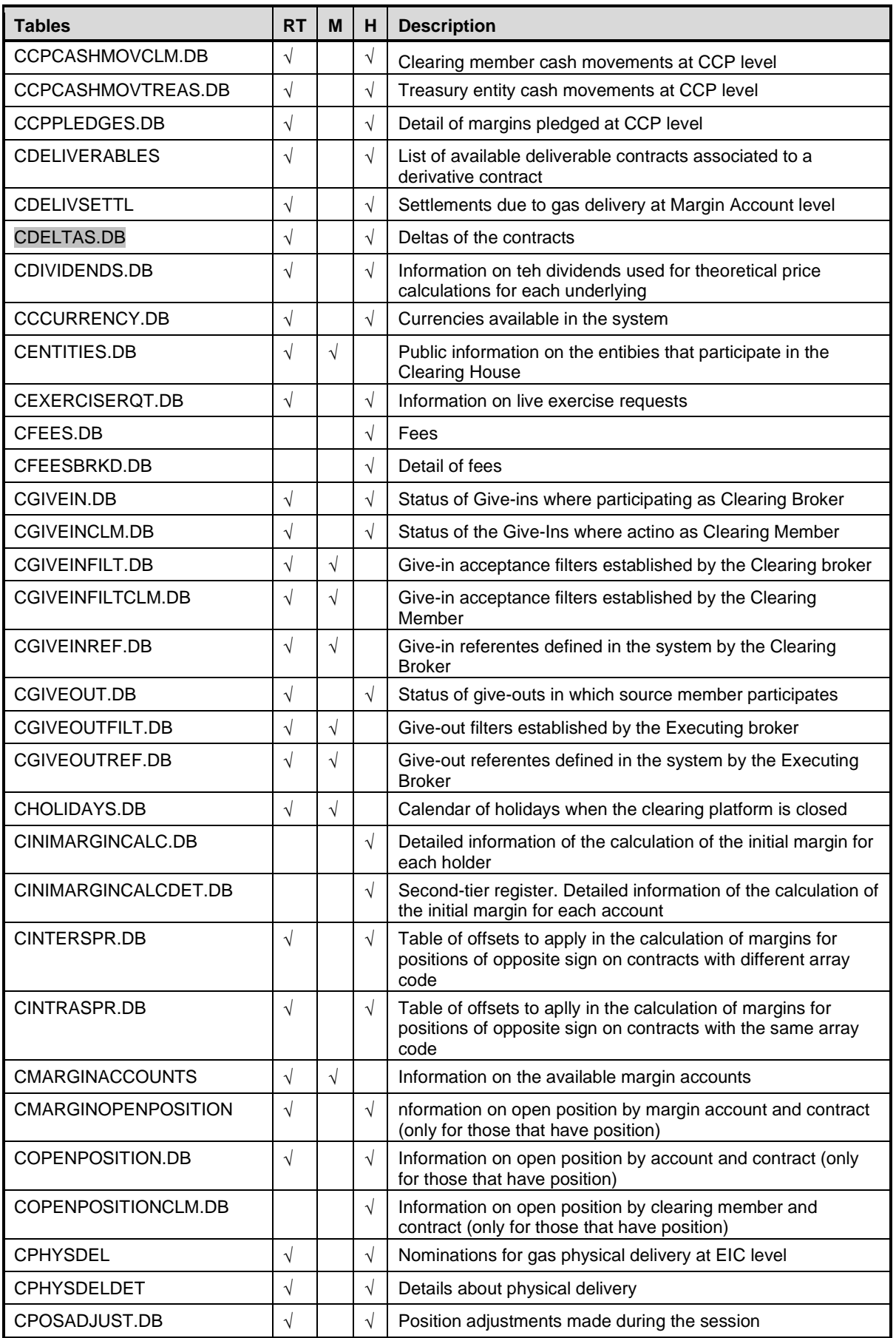

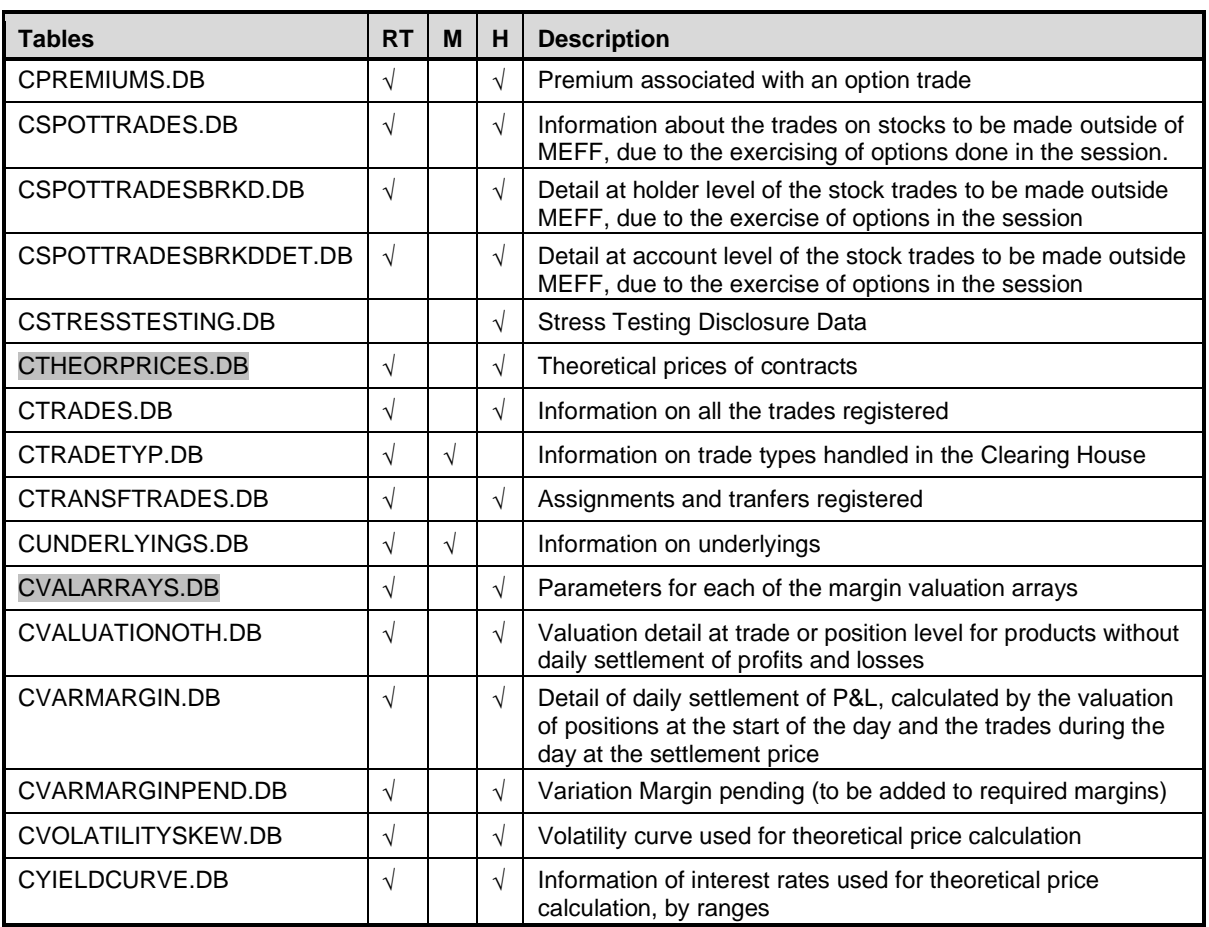

<span id="page-16-0"></span>MEFFServer acts as a DDE server, offering information on the active session through DDE links. A link is the connection that exists between the data server and other applications, such as spreadsheets and other programs that can act as DDE clients.

MEFFServer makes sure that all data sent to other applications reach their destination. It does this by requiring confirmation of each data element from the application with which it maintains the active link.

Normally, confirmation of data sent to another application is received immediately, but this depends on the process that the receptor application (or client) employs.

## <span id="page-16-1"></span>**4.1 Information on active links**

#### <span id="page-16-2"></span>**4.1.1 Information window**

MEFFServer has an information window on the state of links in the system. This information can be useful to control the system.

Viewing the information window: Select the option "Monitor..." in the "Data" menu.

The following information window will be displayed:

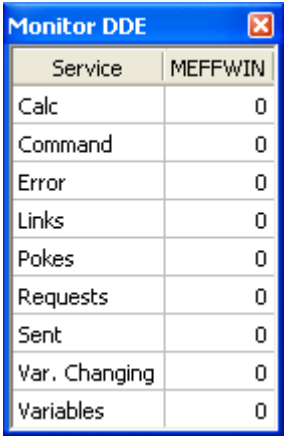

This window displays internal information on the linked data and global variables in the MEFFServer. Each of the items is described in the following table:

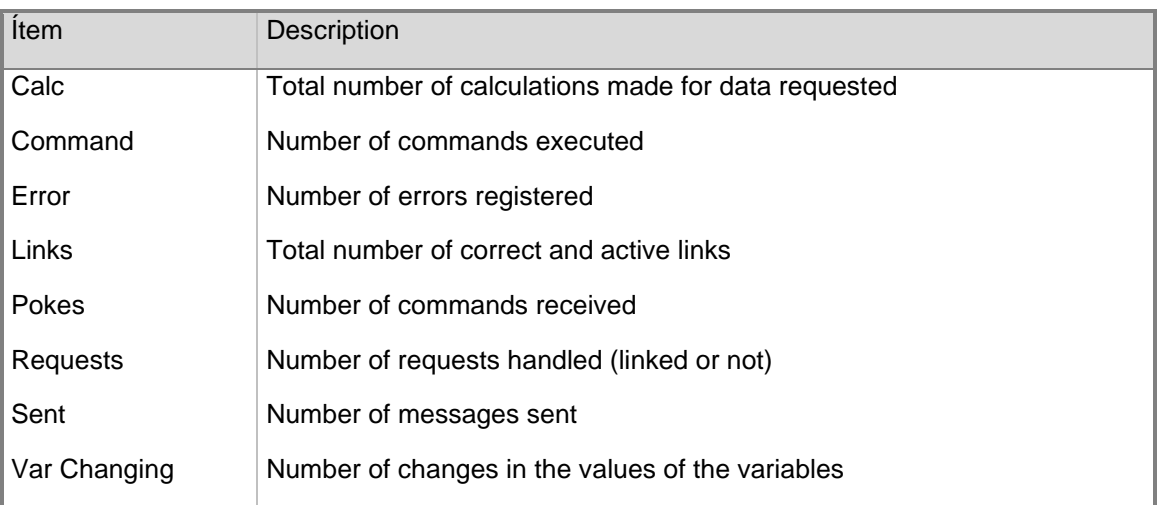

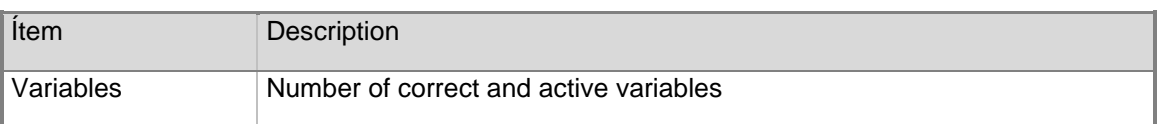

## <span id="page-17-0"></span>**4.2 Data offered by MEFFServer**

#### <span id="page-17-1"></span>**4.2.1 Variables**

MEFFServer allows you to define variables to make it easier to obtain data links for which the parameters are provided from the client application in a variable form

Each of the variables is referenced using a name choosen by the user. Subsequently, it is possible to inclued these variables in the links between MEFFServer and other applications, such that when the value of a variable is changed, the data links that depend on it are updated.

Creating a variable from Excel:

- 1. Put MeffDDE.dll and MeffDDE.xla in the working directory
- 2. Open an Excel file. Under "Tools" menu, "Complements" option, click the "Examine" button and select MeffDDE.xla from the directory where is installed.
- 3. In a cell select the function MEFF\_DDECreaVariable("MEFFWIN", Variable, Value) from the list of available functions in Excel.

The arguments are explained below:

- **"MEFFWIN":** It is the name of the application that provides the DDE links. It depends on the name of Meffserver exe (it use to be MEFFWIN)
- **Variable:** It refers to the name you want to assign to the variable
- **Value:** It refers to the value you want to assign to the variable

All these arguments can make reference to cell addresses where the required data are.

Example:

In cell B1 we write:

#### =MEFF\_DDECreaVariable(A1,B2,B3)

where the cell A1 contains the text MEFFWIN, cell B2 contains the text Contr and cell B3 contains the text IX10000D. That is, we have created a variable called Contr with the current value of IX10000D. As we change cell B3 the variable will change the value.

*Note* When opening an Excel spreadsheet that contains variables it is necessary to create them in the system. A way of doing this is to place the MEFFWIN text in a separate cell and all the CALL functions make reference to this cell. This way the variables can be created editing (manually or with a macro) the cell where the MEFFWIN text is located.

Once these steps have been taken the list of variables will be accessible in the "Variables DDE" option of the "Monitor" menu.

#### <span id="page-17-2"></span>**4.2.2 Data selection**

MEFFServer allows viewing of all the topics offered as links. It also enables you to specify the parameters for each topic and displays its current value.

Displaying the Data selection window: Select the option "MultiConn Data Selection" in the "Data" menu.

The following window will appear:

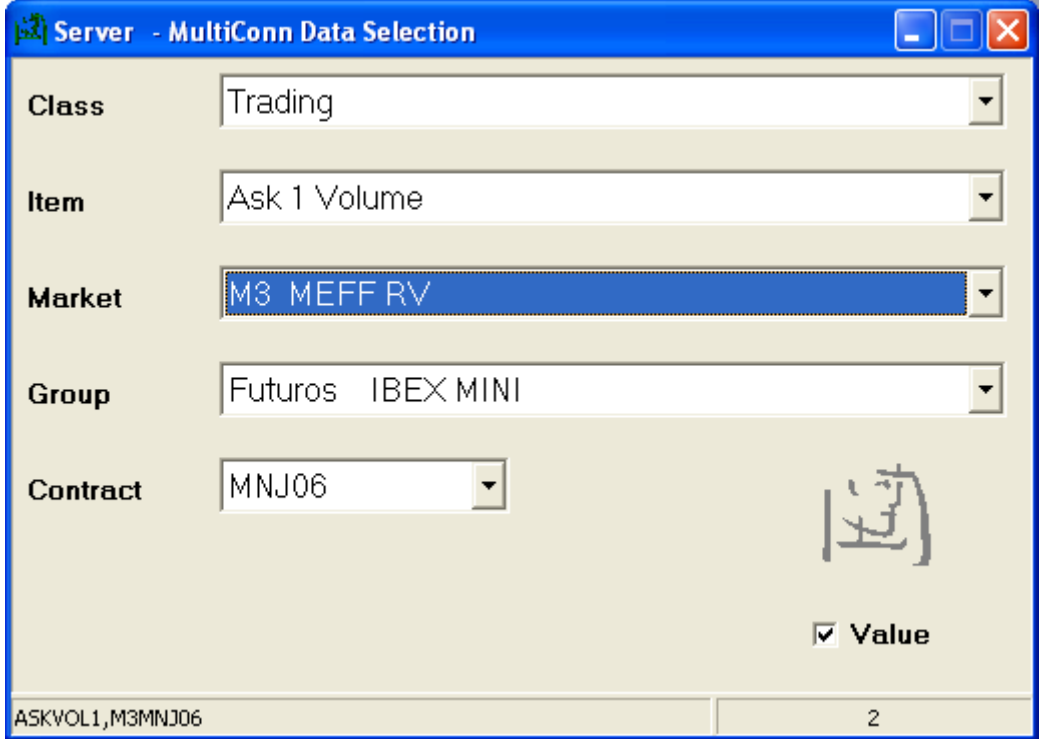

The fields needed to make the calculation must be completed for each topic. If the user clicks in "Value", the result of the calculation is displayed below.

A specific value must be selected from the MEFFServer list for each of the parameters. On occassions this value can be a wildcard.

When data is viewed using this window, it will be deposited in the Windows Clipboard so that it is available for other applications.

Once the required data is viewed on screen, you can "Paste" the value directly in any Windows application that allows this (a spreadsheet with DDE links, for example).

Additionally, in some applications the "Link" can be made by using the option "Paste Link".

If the later method is used, the two programs are related so that changes in real-time are sent to the application where the data "link" was made.

To enter a variable within a link it is necessary to change the corresponding part of the link with the variable created, using the symbol "#" before and after.

#### **Concepts**

The data are organised in categories. Within each category there is a list if types of data, called topics.

In the appendiox "Predefined codes" there is a detailed list of topics used by MEFFServer, grouped by category.

# <span id="page-19-0"></span>**5. Other configurations**

## <span id="page-19-1"></span>**5.1 Communications**

#### **Menu option**: **Configure – Connection**

**Function**: Define the system connection parameters.

The configuration data are provided by MEFF.

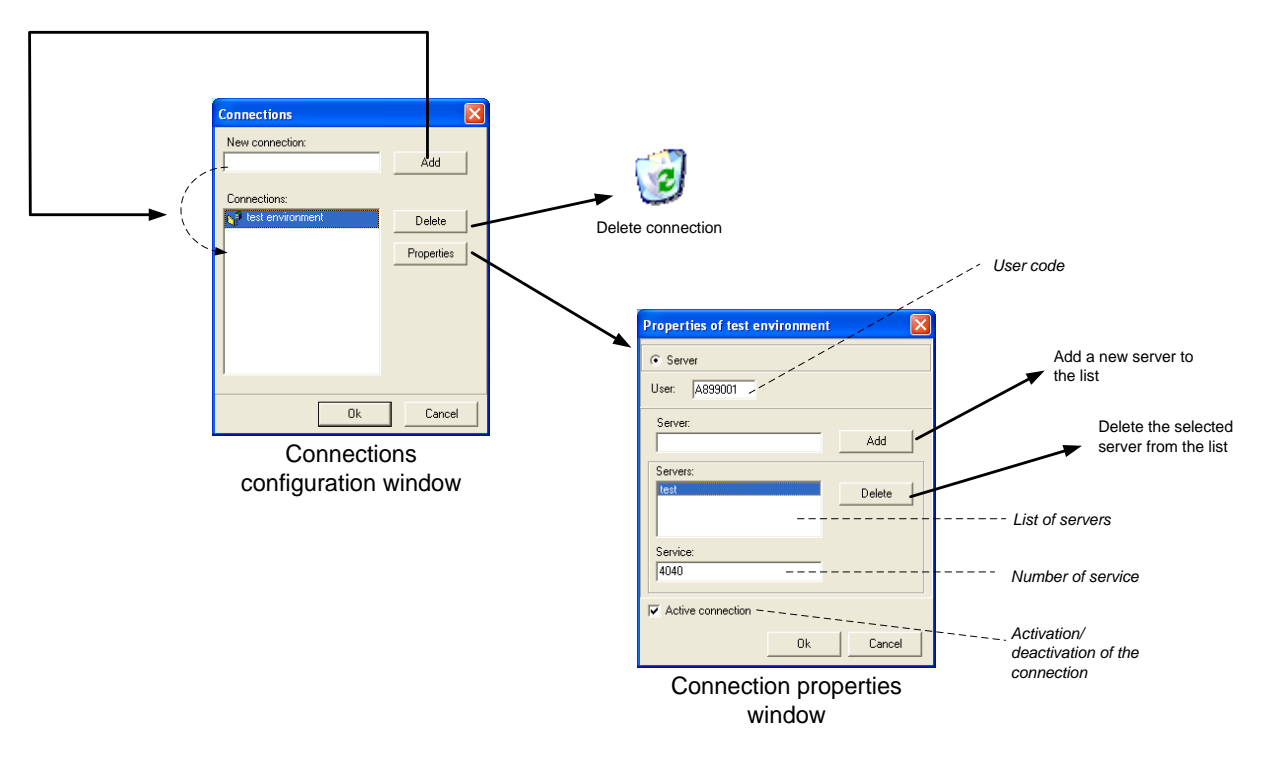

*- Connection configuration windows -*

## <span id="page-20-0"></span>**5.1.1 Managing connection errors**

When MEFFTop detects an error in some of its connections, it will notify the user, who can opt to retry or accept the disconnection. If the disconnection is accepted he will have to decide if he wants to discard the connection, such that the terminal does not require this connection to end correctly, or not discard it, whereby the terminal considers it necessary to end the sessions associated with the connection.

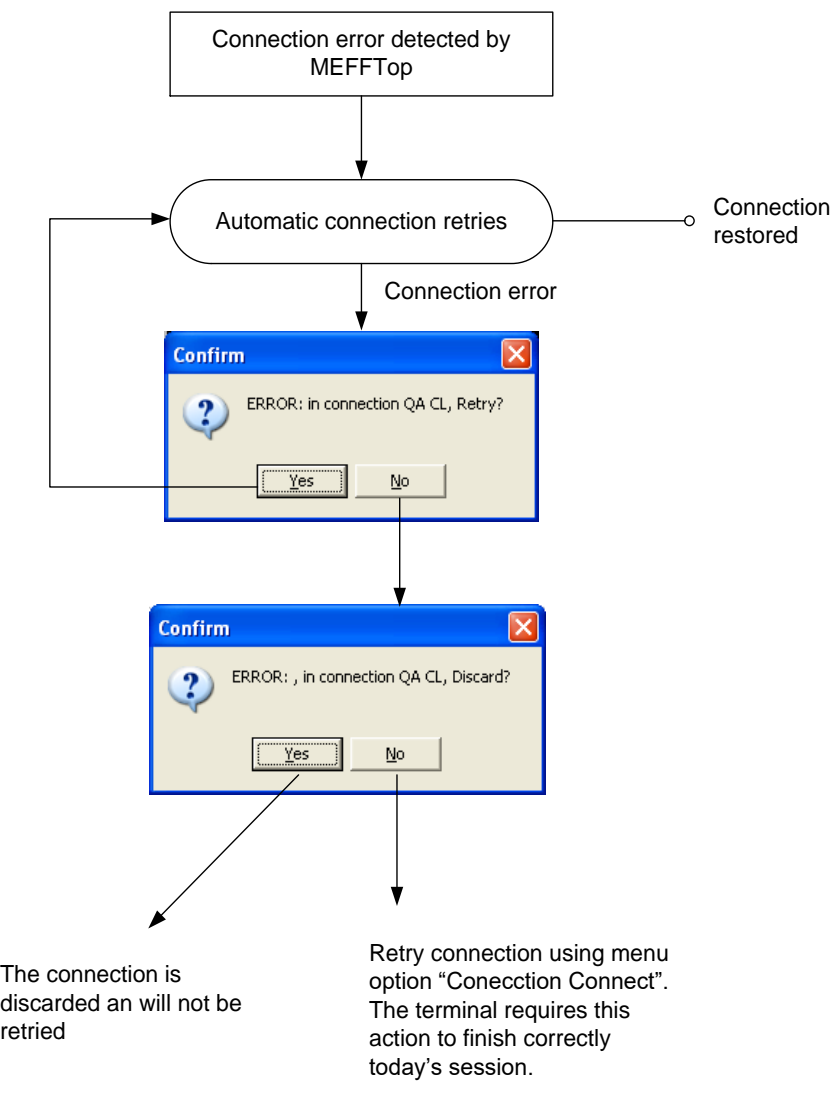

*- Actions in the case of disconnection -*

## <span id="page-20-1"></span>**5.2 Messages from the Supervisor**

In the system there is a message mechanism that allows messages to reach the trader from Market Surveillance, the Clearing House and the trader's own system. MEFFServer receives these messages and displays them to the user.

The messages appear in a window like the following:

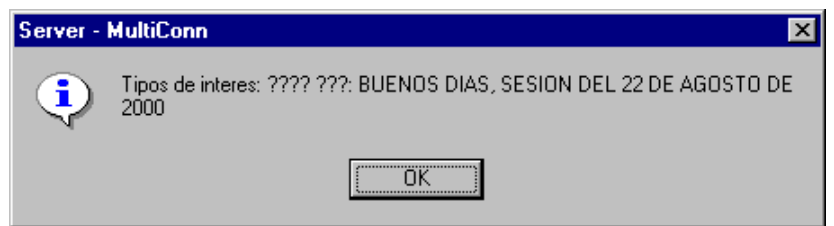

When a message window appears, MEFFServer pauses its activity until the user clicks on the "OK" button. This ensures that the user does not miss any messages.

The message display time can be configured.

Configuring the display time of the message window: Select the option "Clearing House messages..." in the "Configure" menu.

A window will appear like the following:

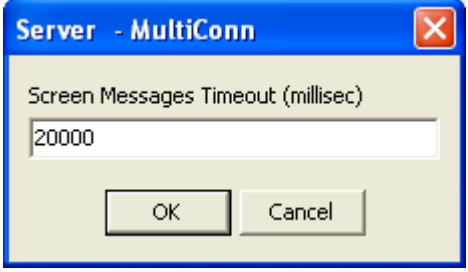

The display time is configured in milliseconds. If you enter the value zero (0), the messages will not appear.

#### <span id="page-21-0"></span>**5.3 MEFFServer state**

MEFFServer can display two different small scale windows by double clicking on the Environments or Connection Time state fields respectively. The windows will always be visible and can be moved anywhere on the screen. The position of the windows is saved for subsequent executions of MEFFServer. It is displayed below:

#### **Environment Monitor**

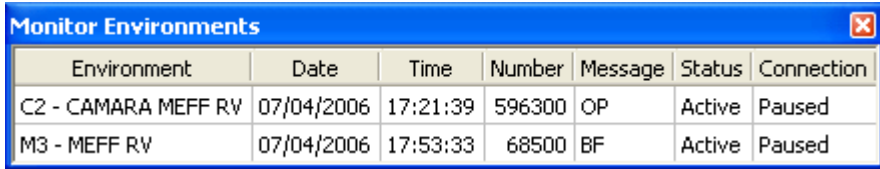

## **Connections Monitor**

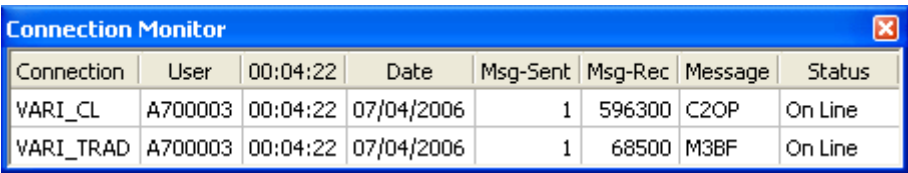

# <span id="page-23-0"></span>**Appendix A Structure of tables**

This appendix describes the structure of each table generated by MEFFServer. It is also indicated in which database is generated: *REALTIME*, *MEFFHIST* and *MAESTROS.*

- **REALTIME** has tables which are maintaned during the session. They are created when the MEFFServer connection is made and remain until the next connection, when they are created again.
- *MEFFHIST* contains the historical tables. At the end of each session new records are added to these tables.
- *MAESTROS* contains the general tables. They are updated at the end of each session, modifying the existing contents and adding new records.

## <span id="page-23-1"></span>**A.1 Special value NULL**

When a field with type String has no value, this field will be filled with '-' value.

# <span id="page-24-0"></span>**A.2 Clearing data**

## <span id="page-24-1"></span>**A.2.1 General Data**

## **Clearing house**

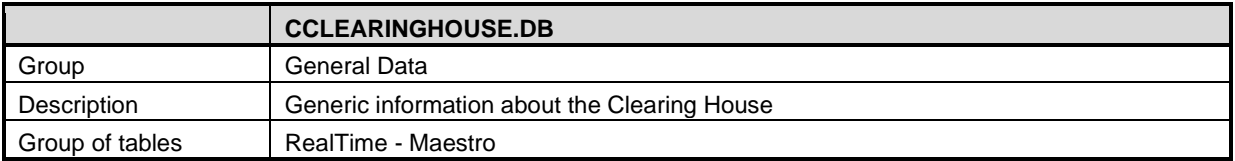

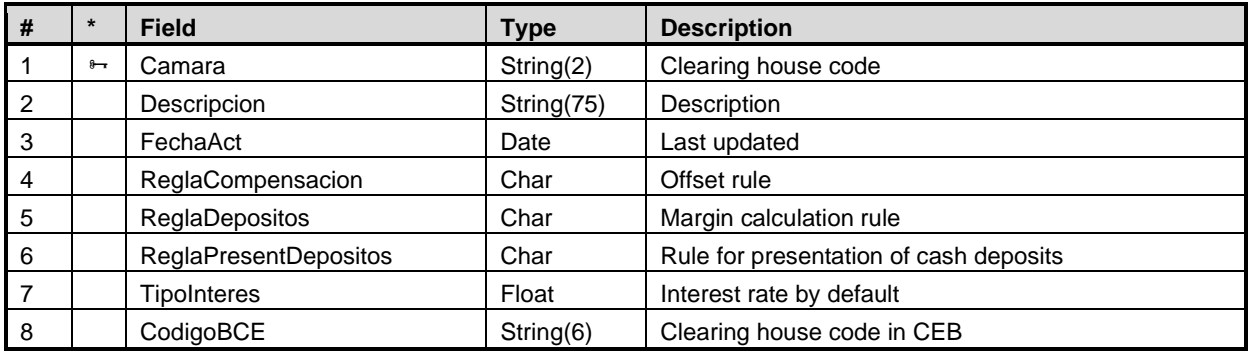

#### **Currencies**

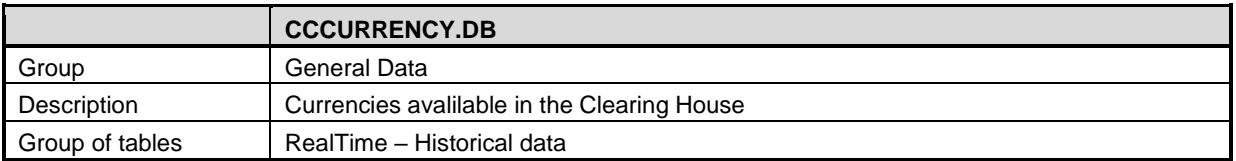

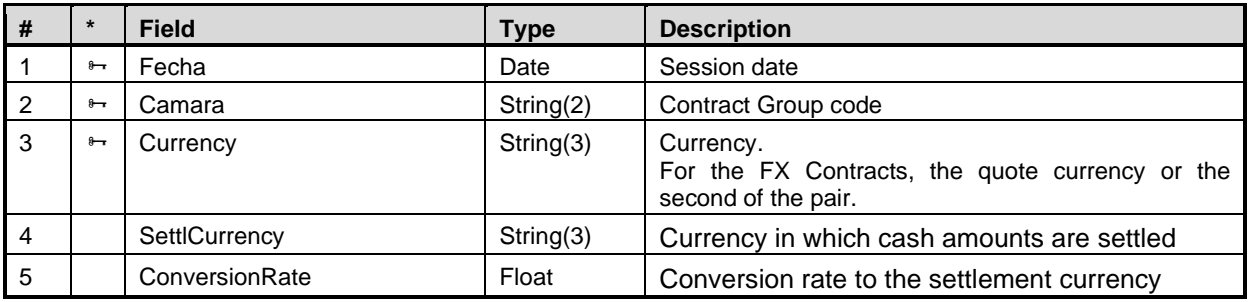

## **Holidays**

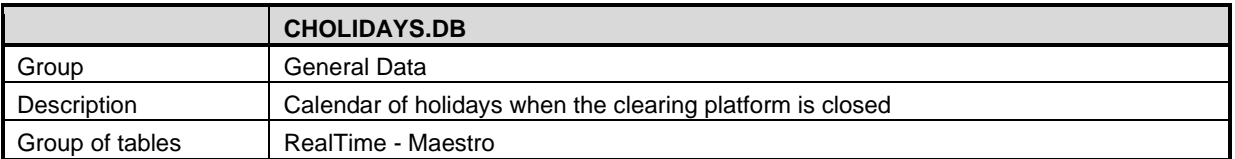

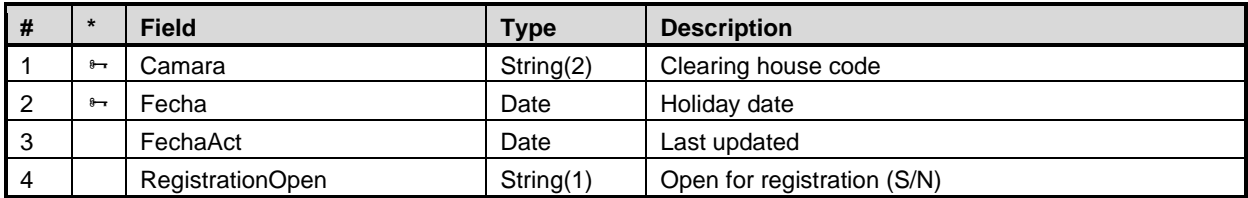

## **Participating entities**

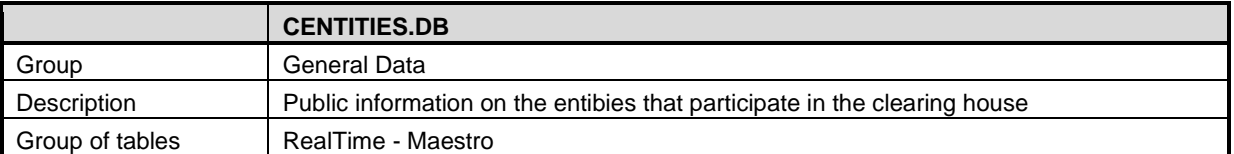

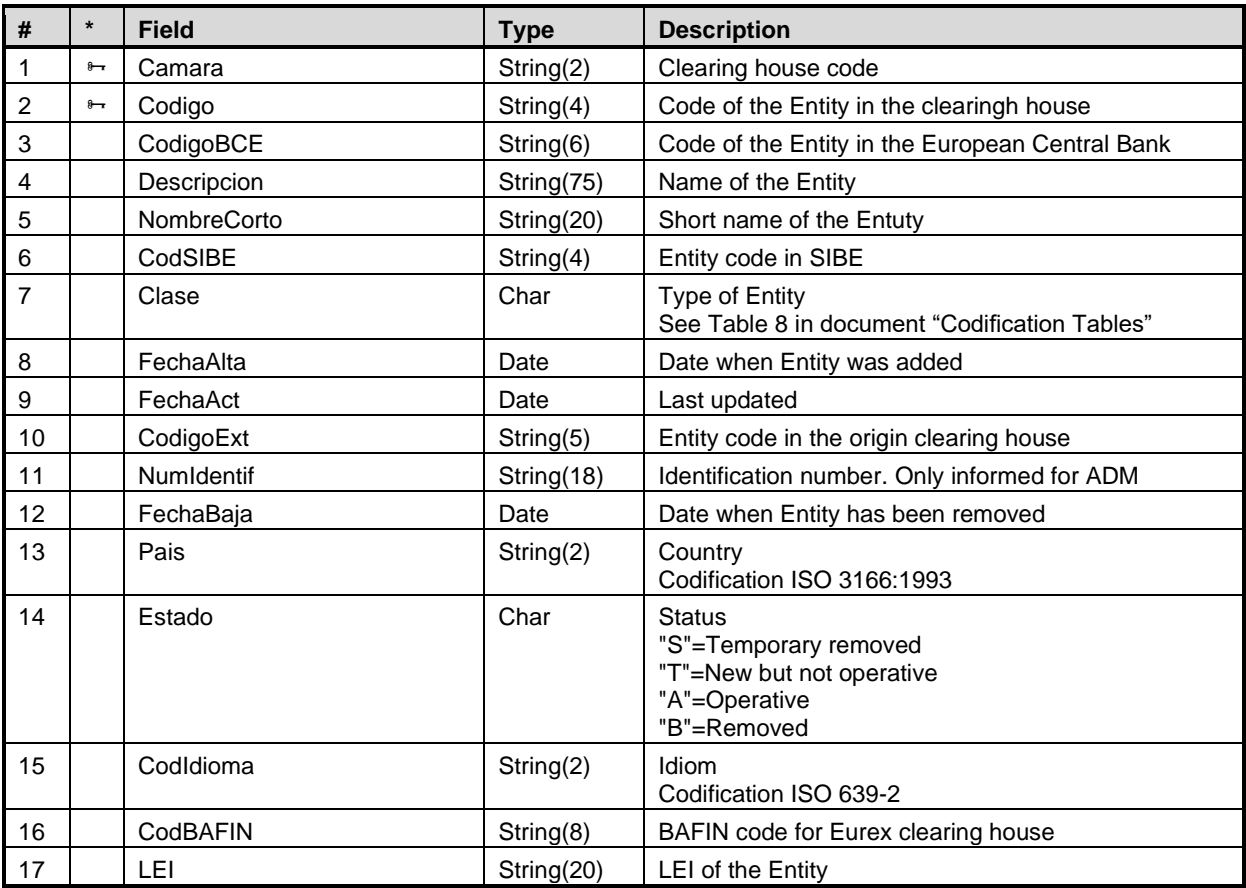

## **Contract groups**

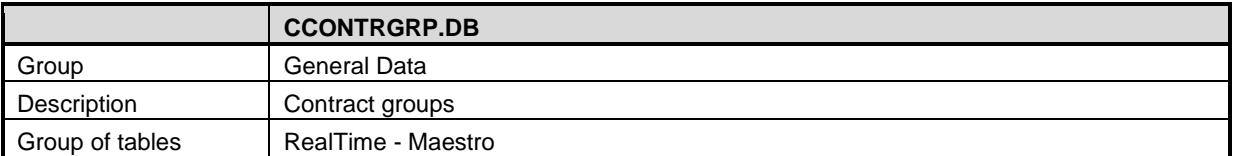

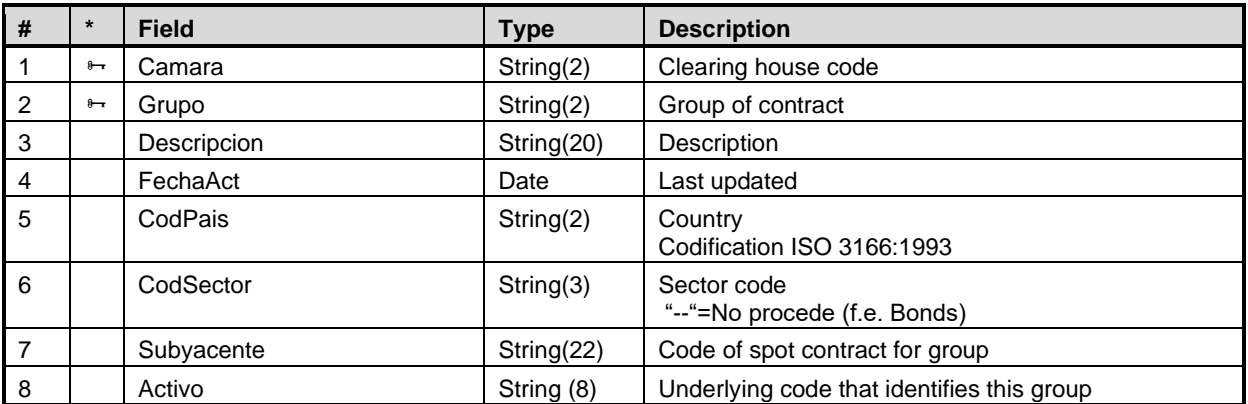

## **Contract types**

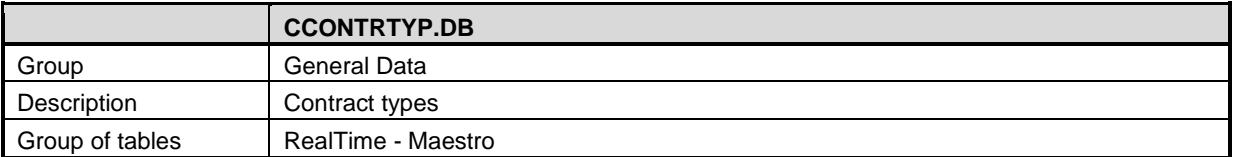

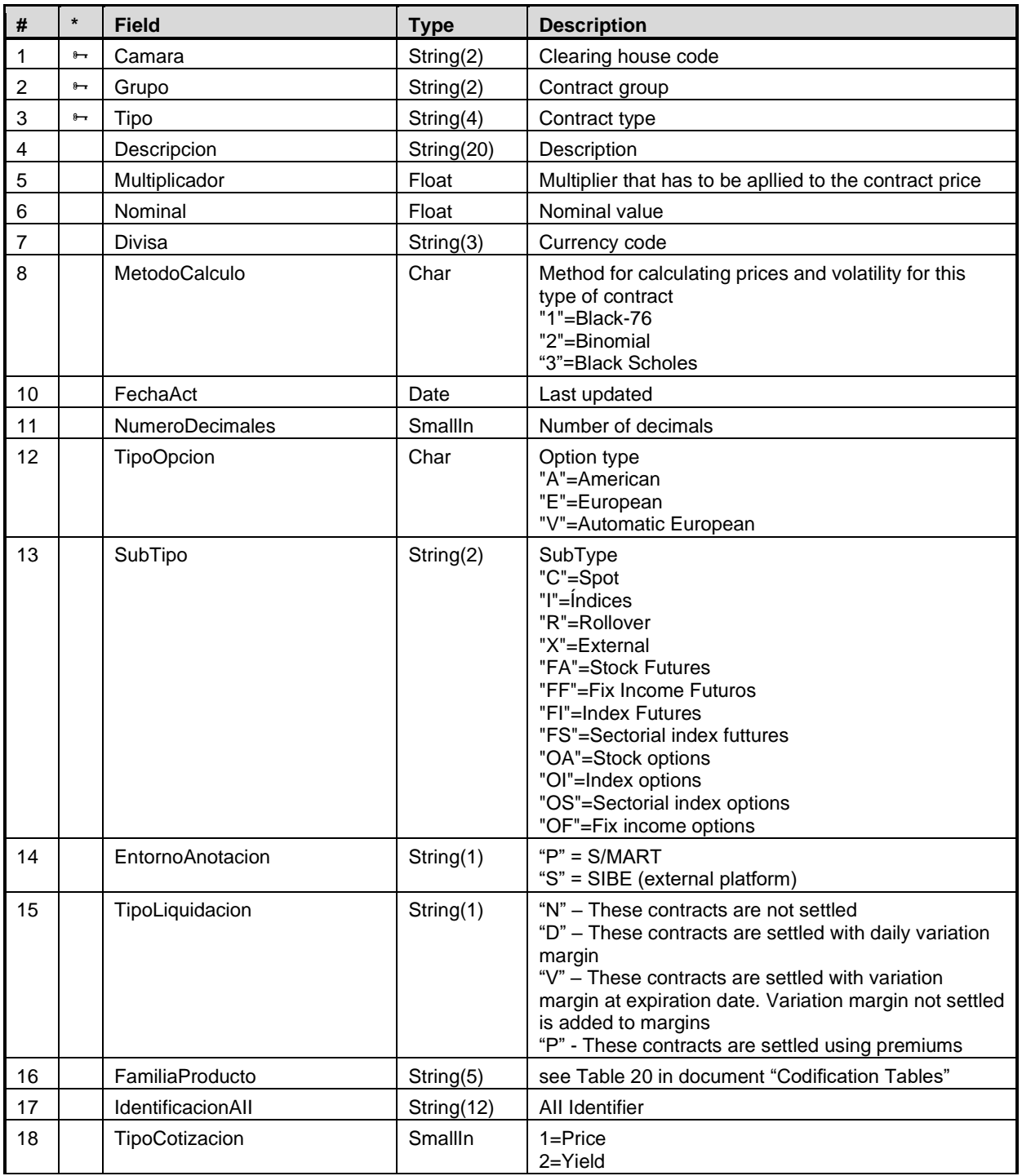

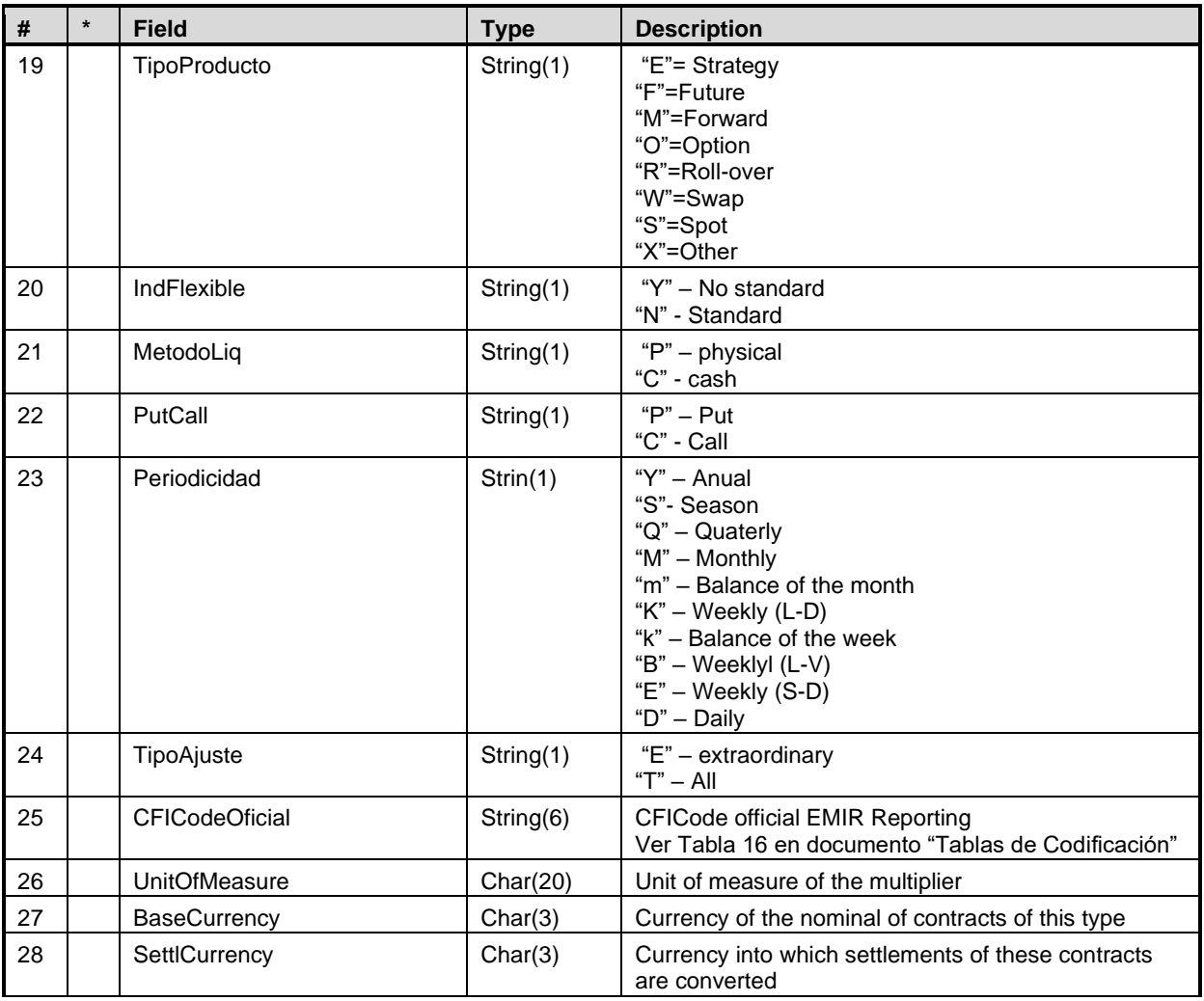

#### **Contracts**

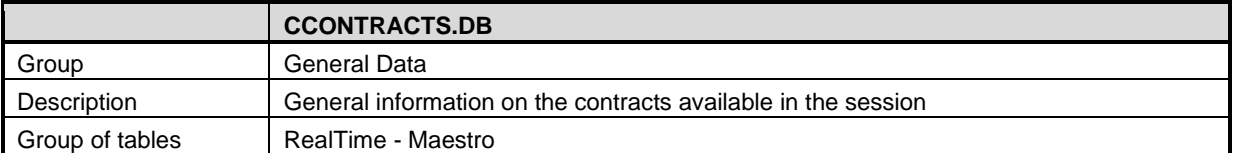

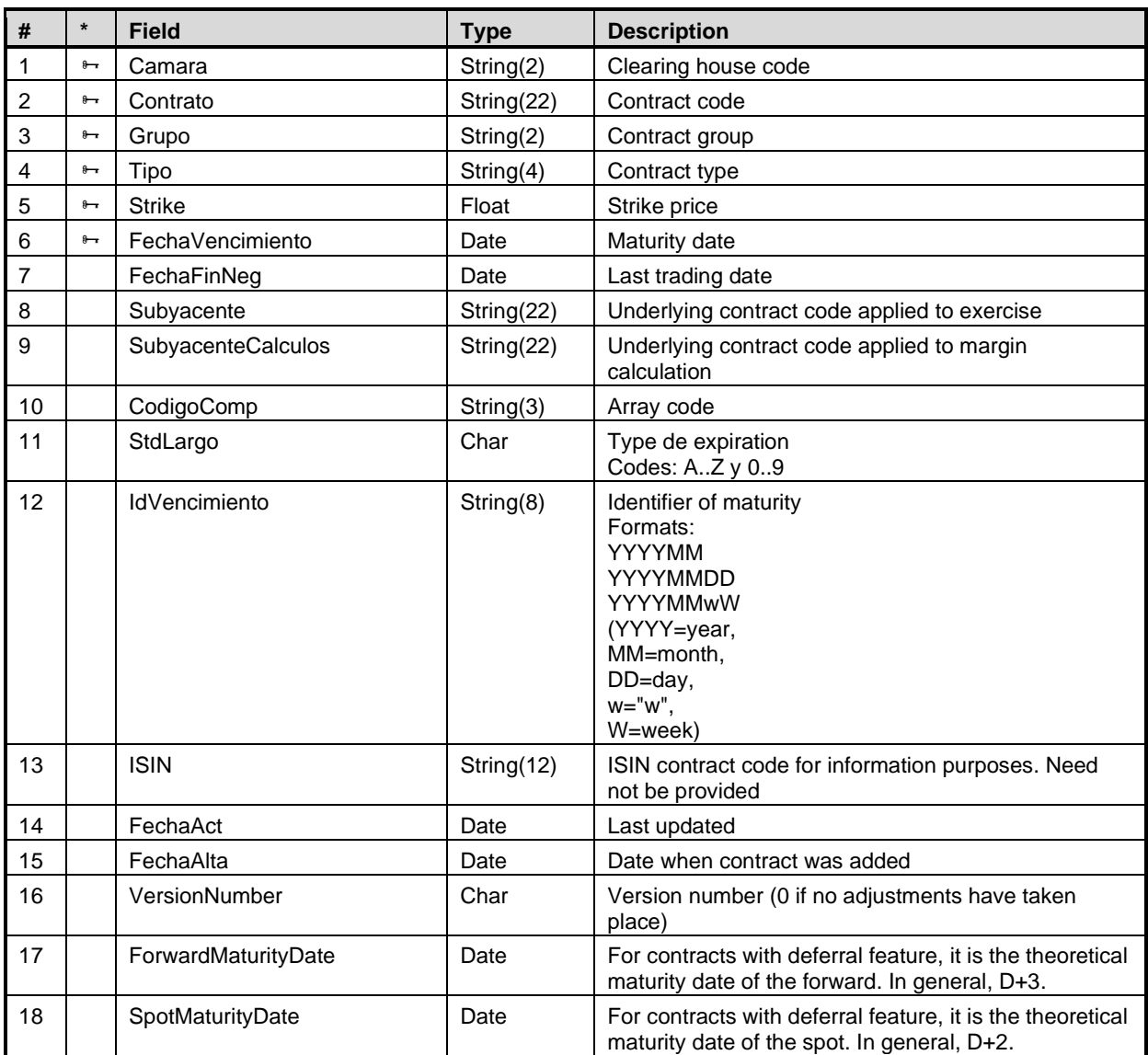

## **Trade types**

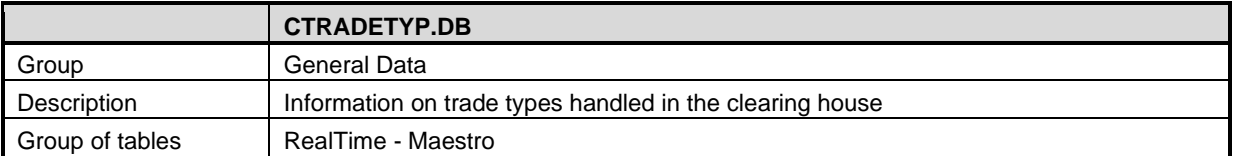

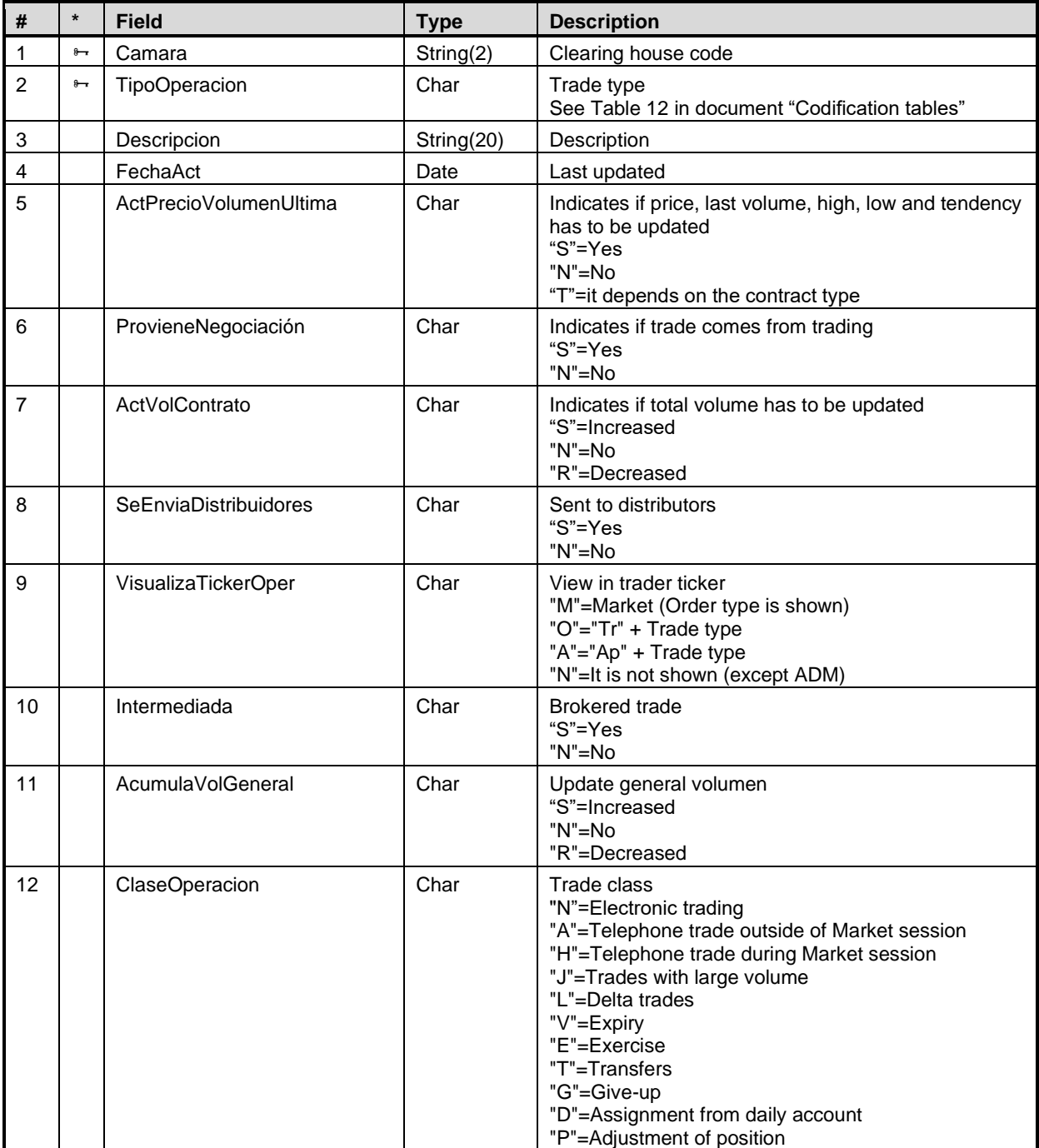

## **Underlyings**

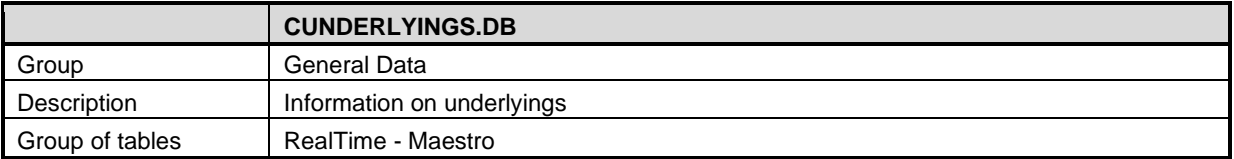

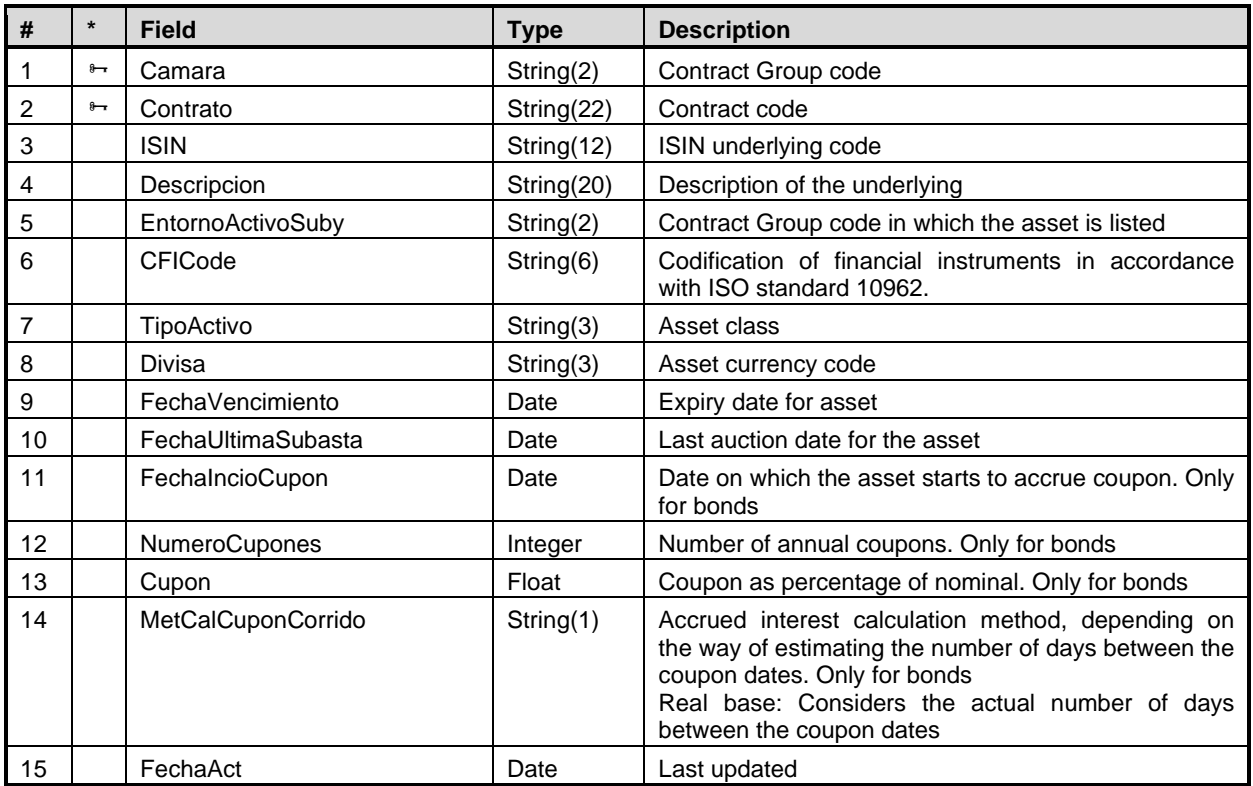

## **Resulting codes for the theoretical cascade**

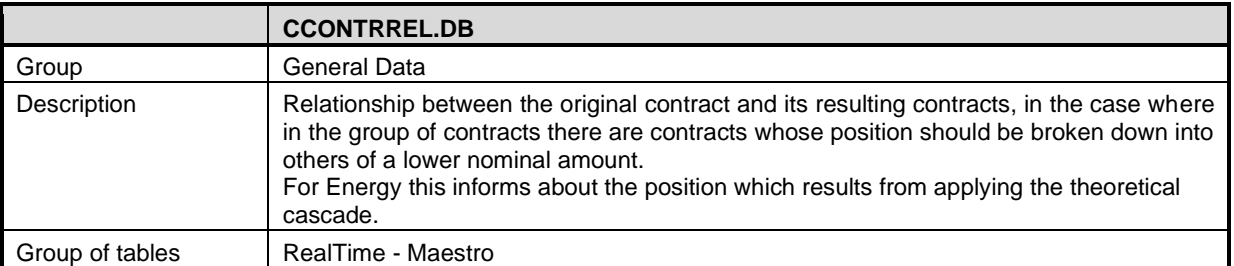

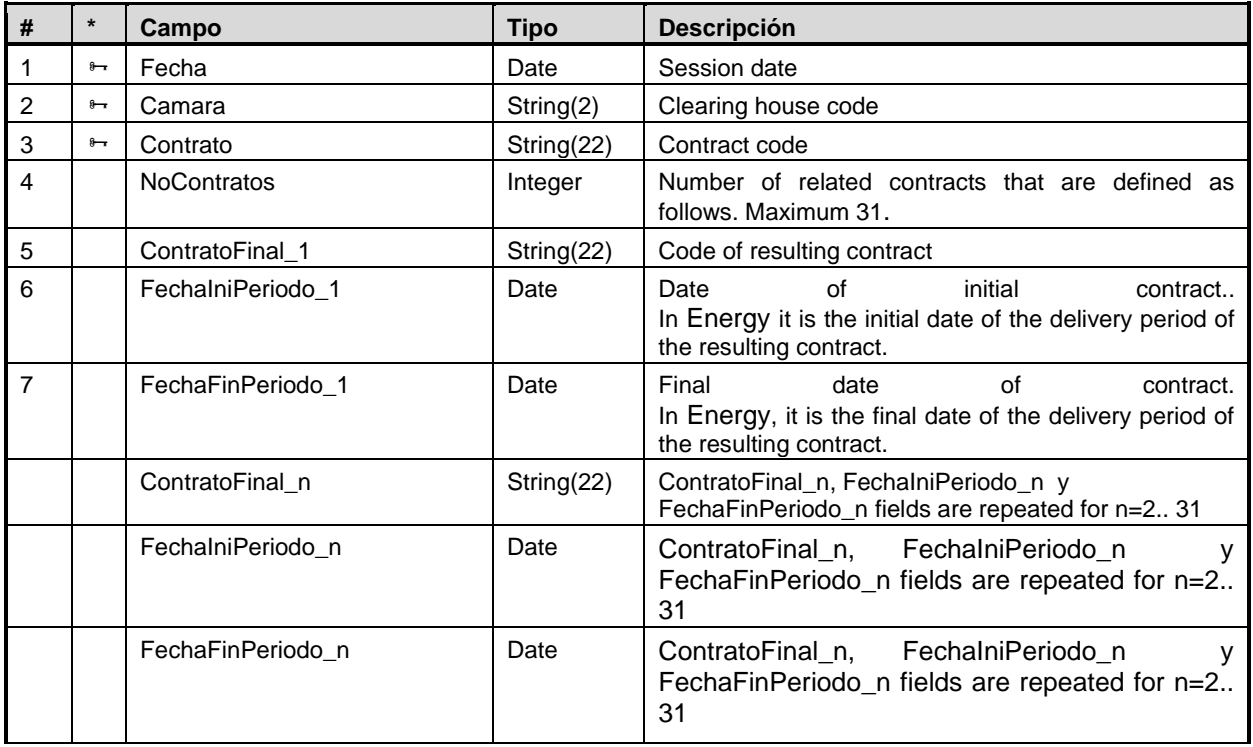

## **Detail of resulting codes for the cascade**

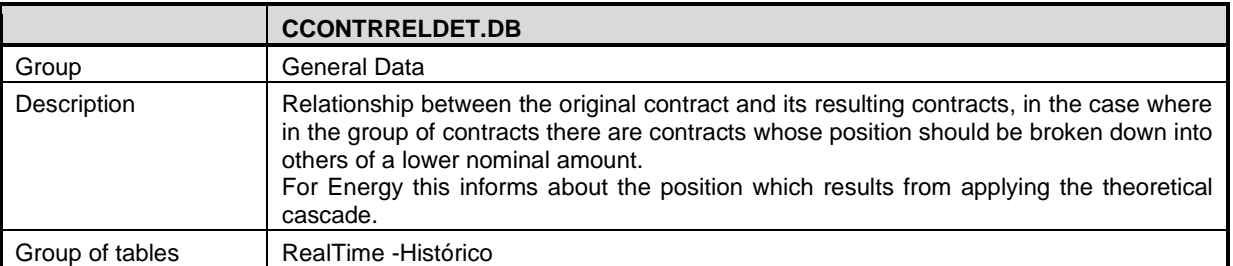

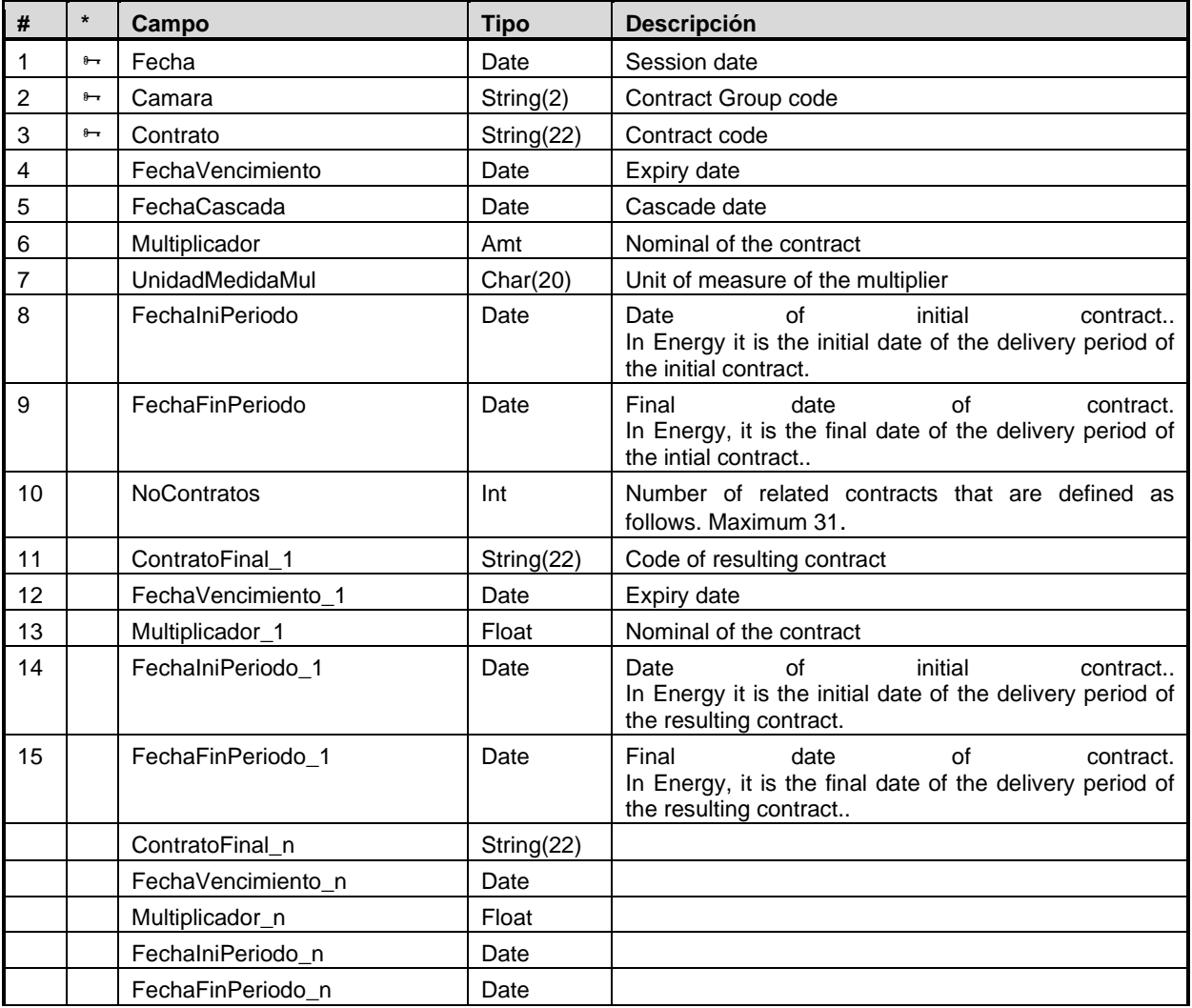
# **A.2.2 Public daily information**

# **Contract daily data**

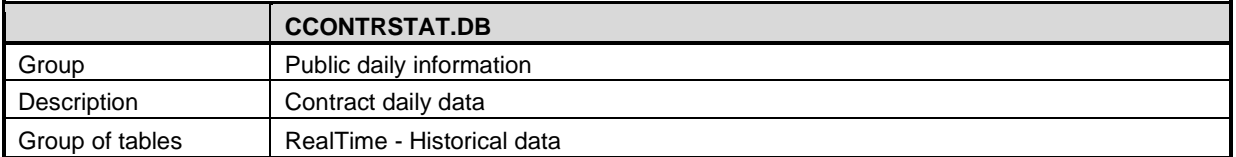

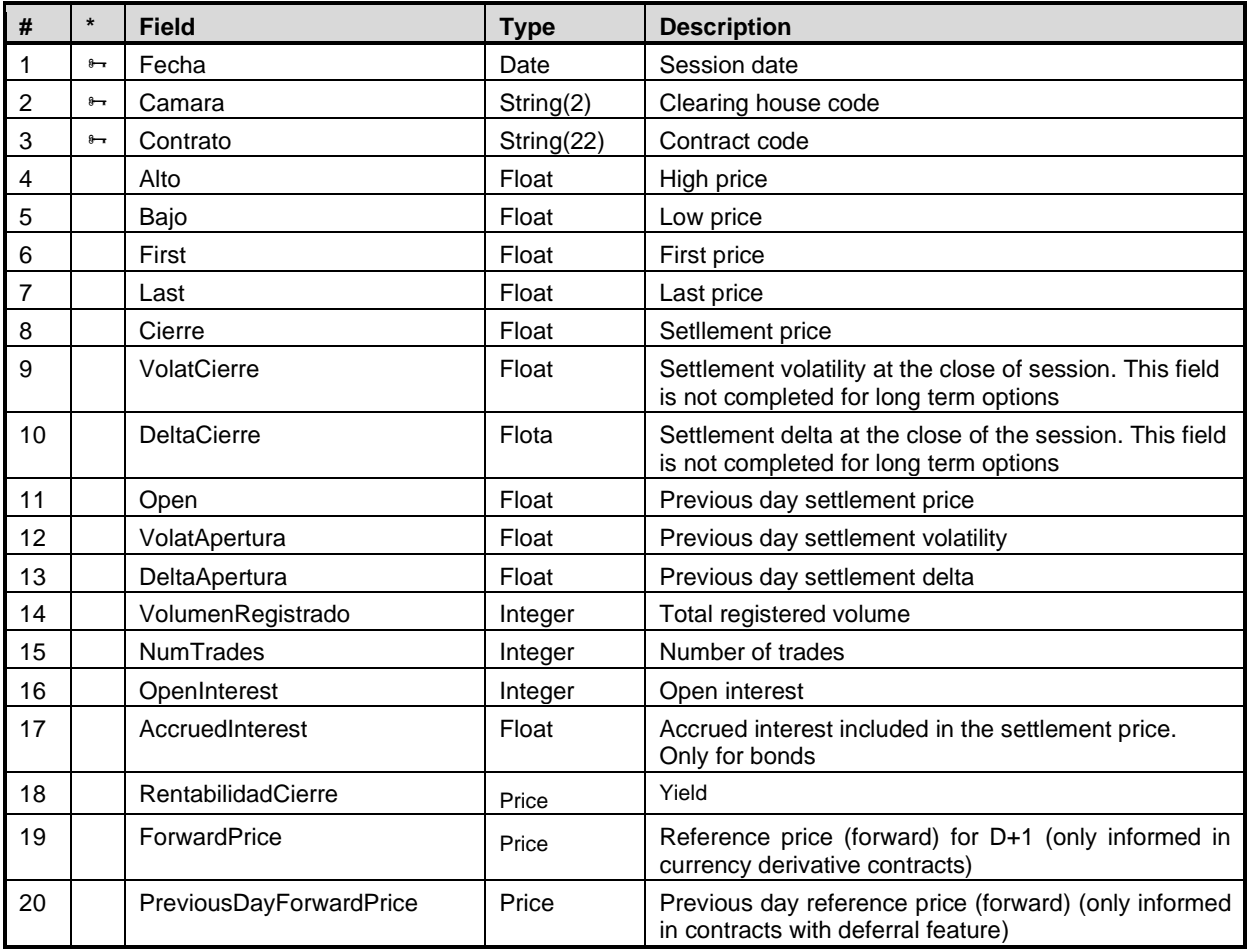

# **A.2.3 Private configuration data**

### **Margin Accounts**

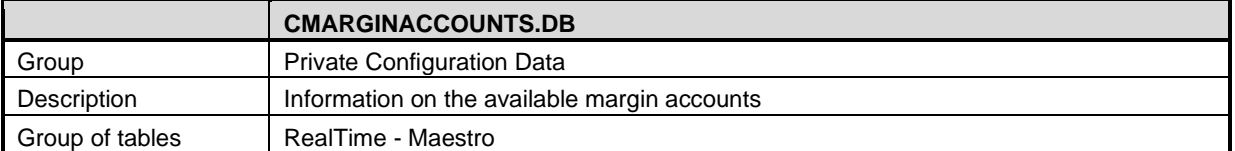

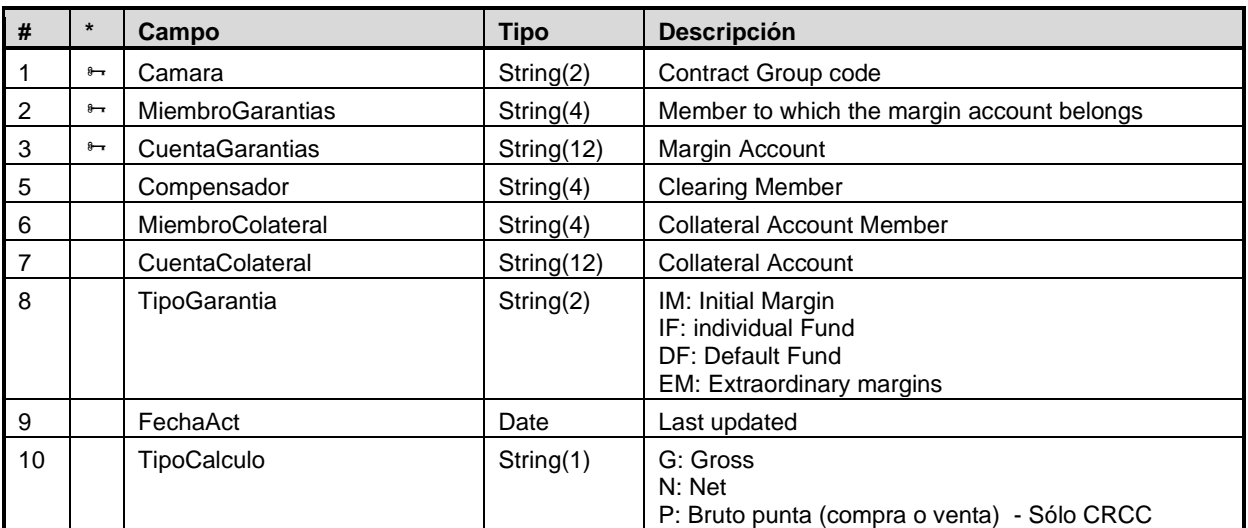

#### **Collateral Accounts**

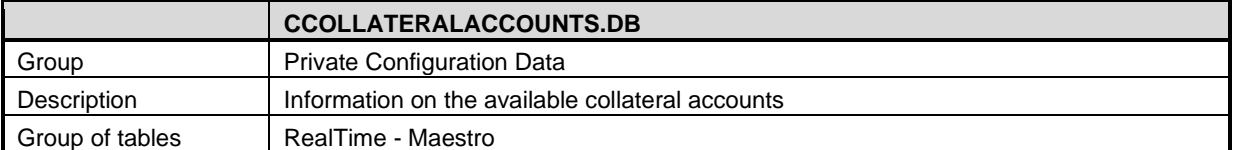

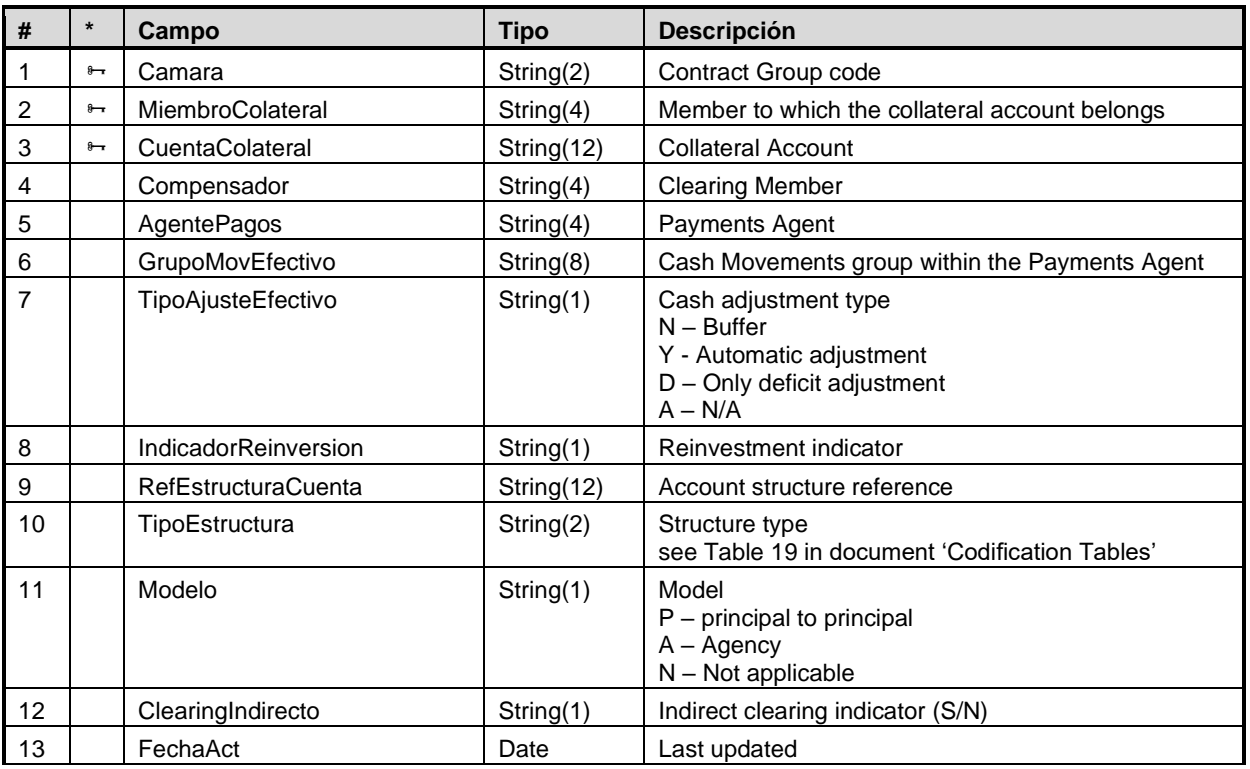

#### **Position Accounts**

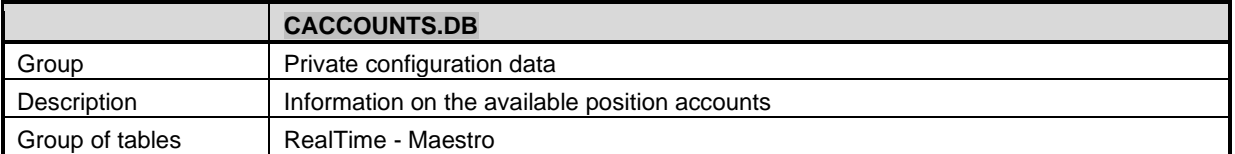

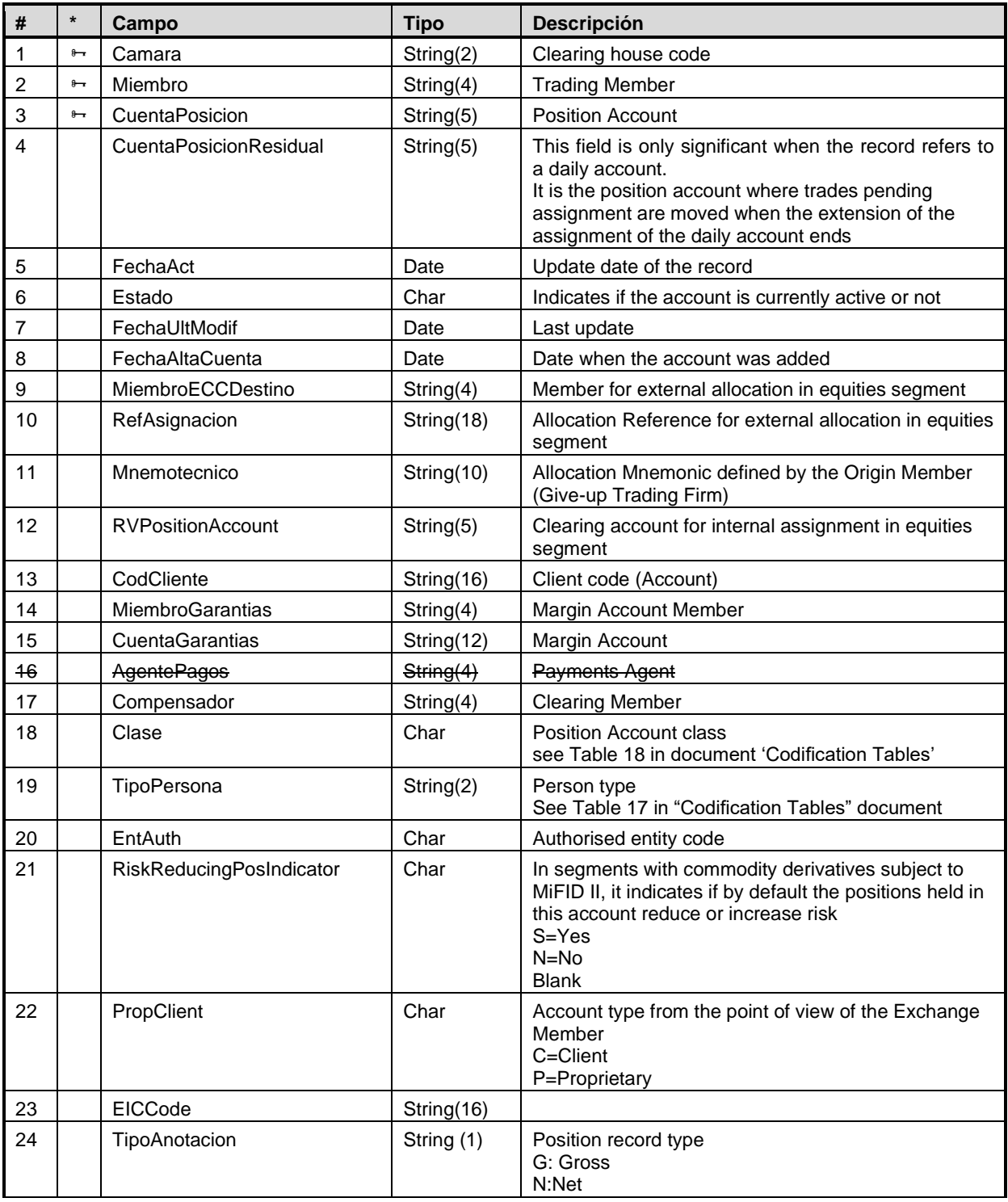

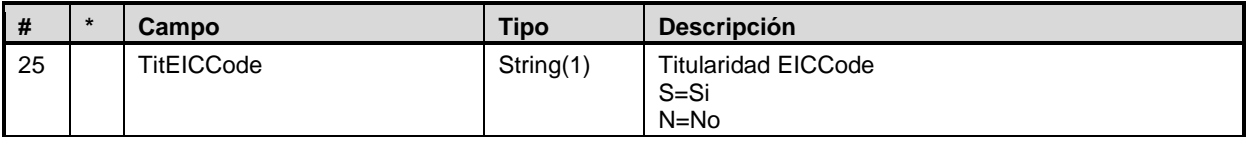

#### **Give-out references**

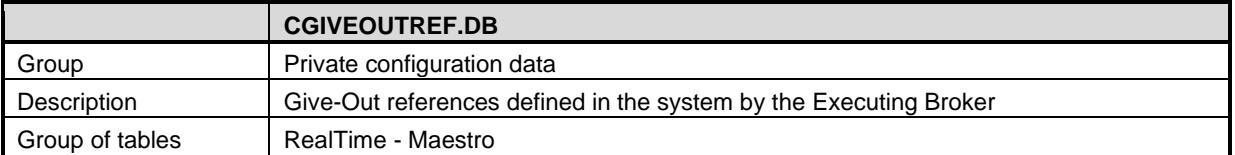

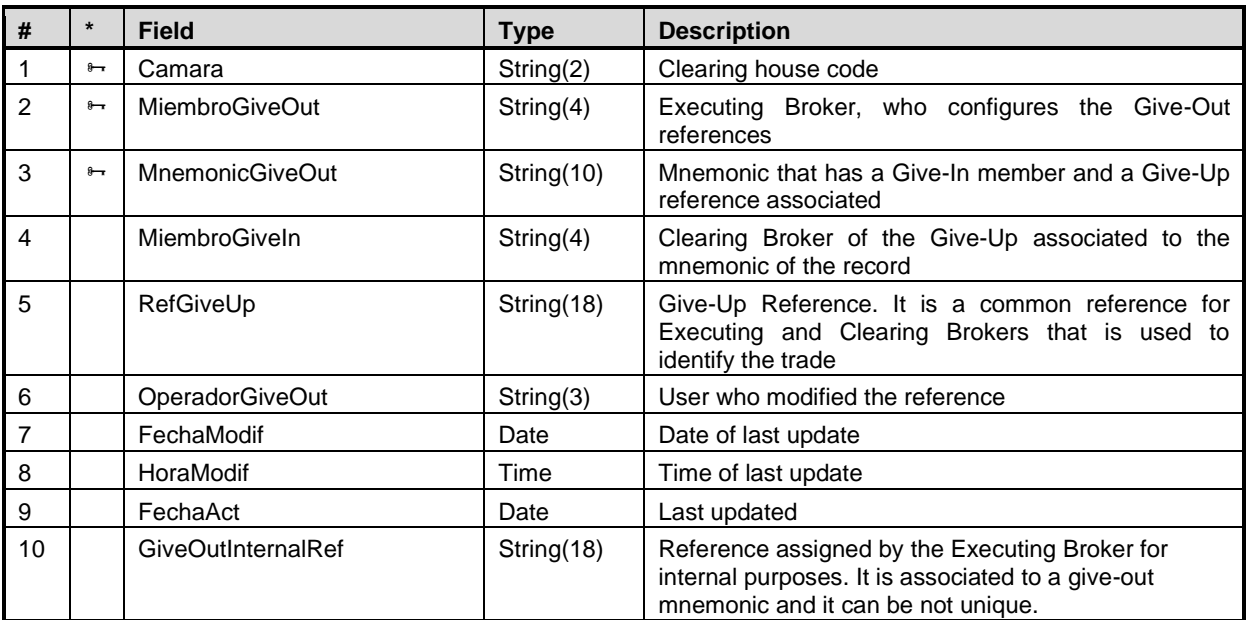

#### **Give-In references**

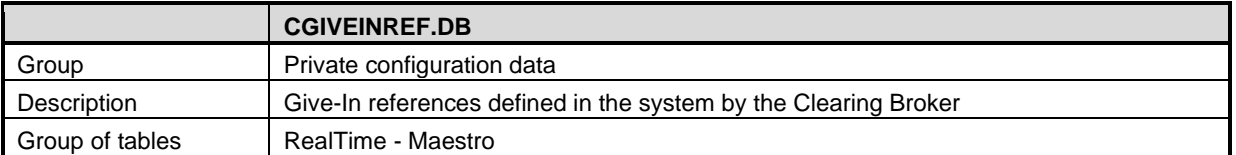

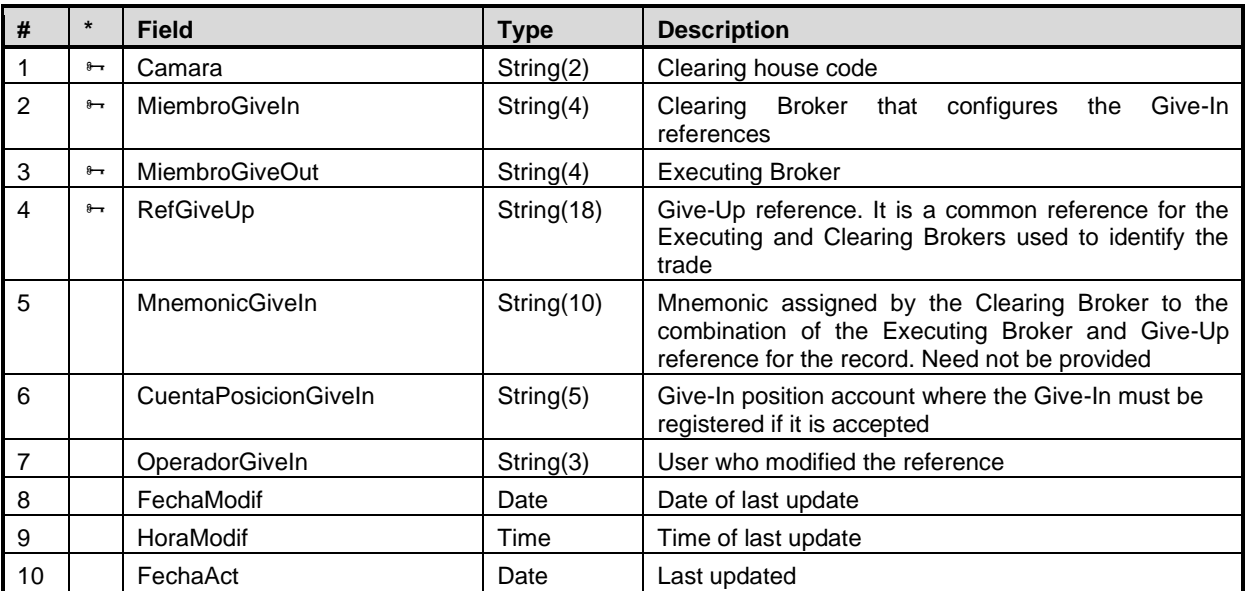

### **Filters for a Give-Out request. Executing Broker**

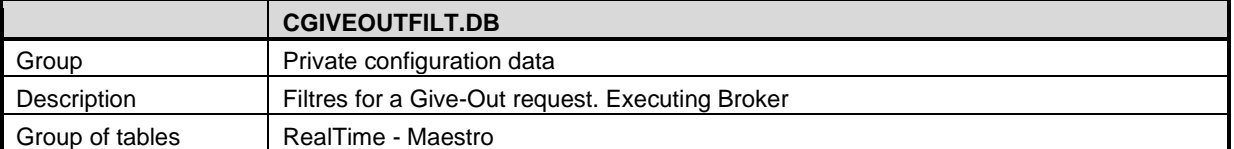

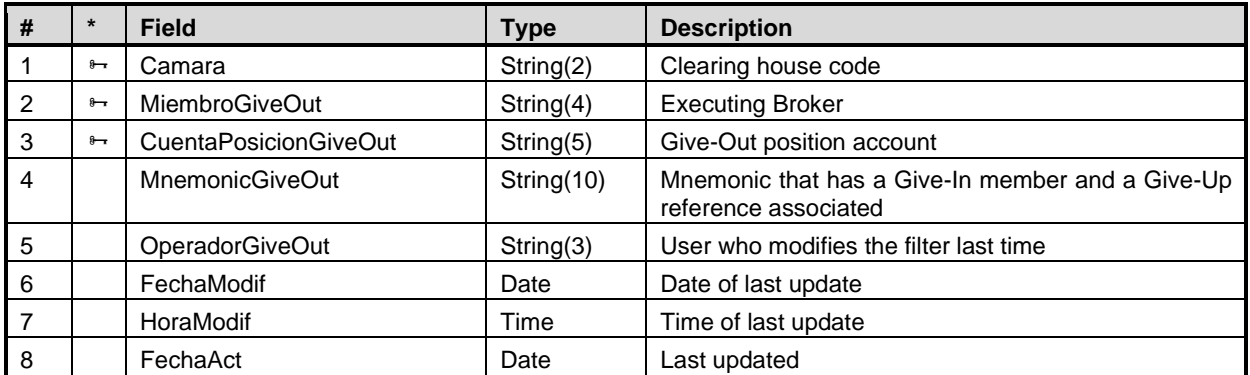

### **Give-in acceptance filtres. Clearing Broker**

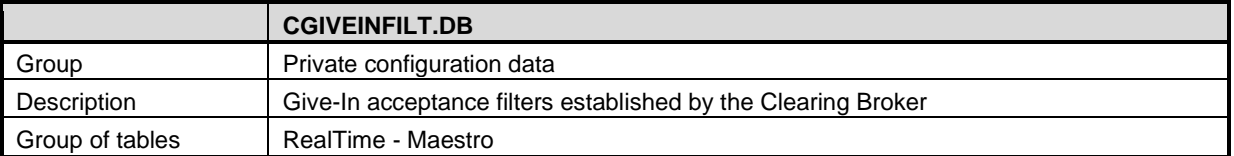

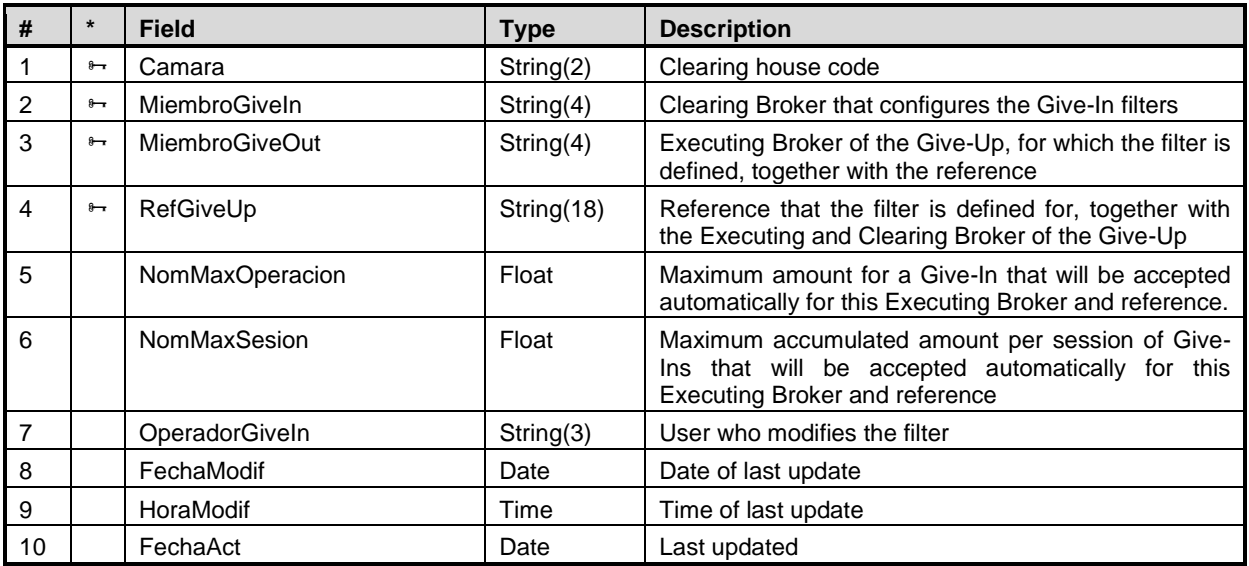

### **Give-In acceptance filtres. Clearing Member**

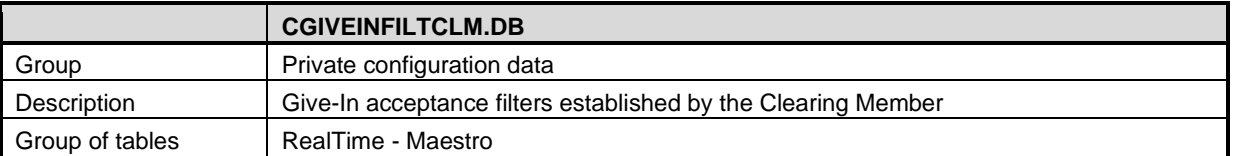

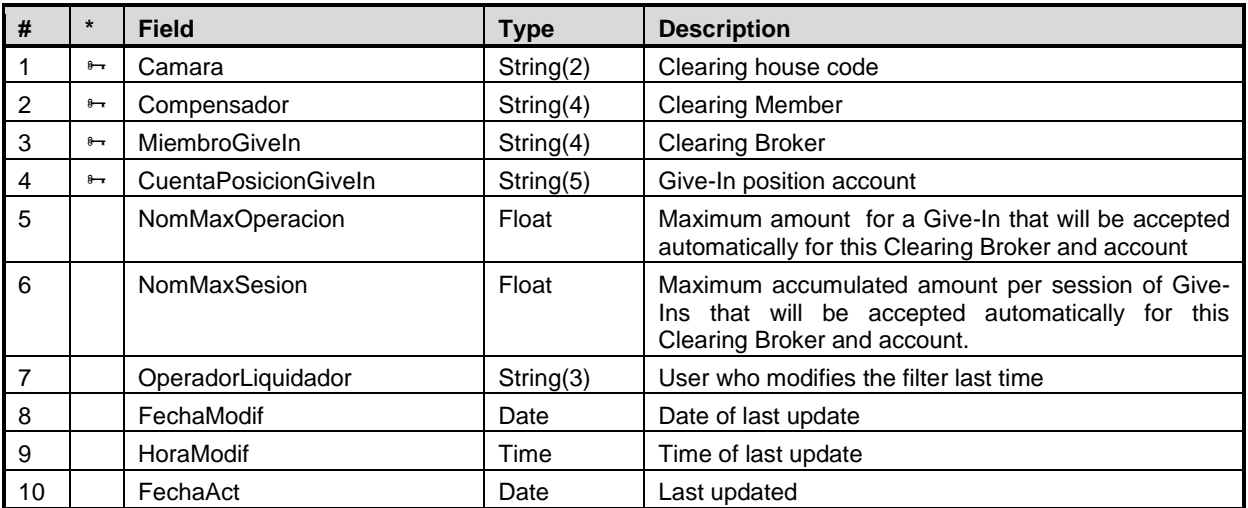

# **A.2.4 Margin calculation data**

### **Valuation array parameters**

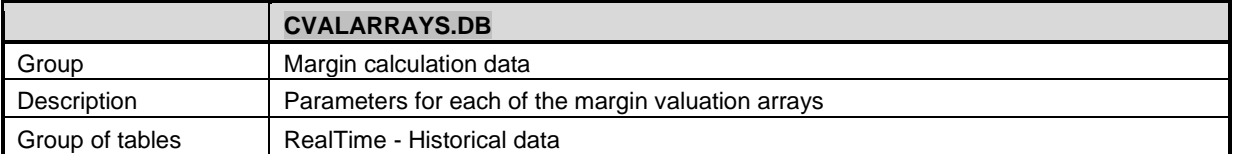

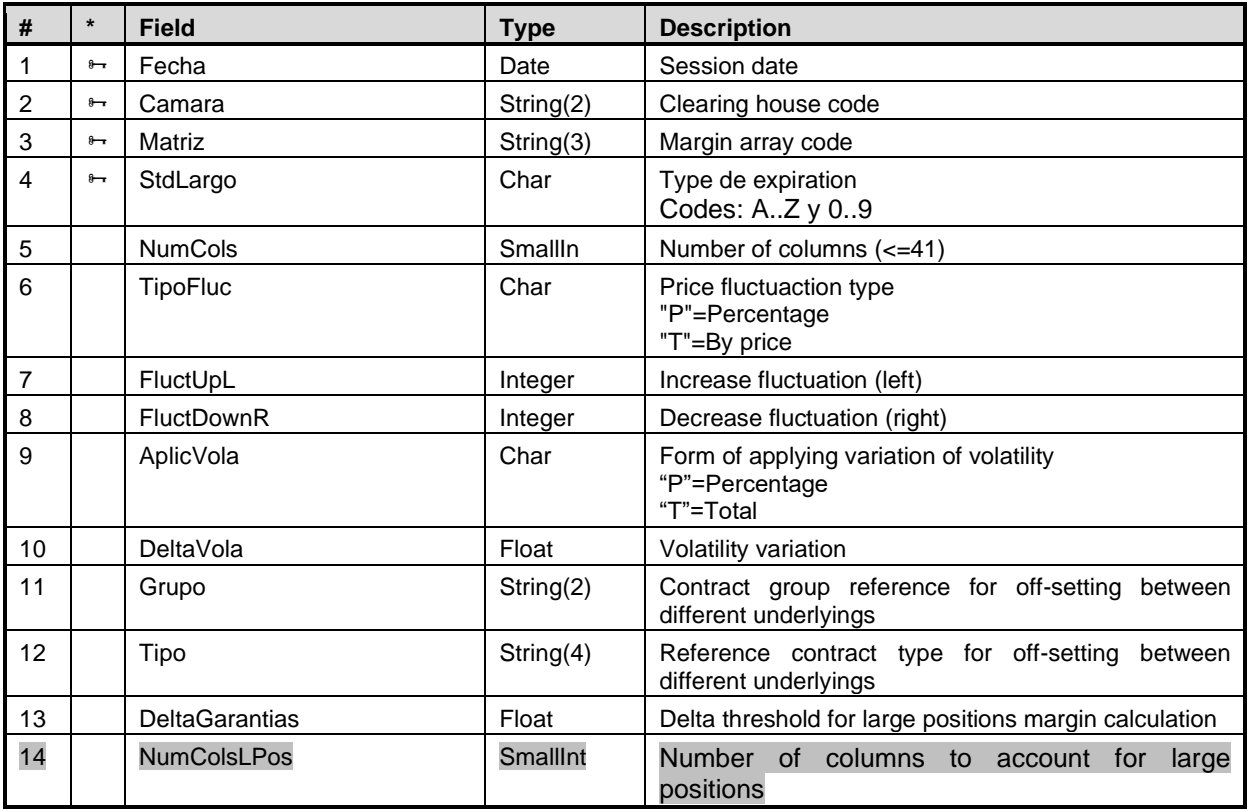

### **Intra-commodity spreads**

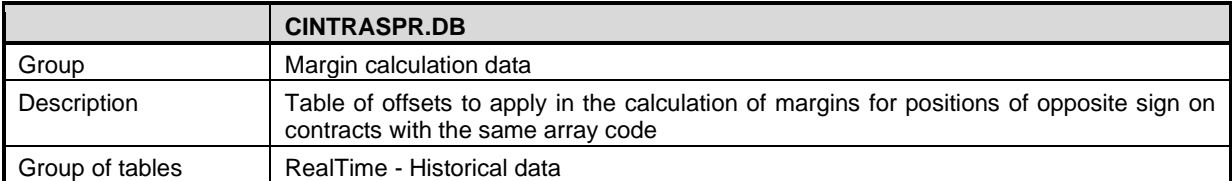

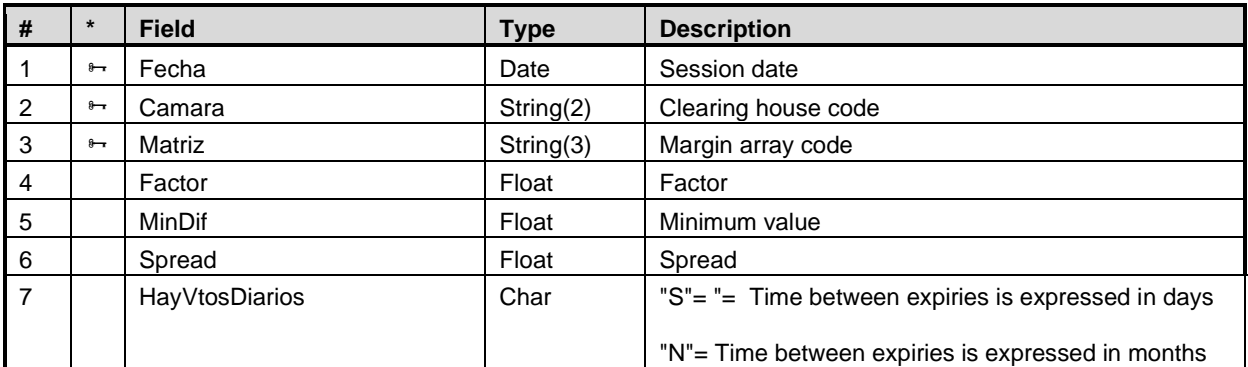

### **Inter-commodity spreads**

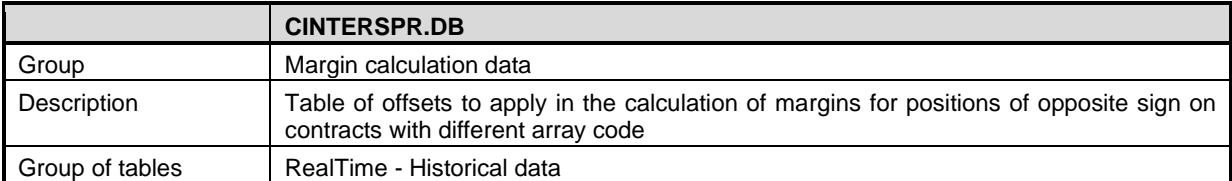

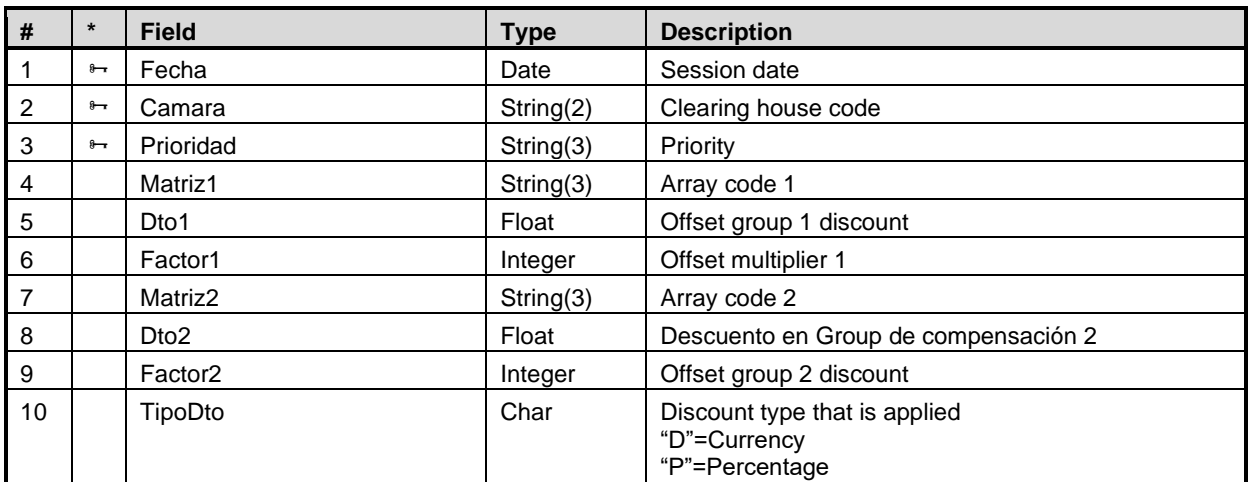

### **Theorectical prices**

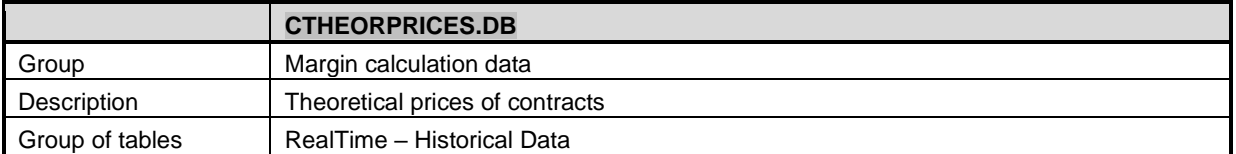

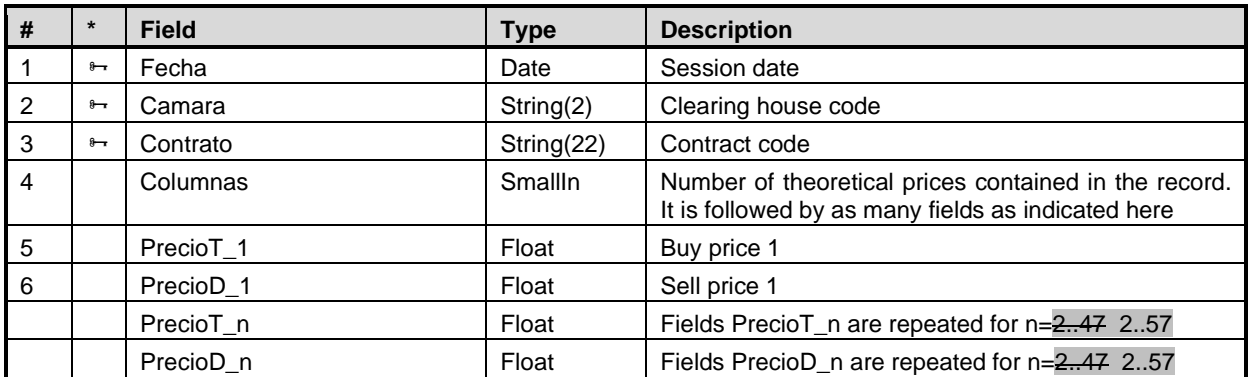

# **Deltas**

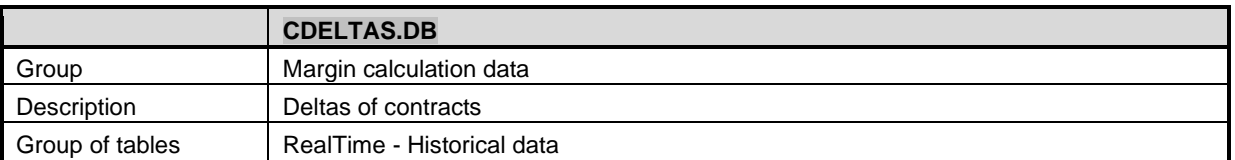

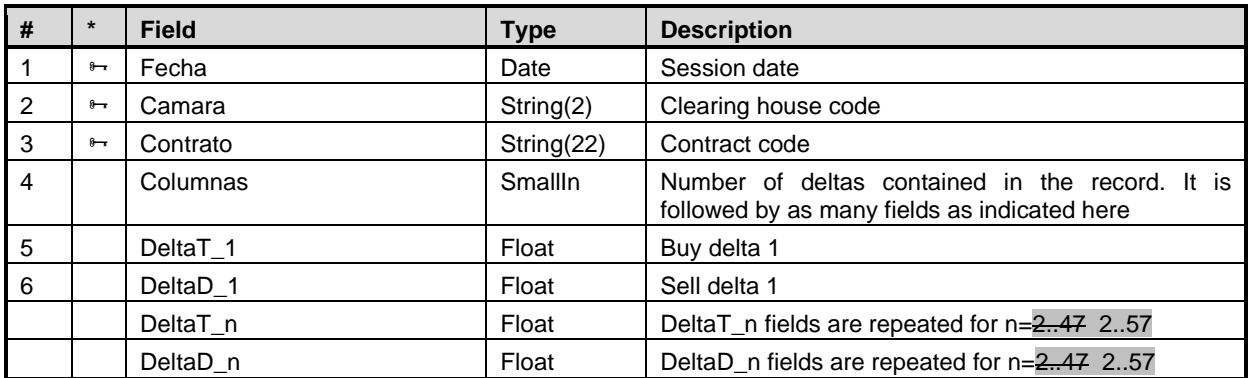

#### **Skew de volatilidad**

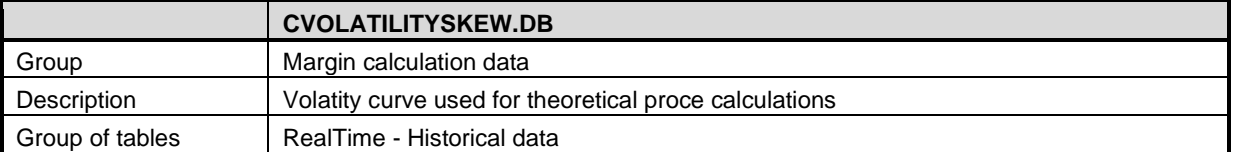

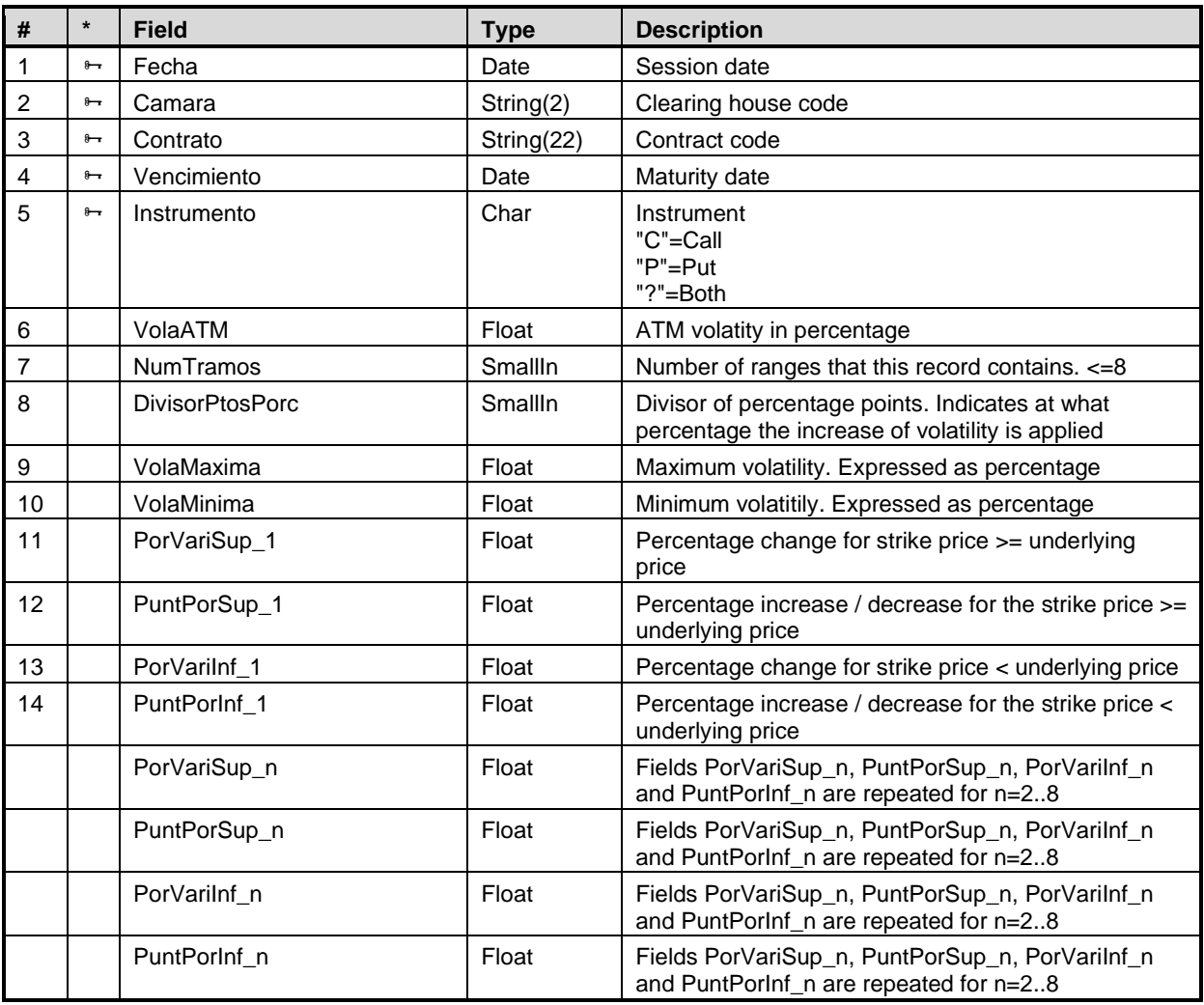

#### **Dividends**

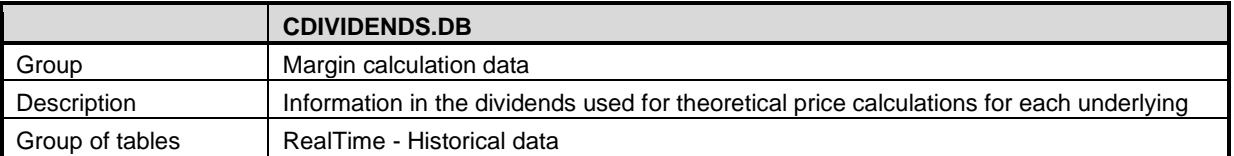

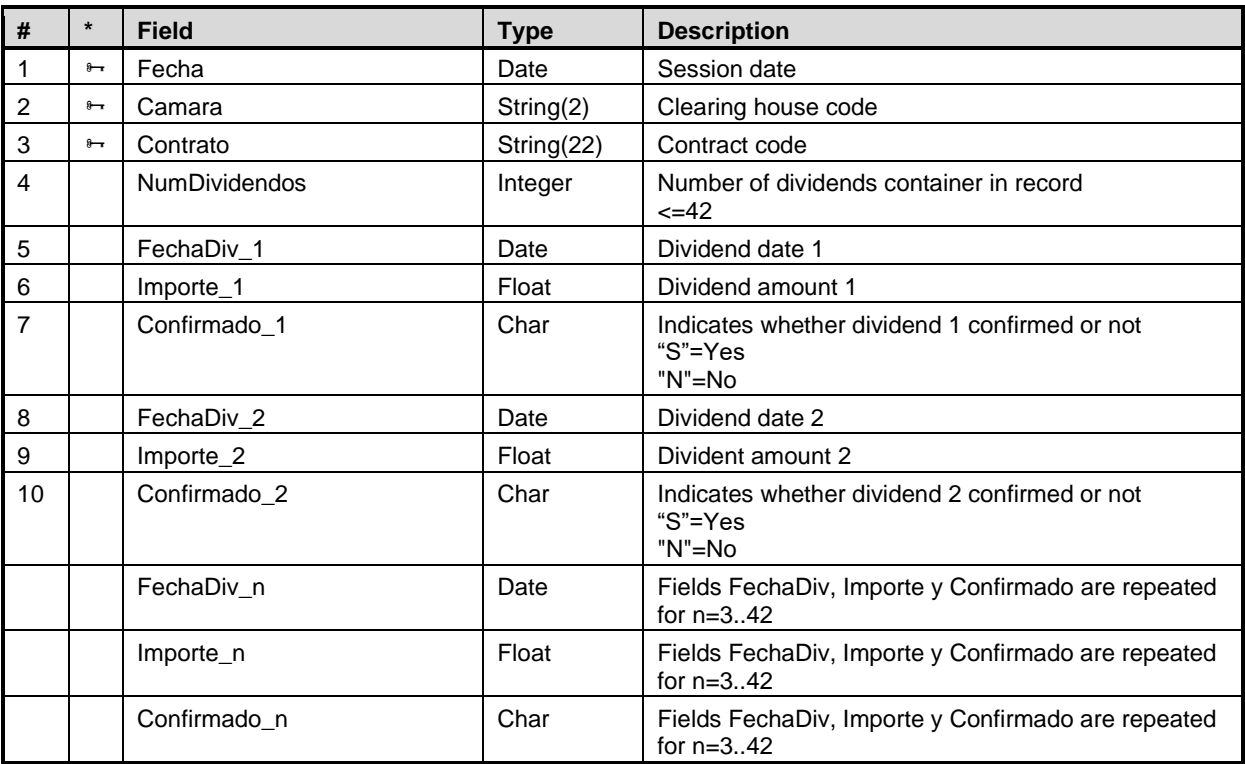

#### **Interest rate yield curve**

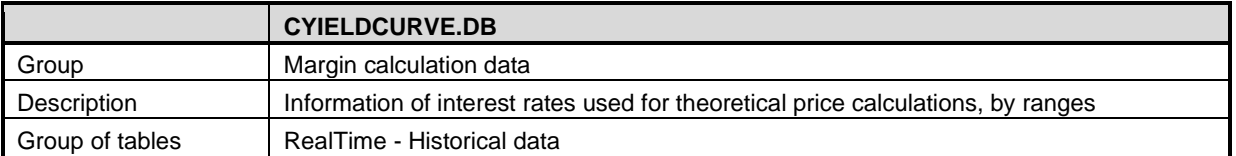

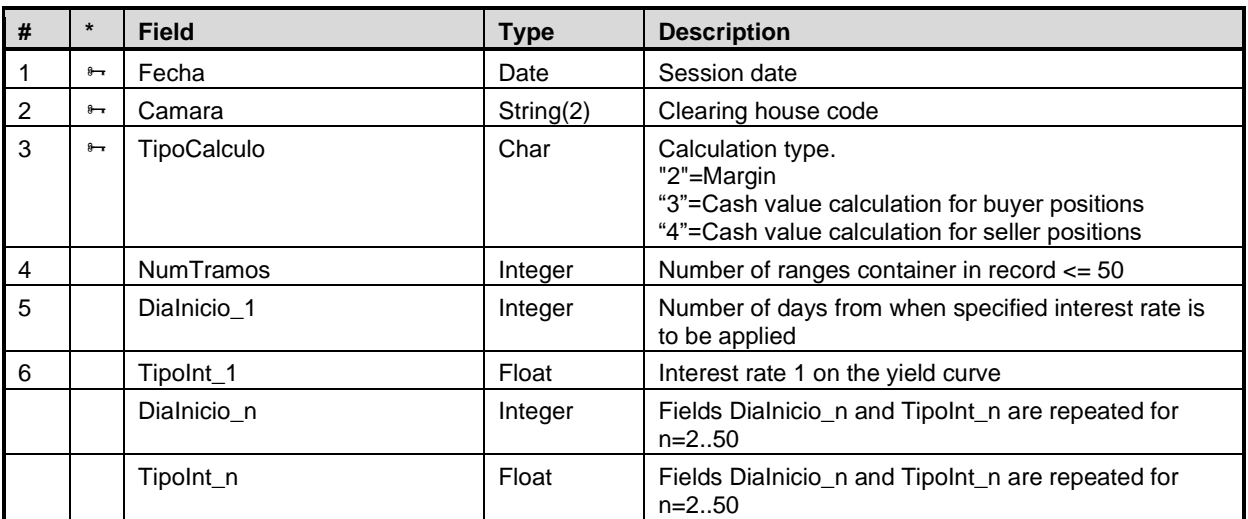

# **A.2.5 Trades**

#### **Trades**

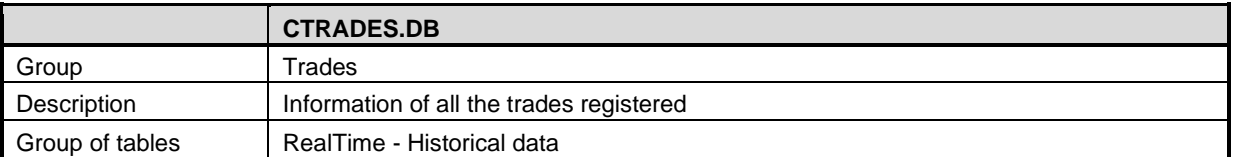

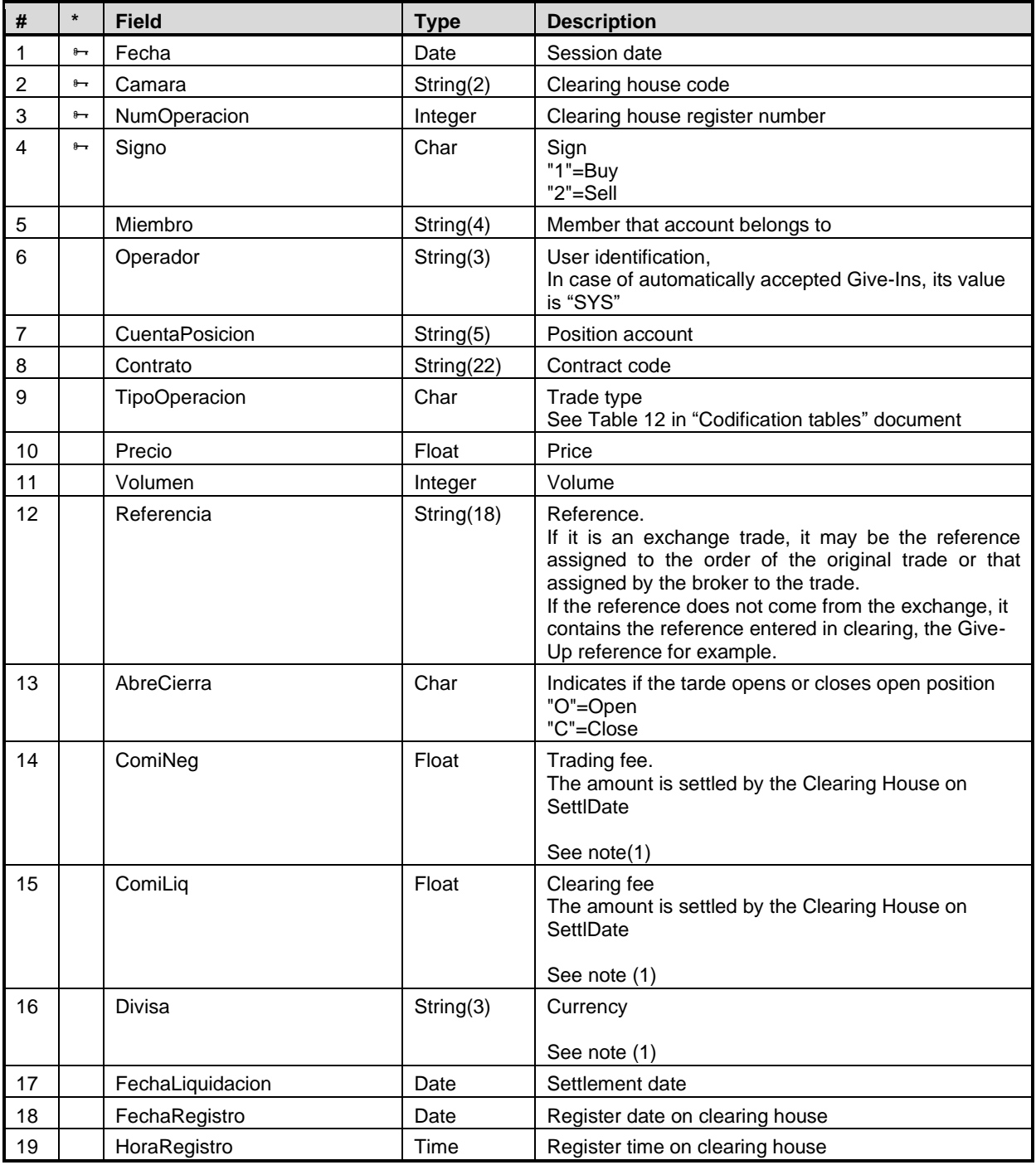

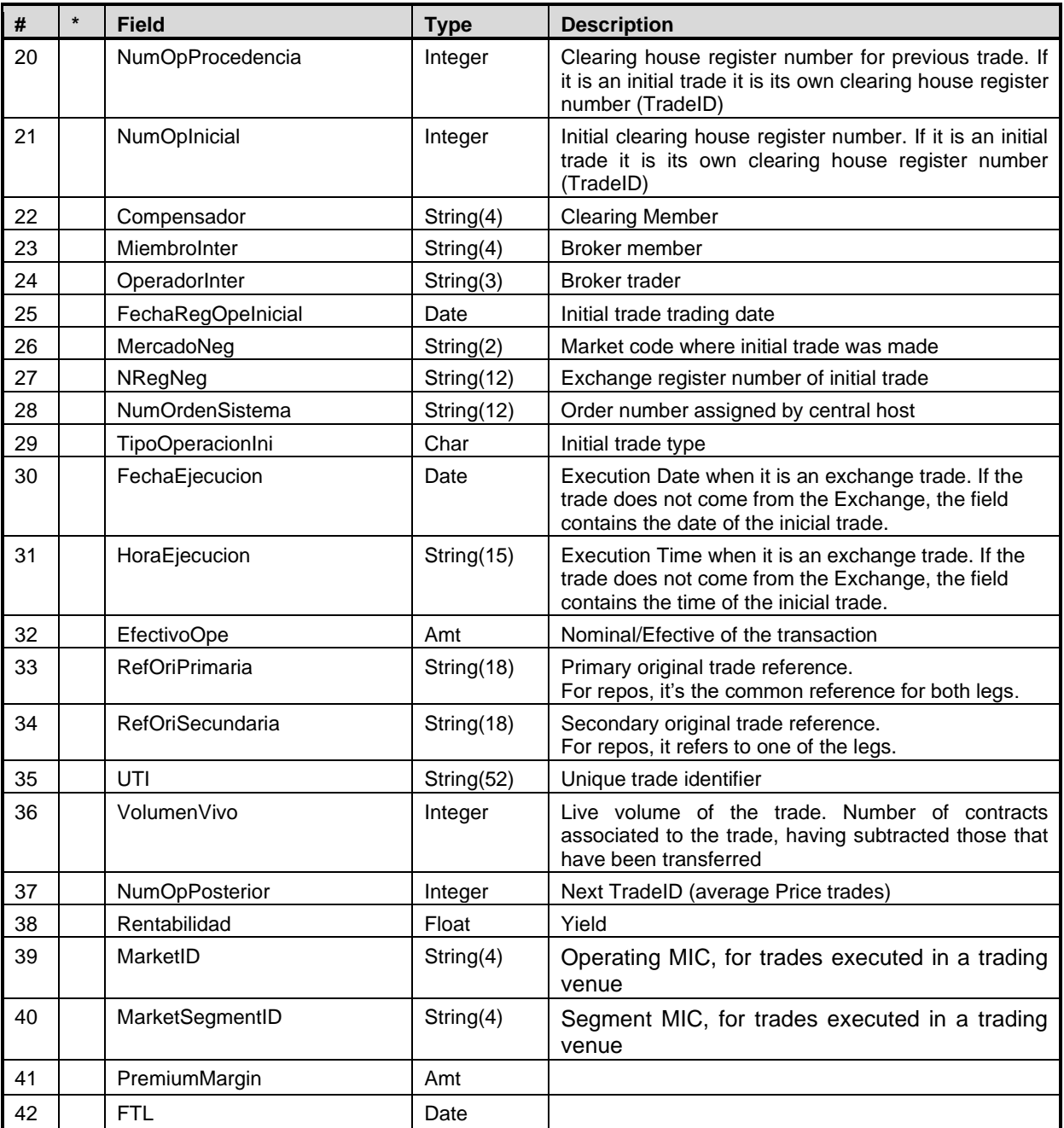

(1) As from 1 July 2007 when new fees will be effective (see notice 35/06 dated 31 October 2006), Trading Fee and Clearing Fee fields will not be filled at trade level anymore.

# **A.2.6 Management of Trades**

### **Assignments and transfers registered**

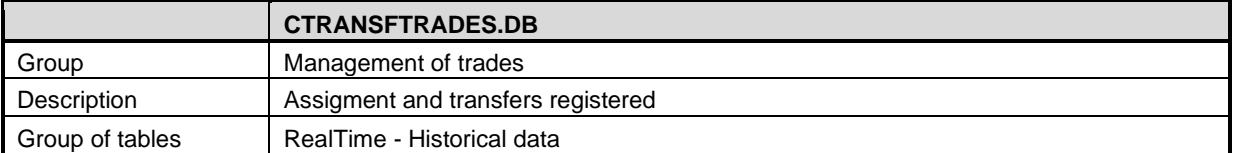

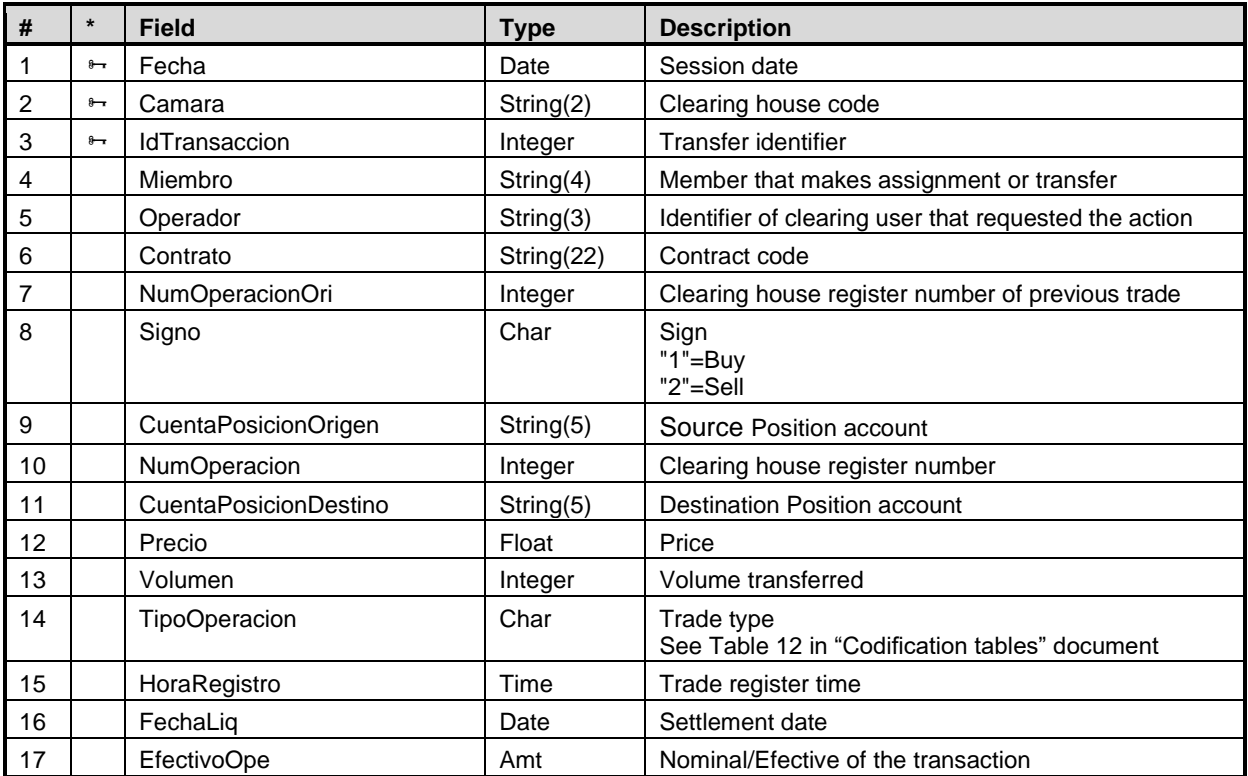

#### **Give-Outs**

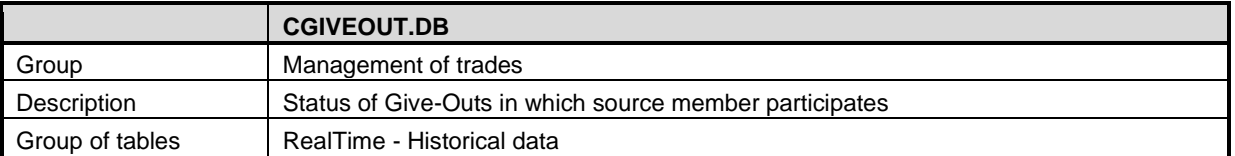

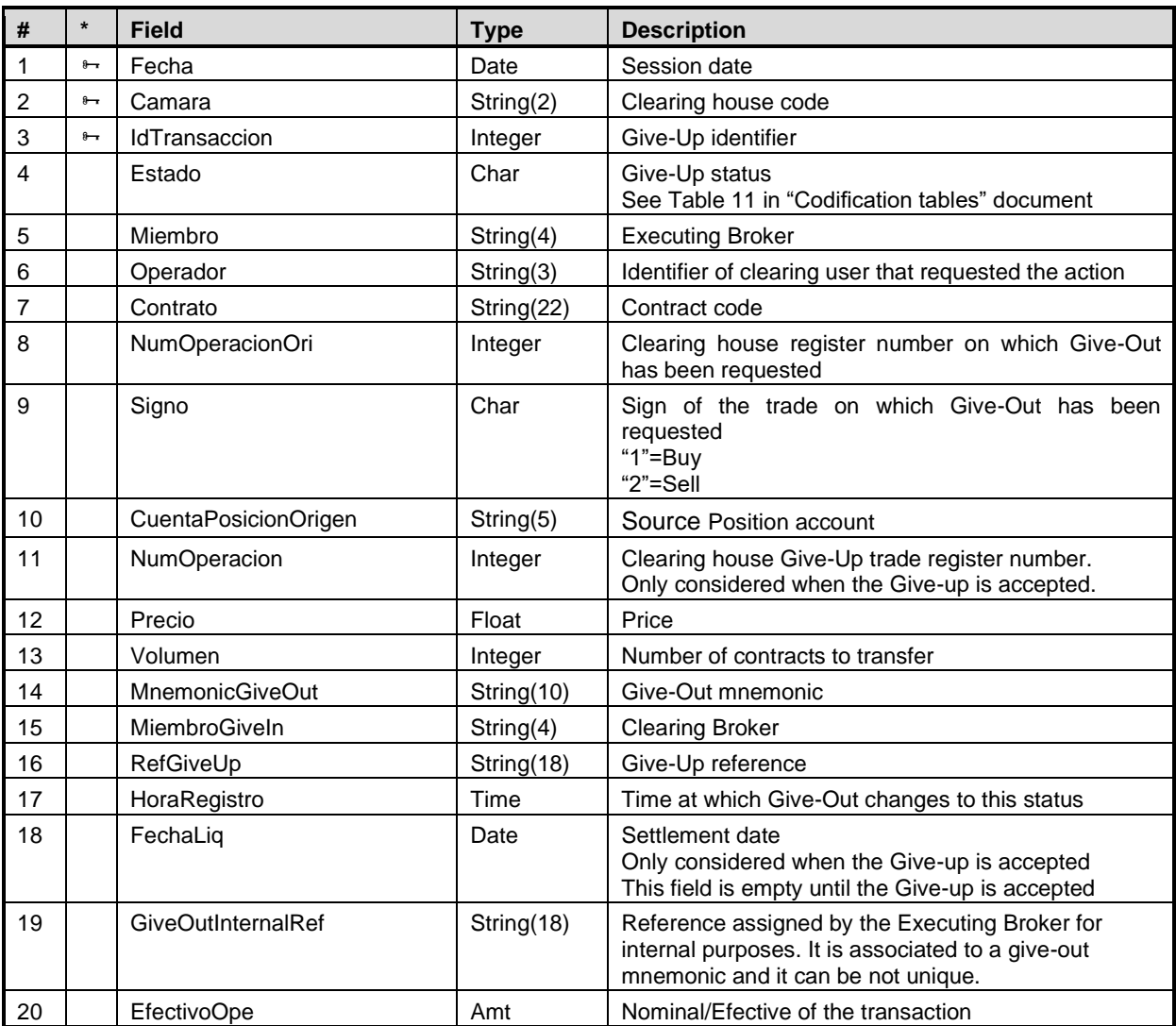

# **Give-Ins. Clearing Broker**

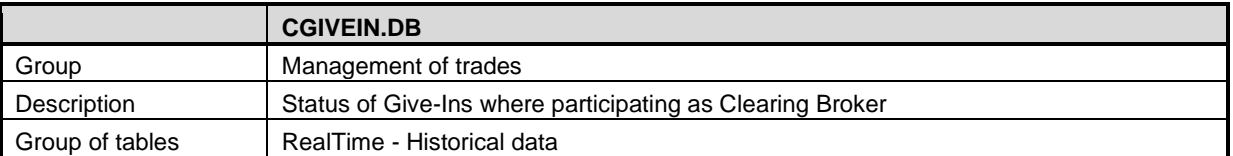

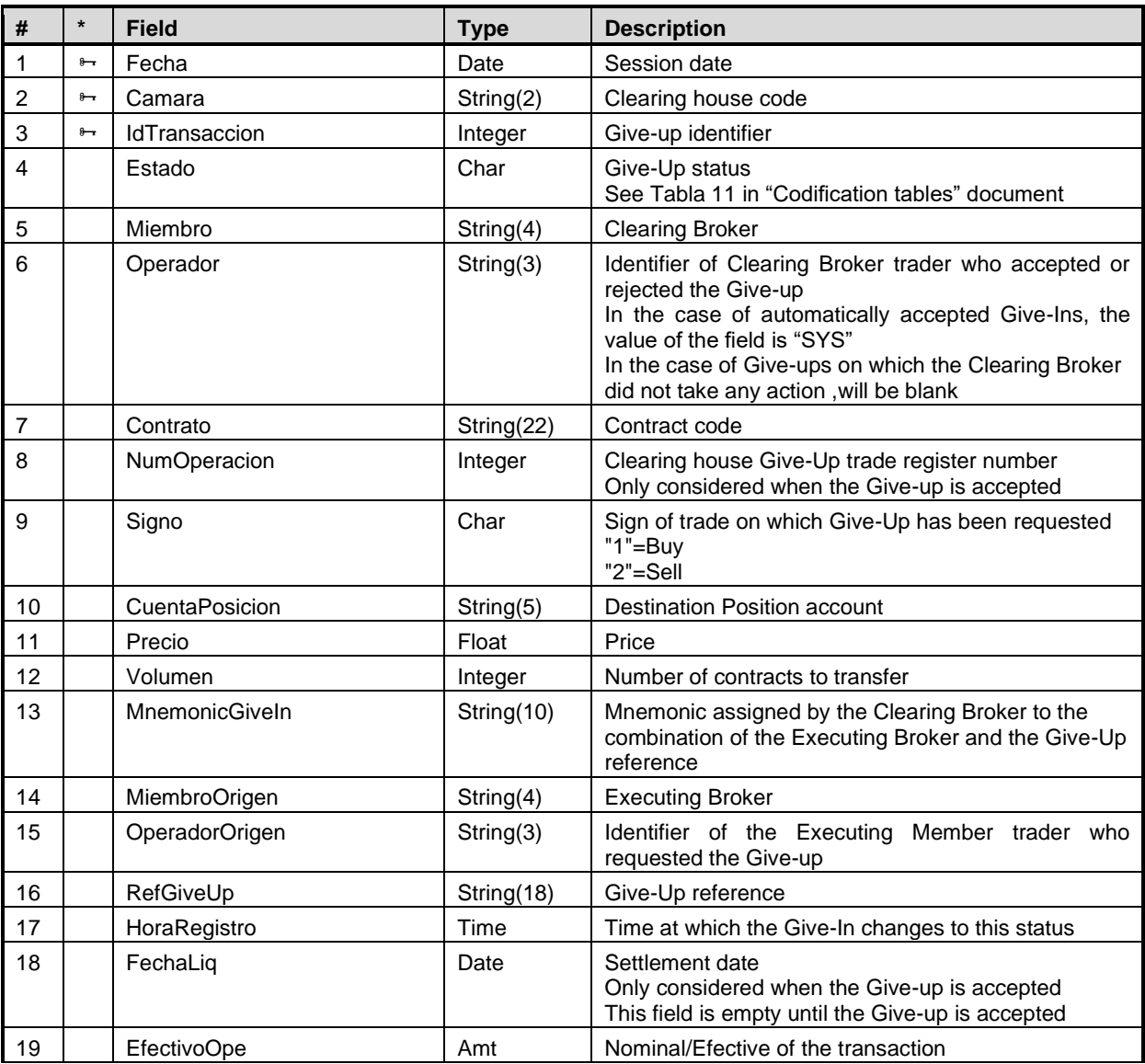

# **Give-Ins. Clearing Member**

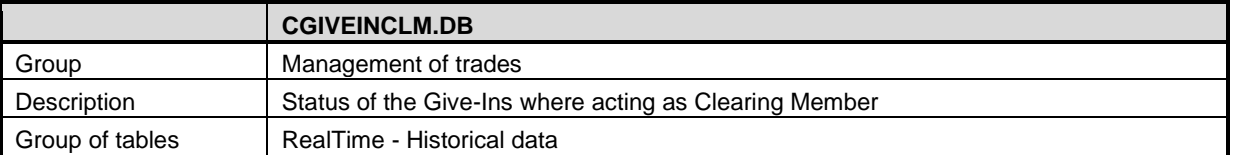

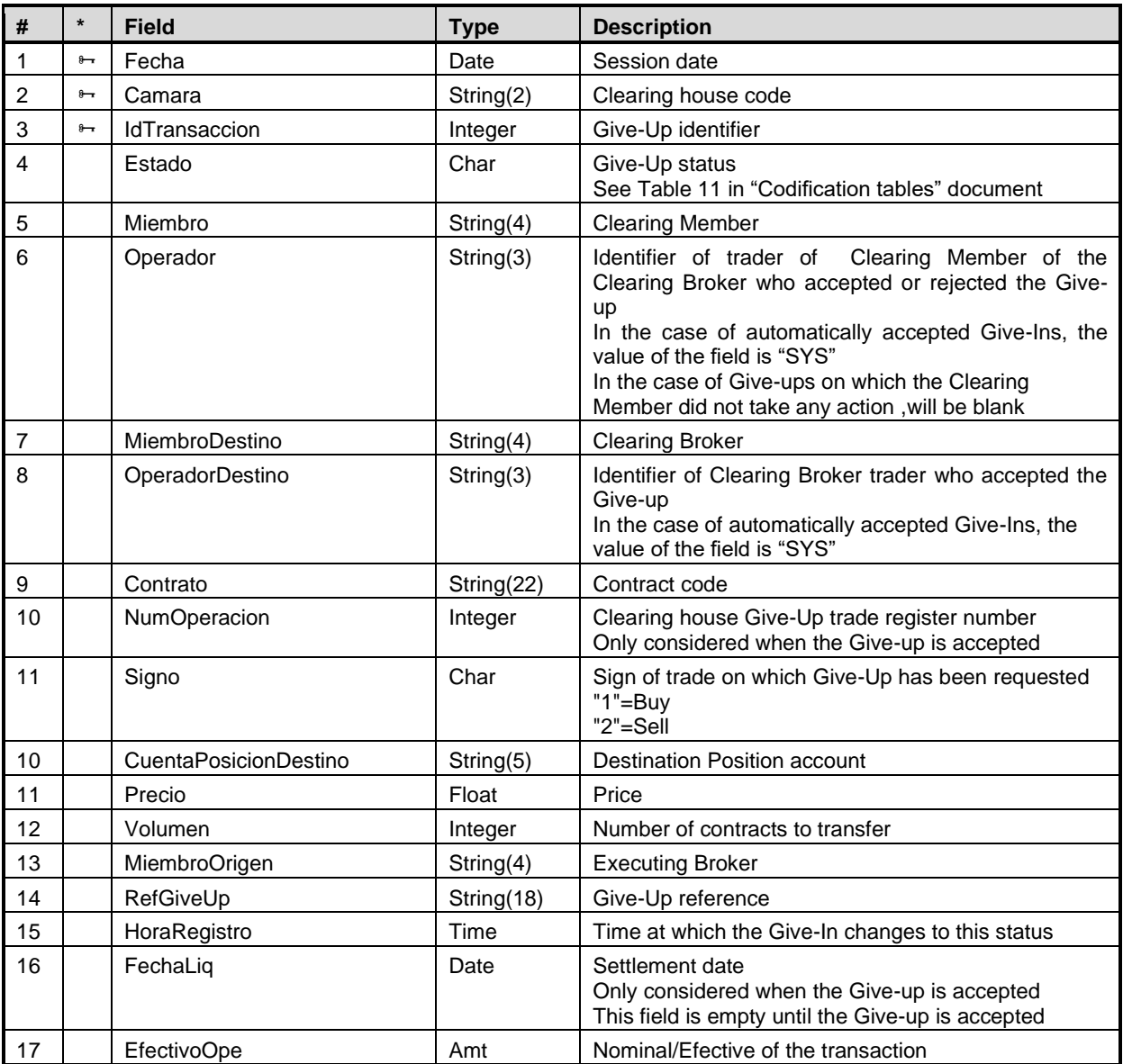

# **A.2.7 Open position**

### **Open position balance at Position Account level**

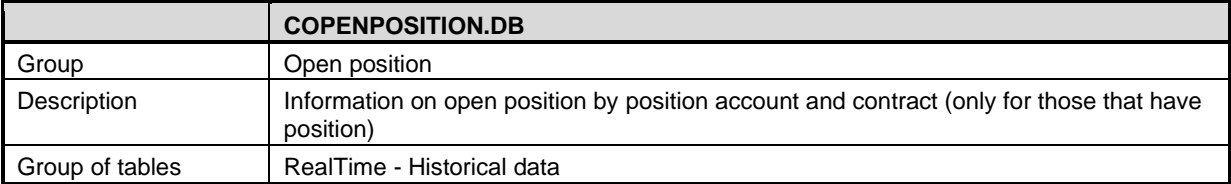

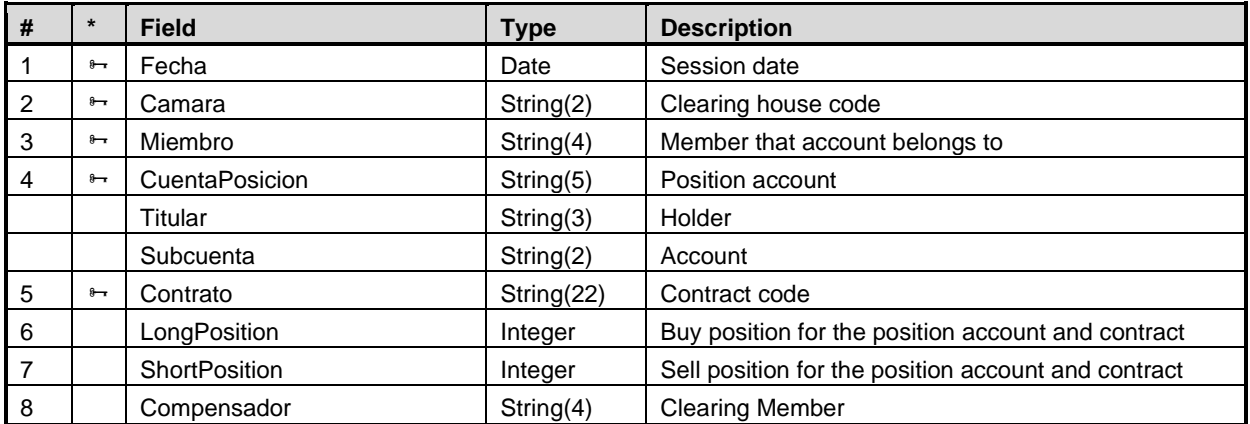

### **Open position balance at Margin Account level**

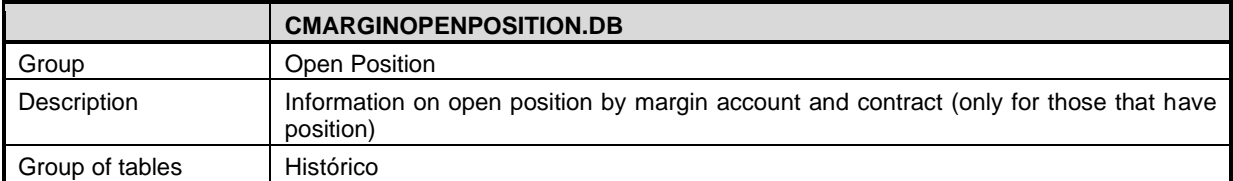

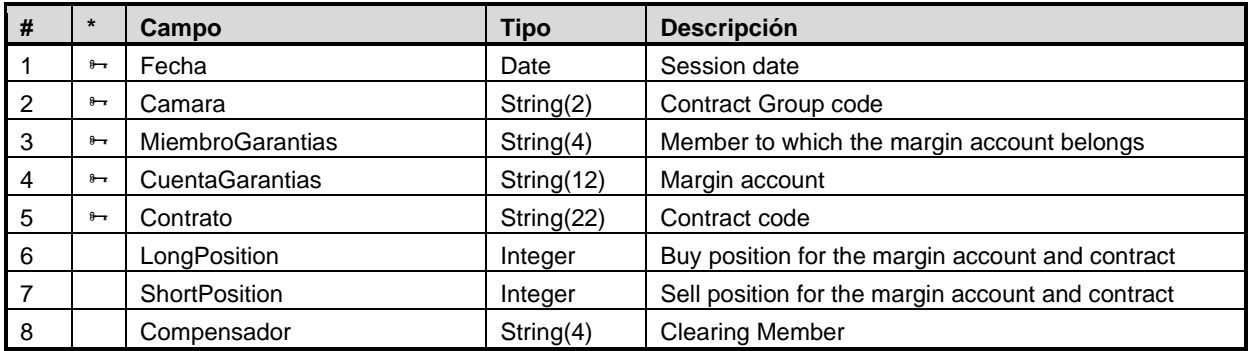

# **Open position balance by Clearing Member**

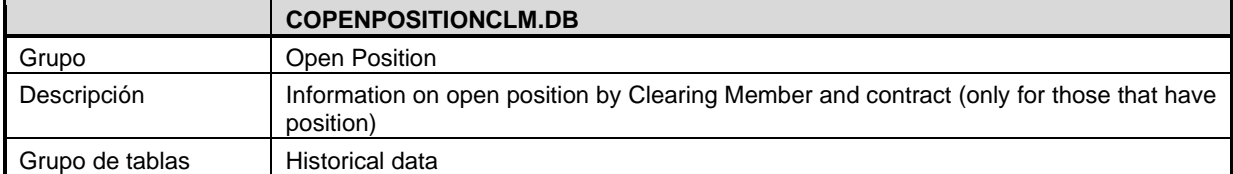

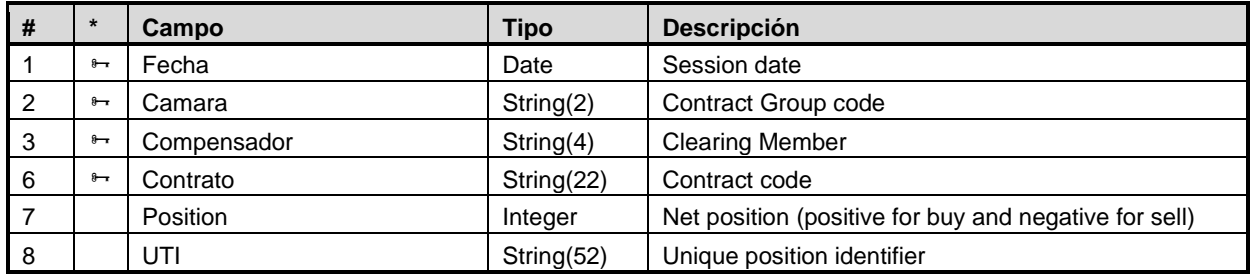

### **Position adjustments**

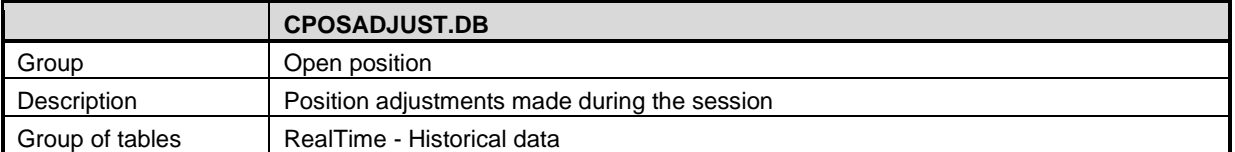

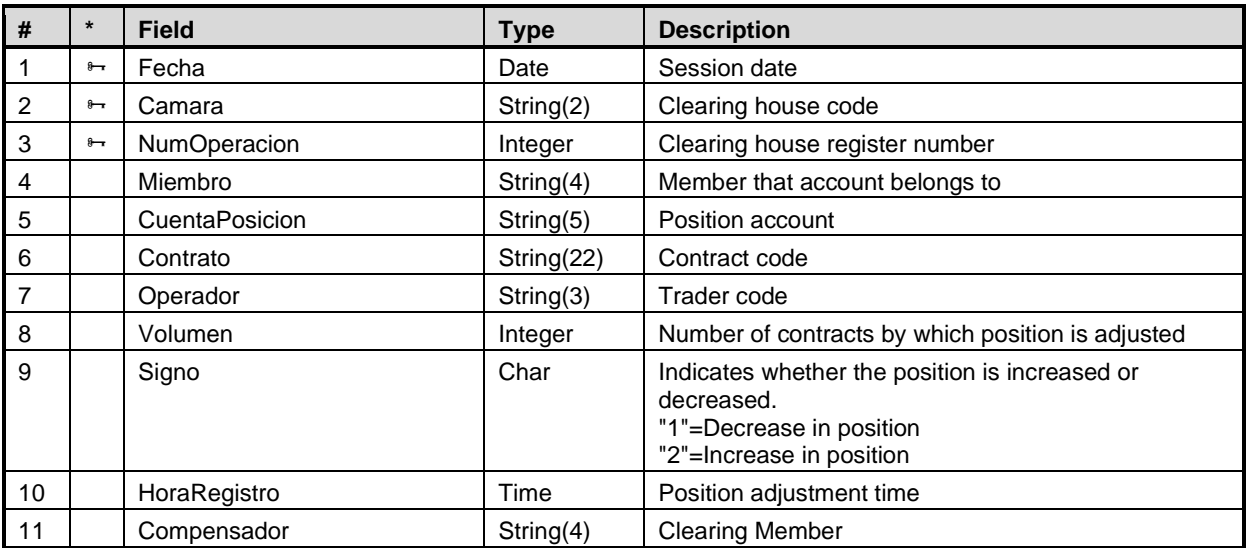

# **A.2.8 Exercise – Expiration – Delivery**

#### **Deliverables**

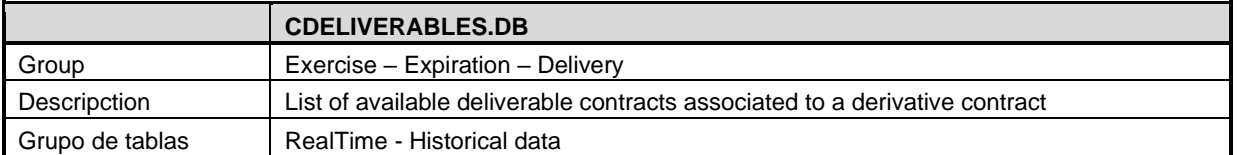

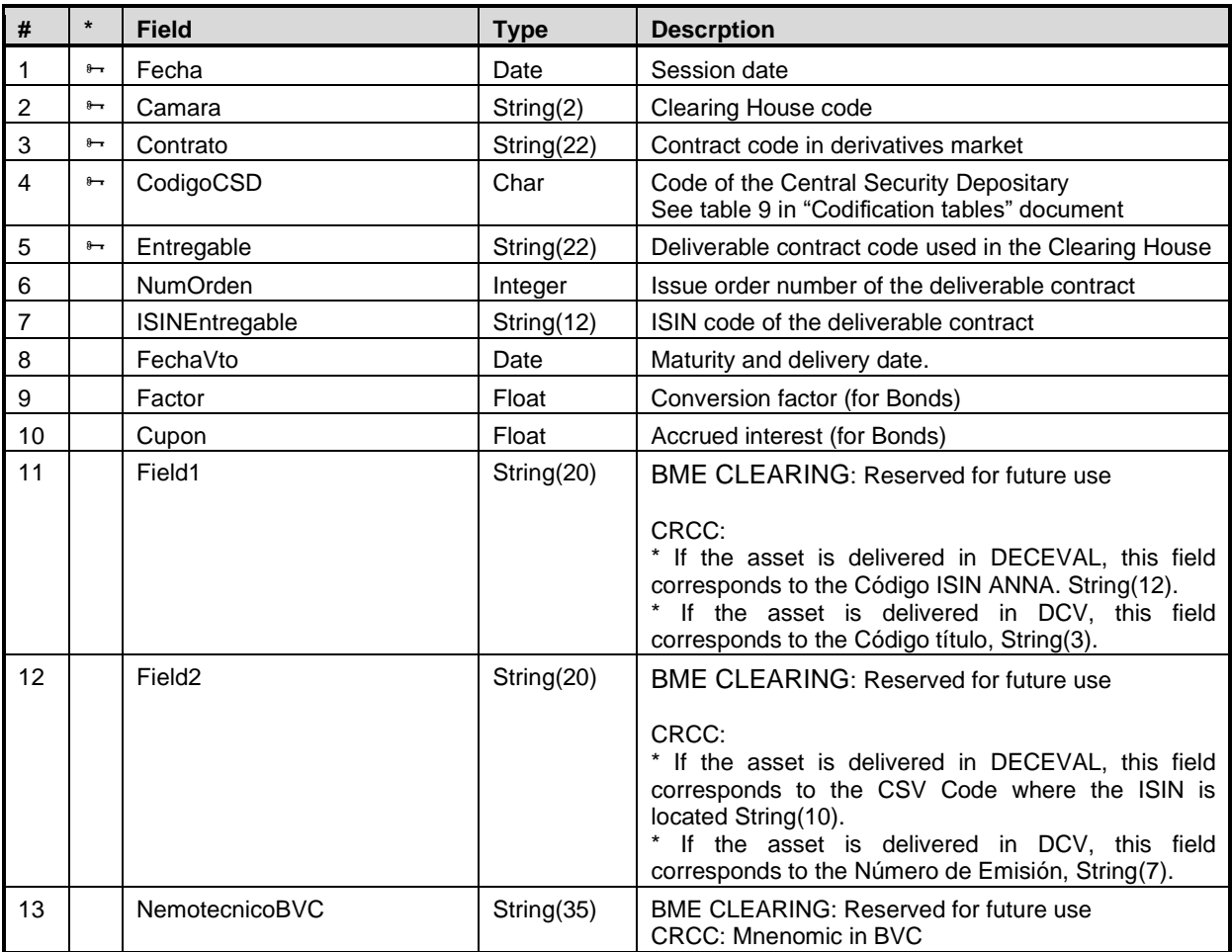

#### **Exercise request**

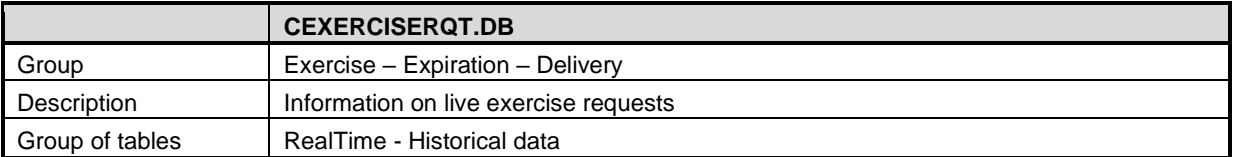

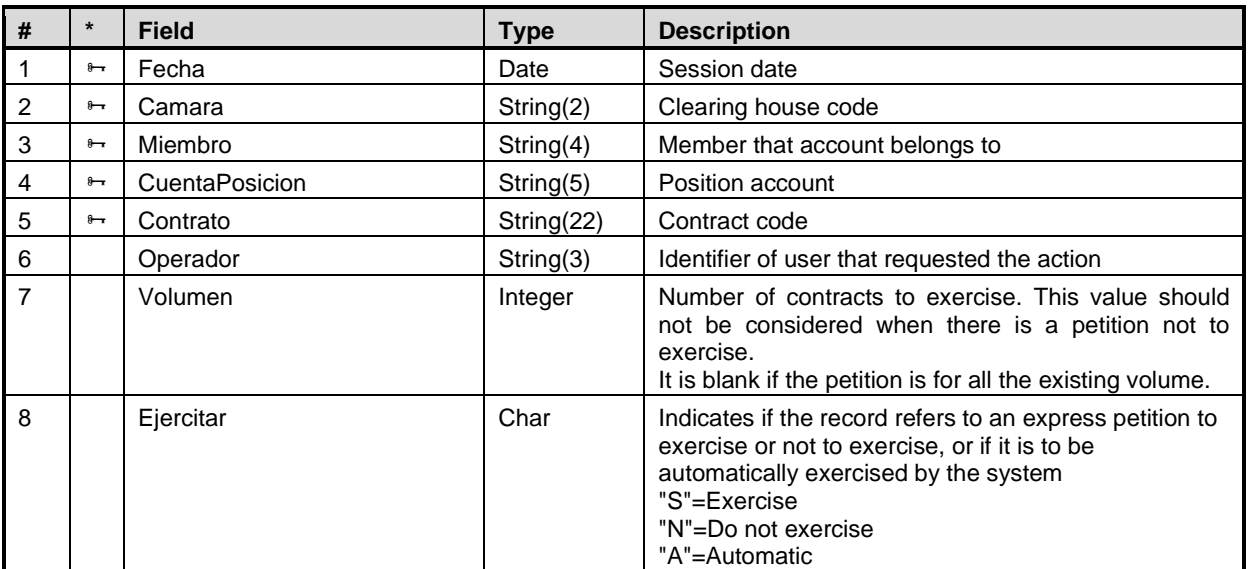

# **Spot trades**

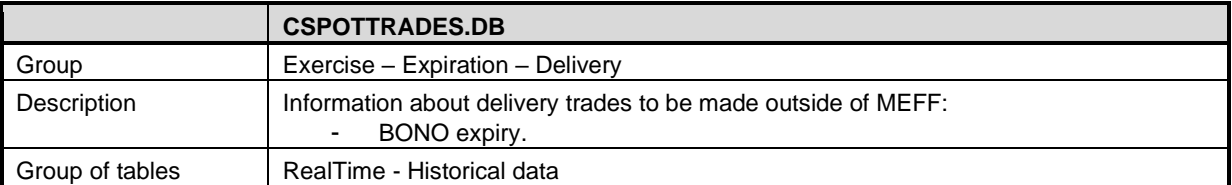

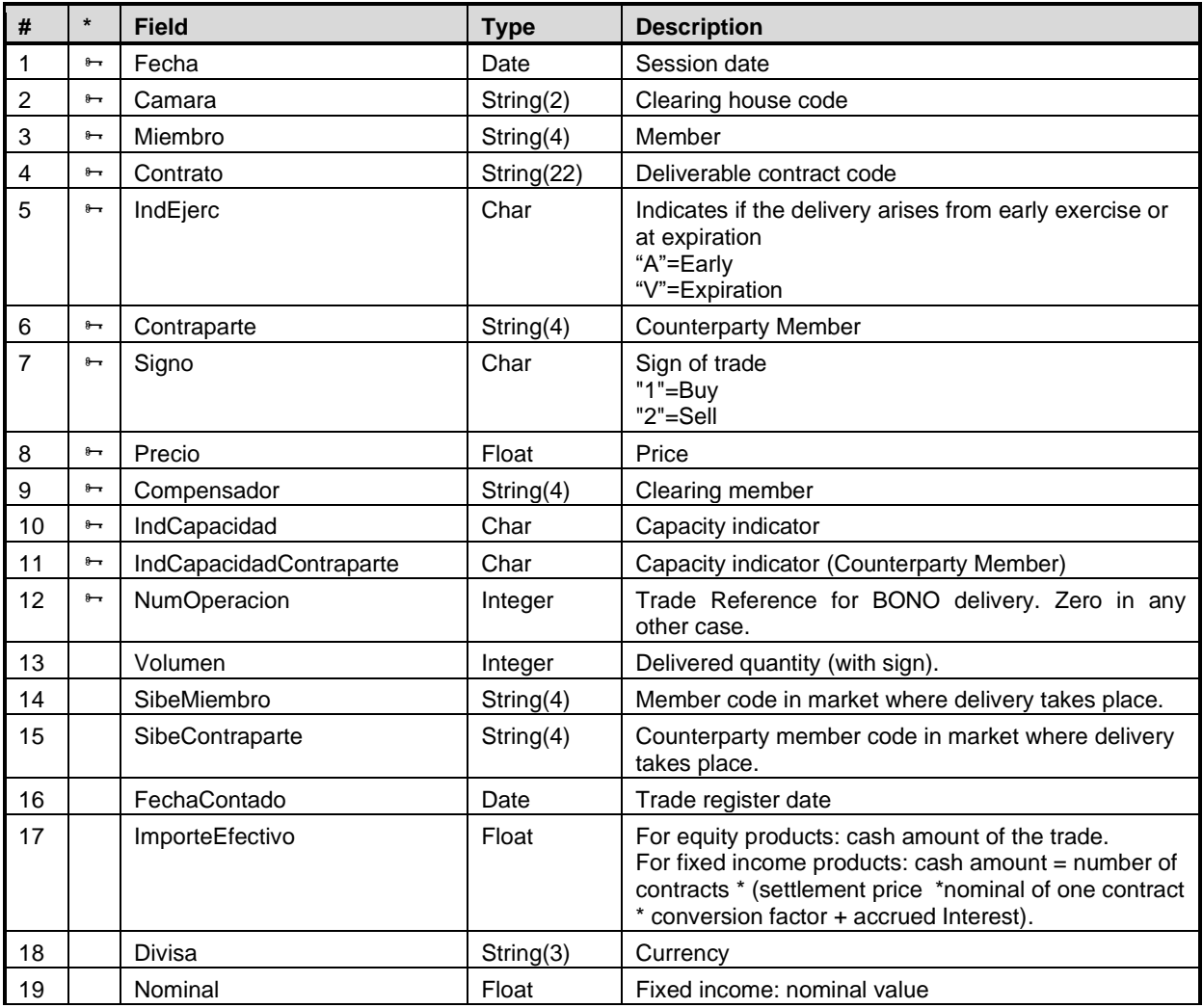

### **Spot trades broken down by Margin Account**

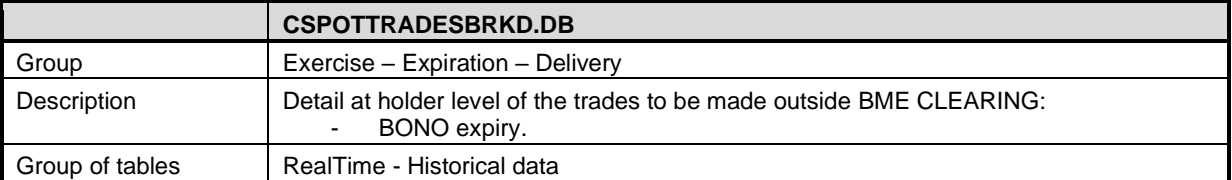

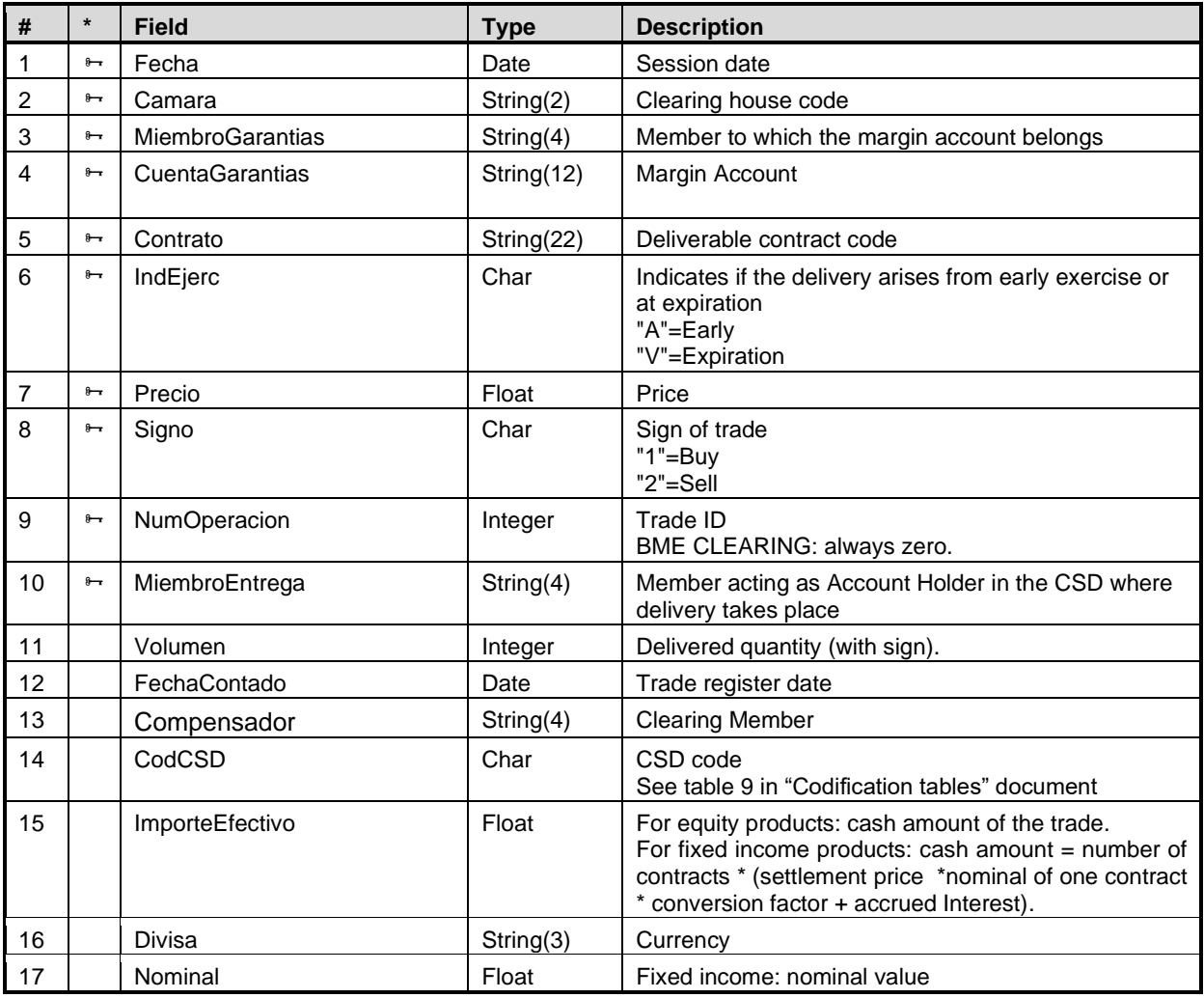

### **Spot trades broken down by position account**

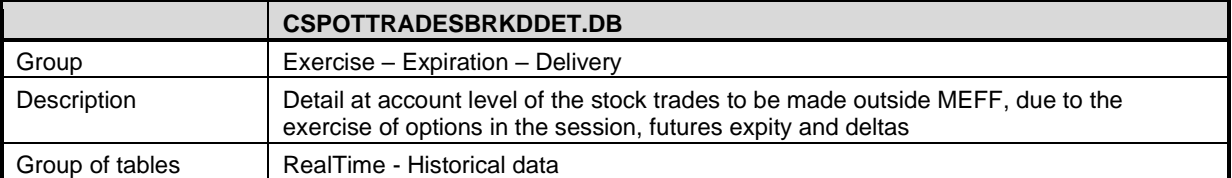

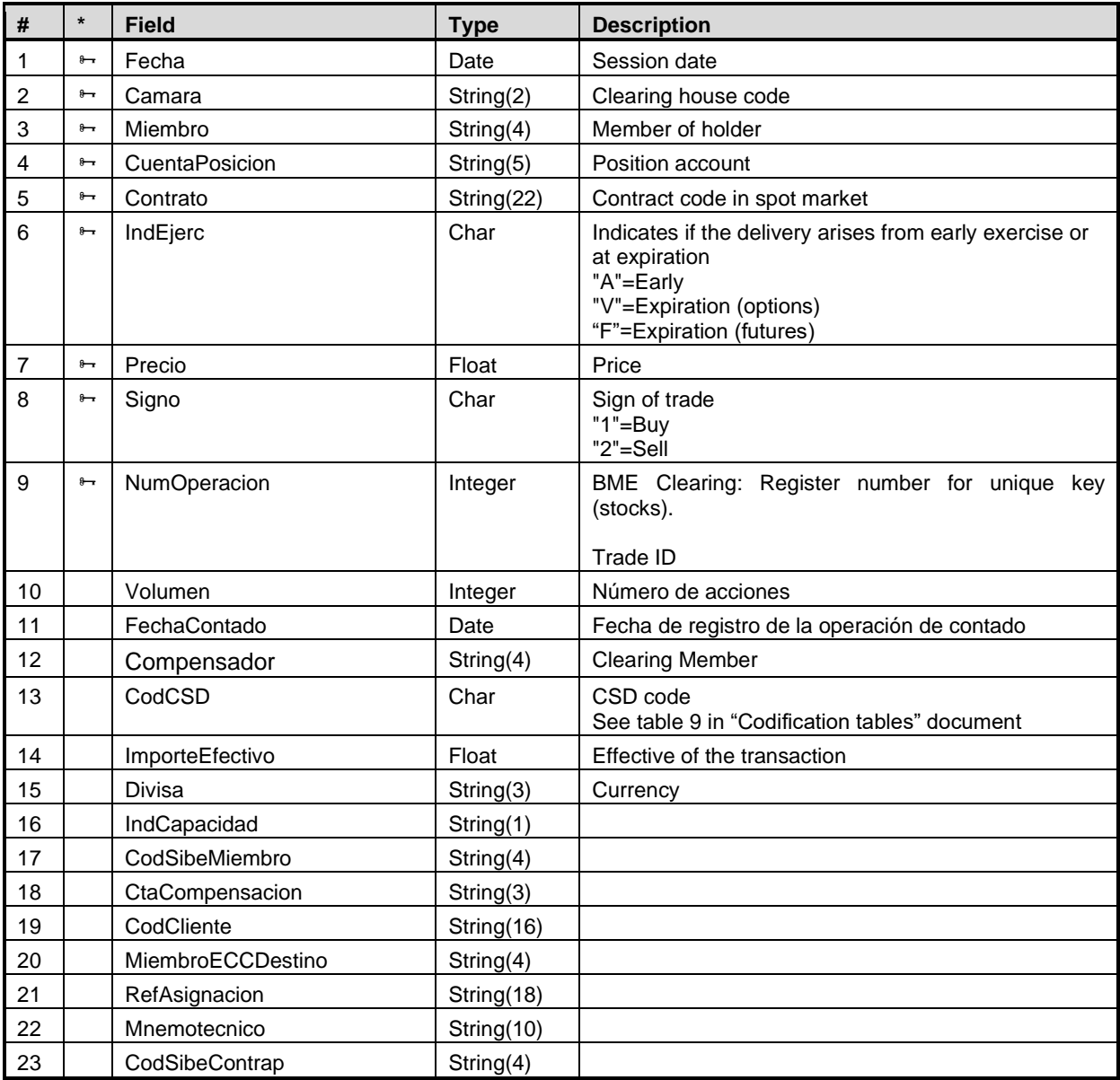

# **Details of gas physical delivery**

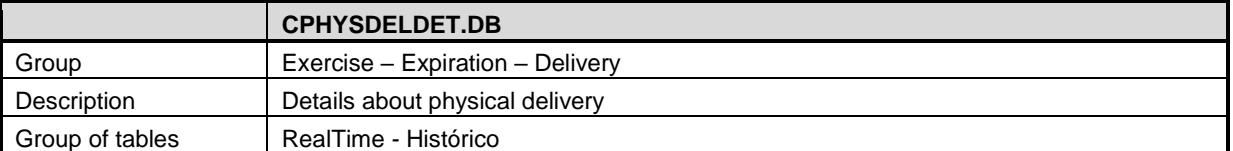

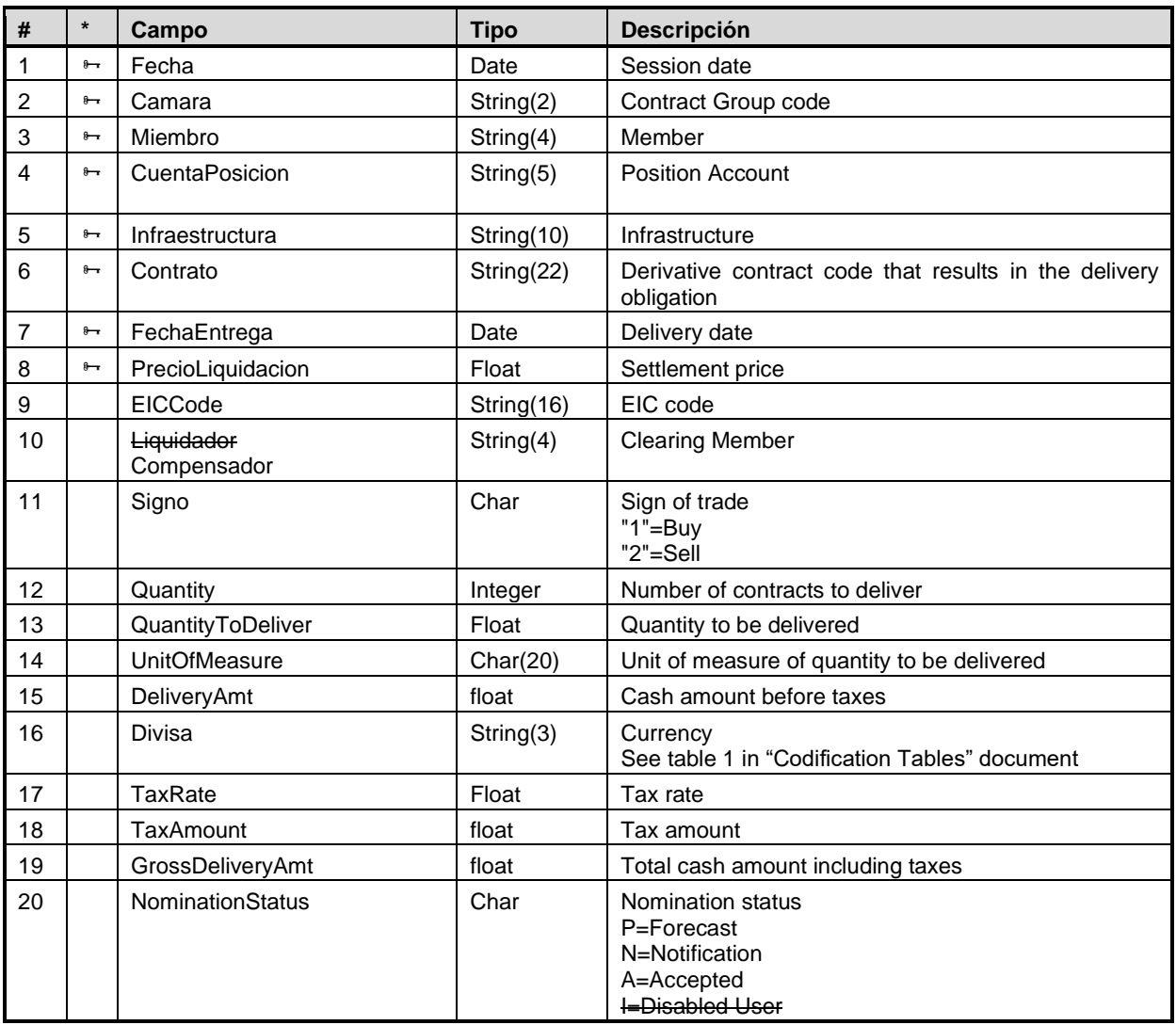

### **Nominations for gas physical delivery at EIC level**

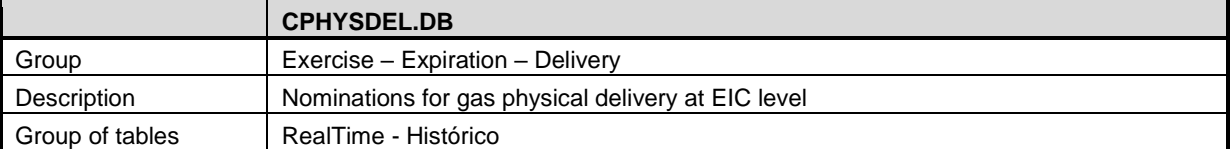

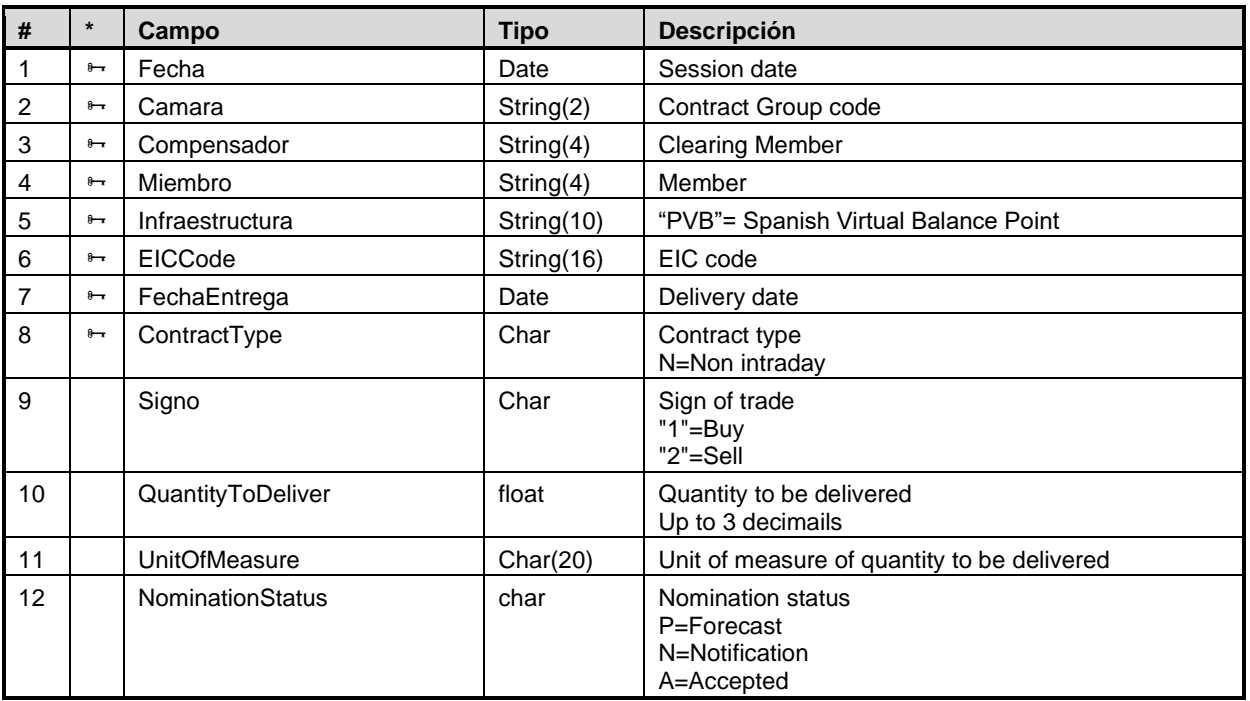

# **A.2.9 Fees**

#### **Detail of Fees**

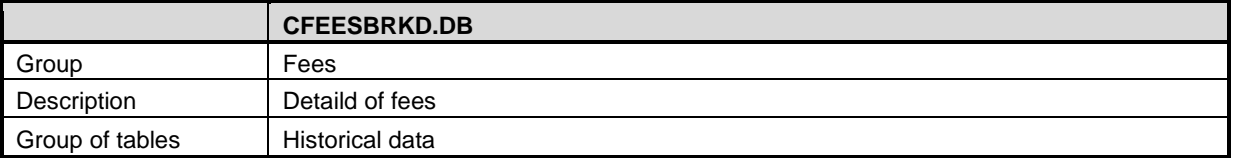

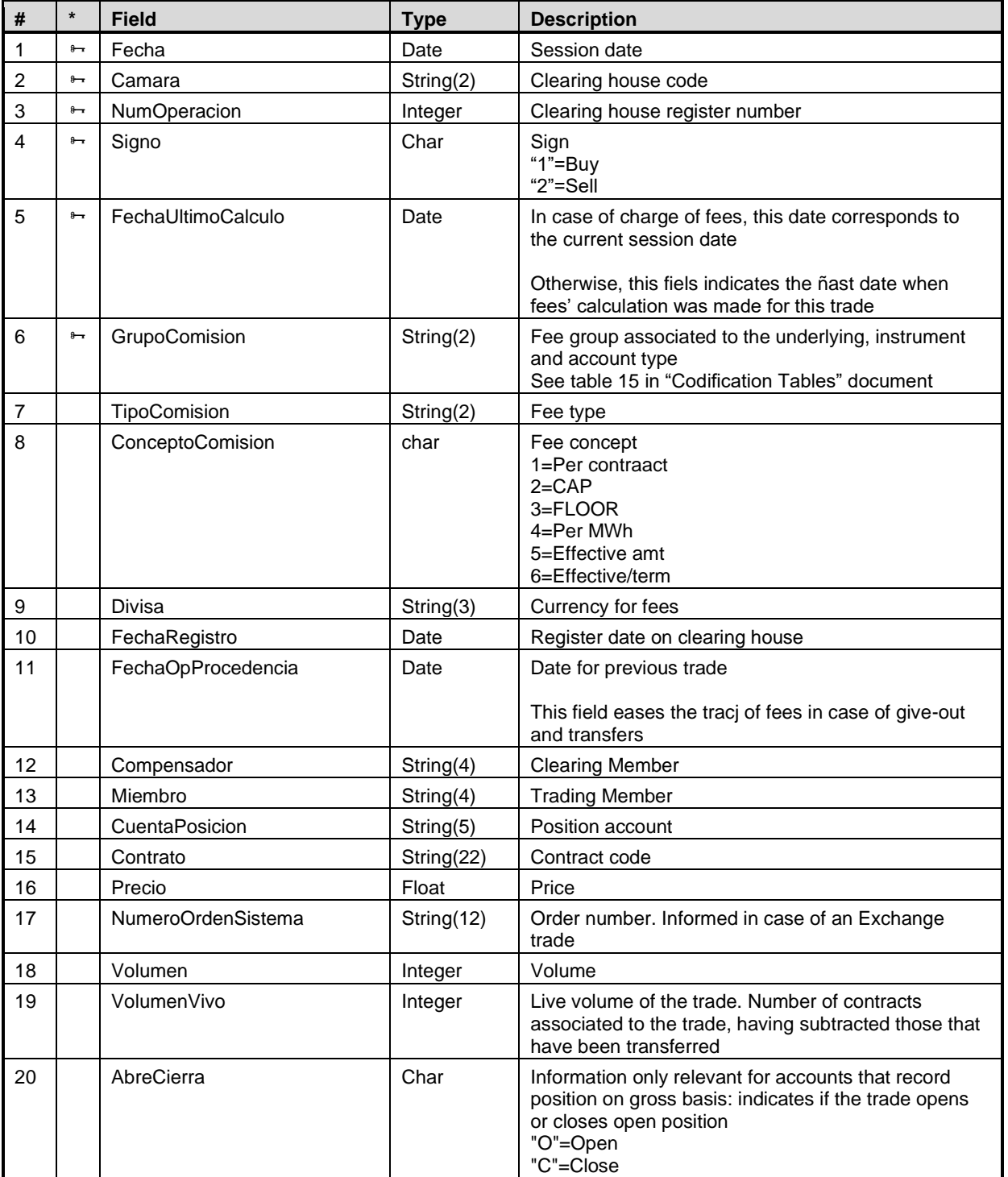
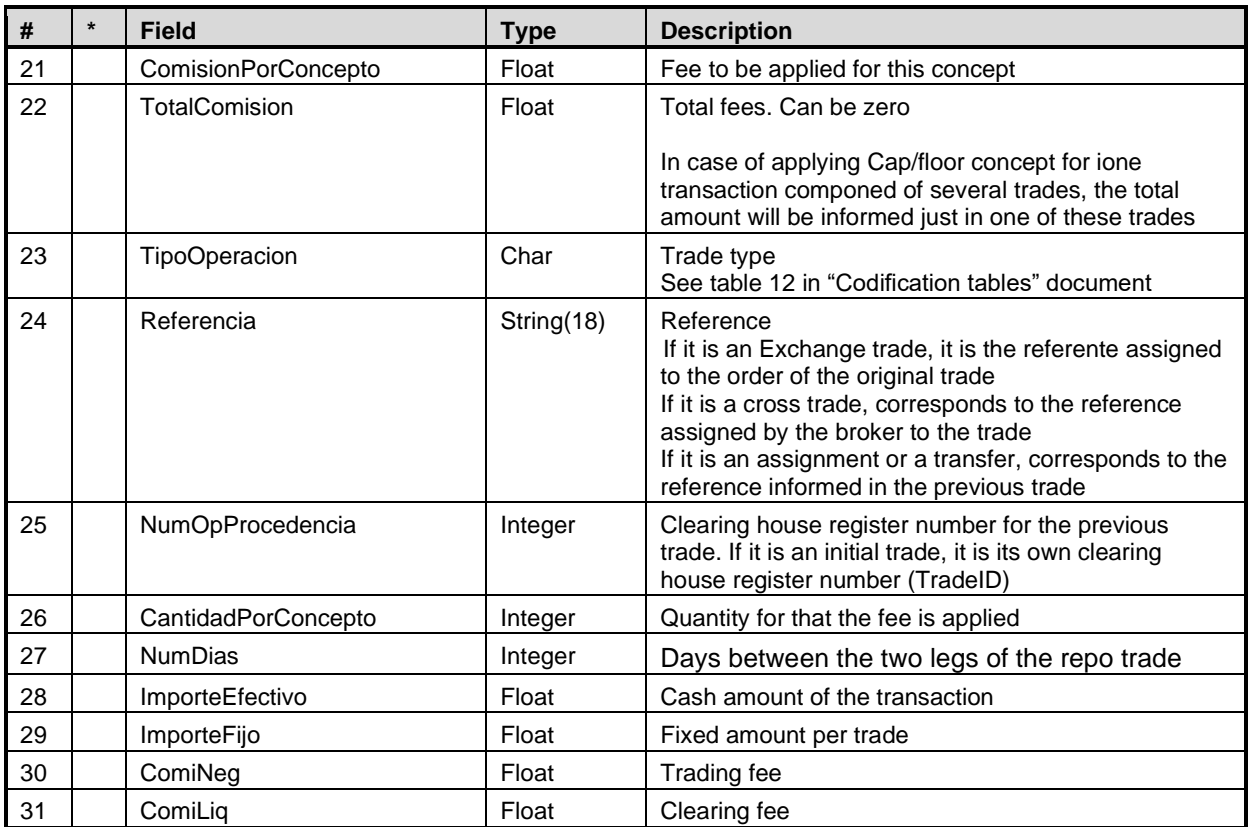

#### **Fees**

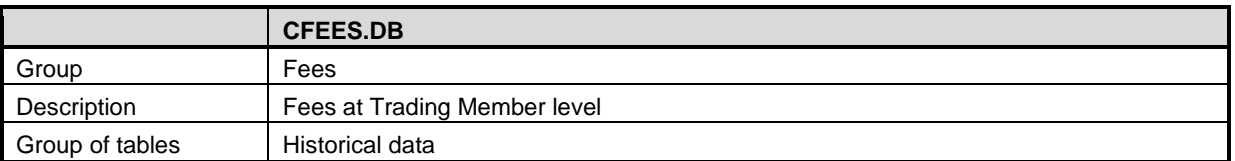

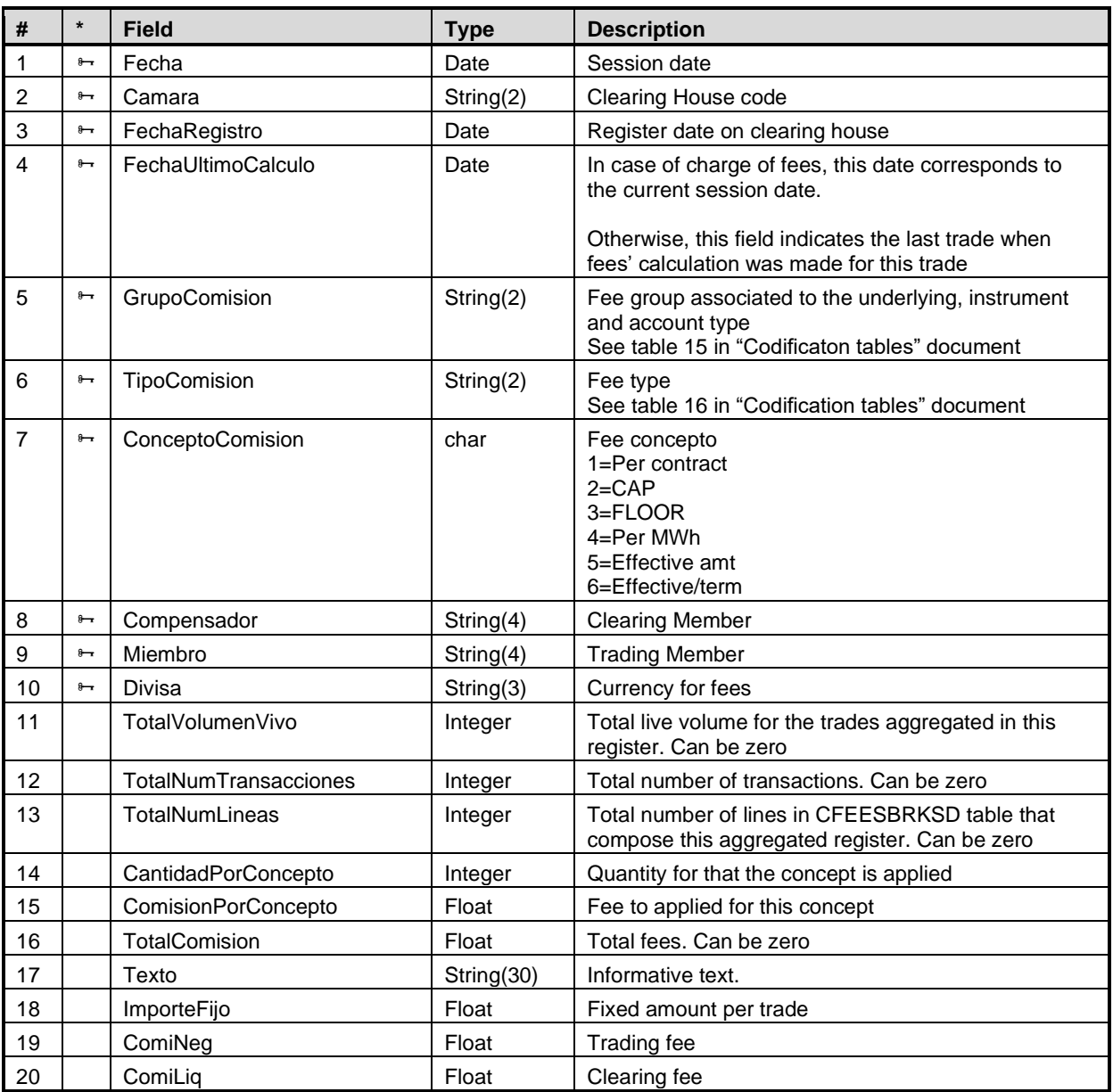

## **A.2.10Results at Position Account level**

### **Option premiums**

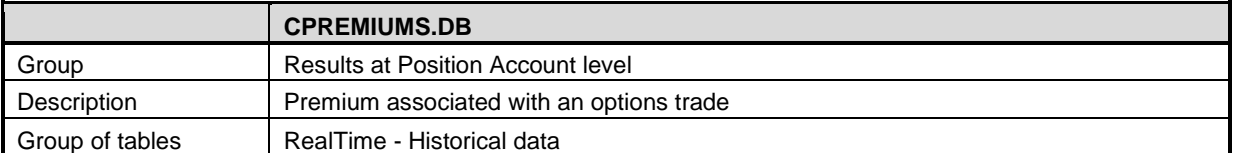

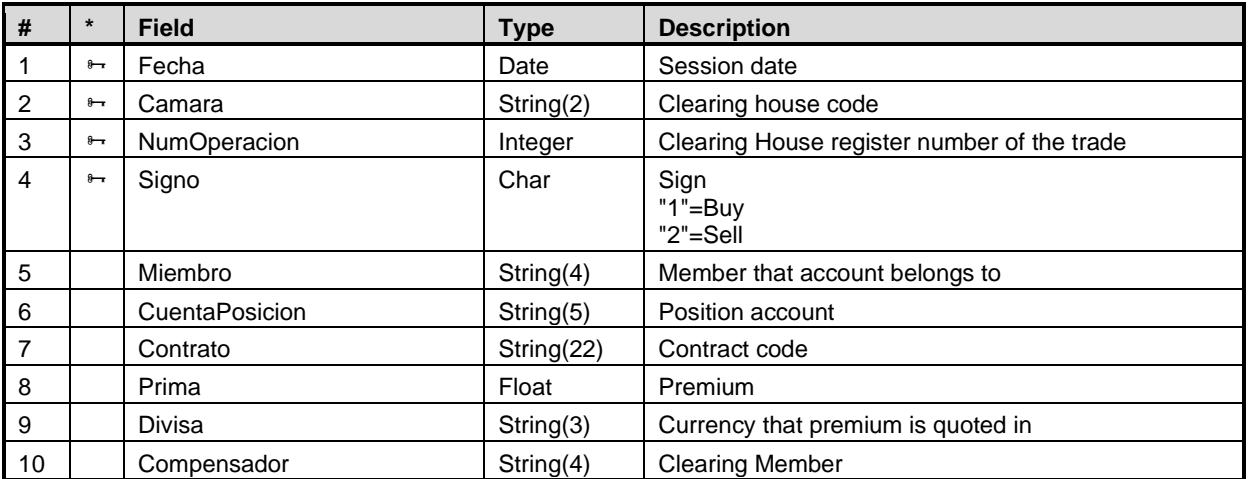

#### **Variation Margin**

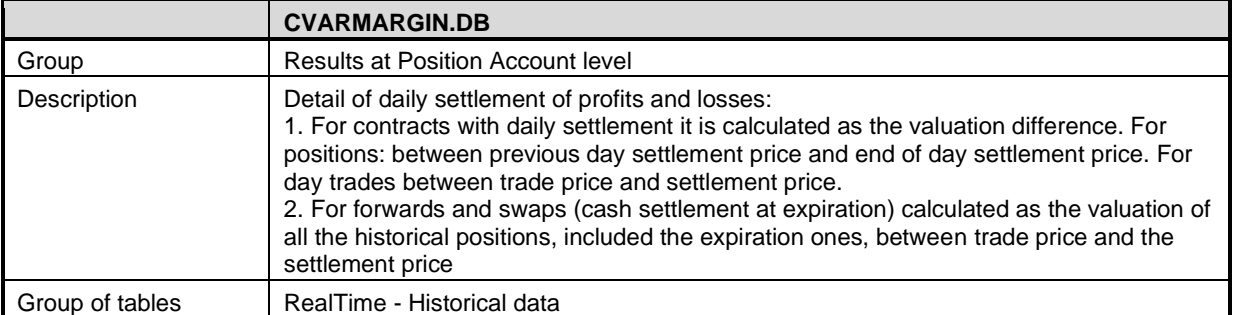

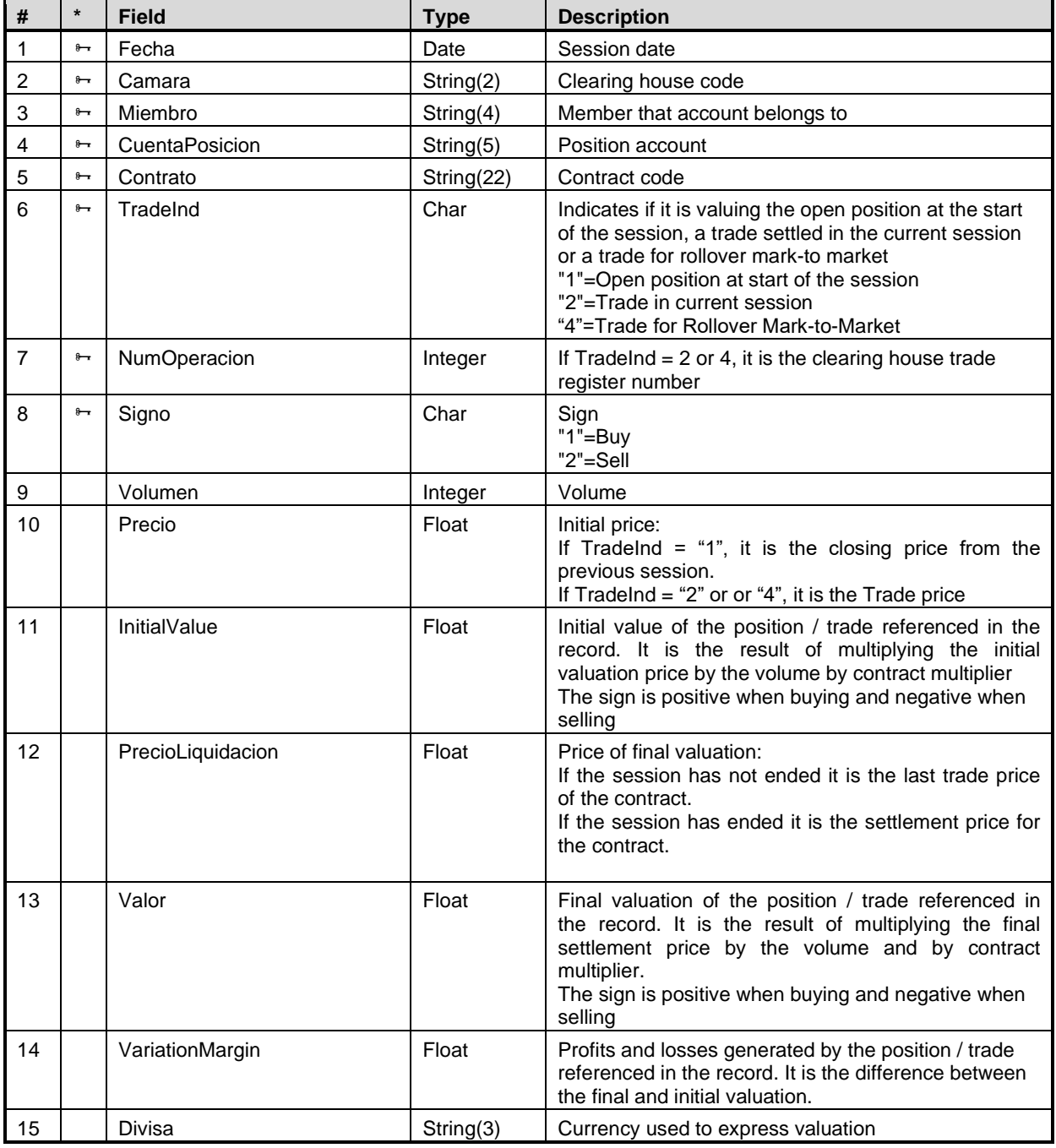

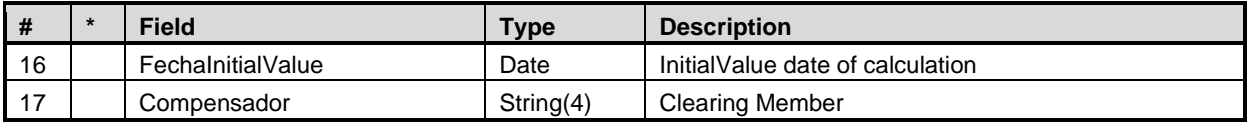

### **Variation Margin Pending**

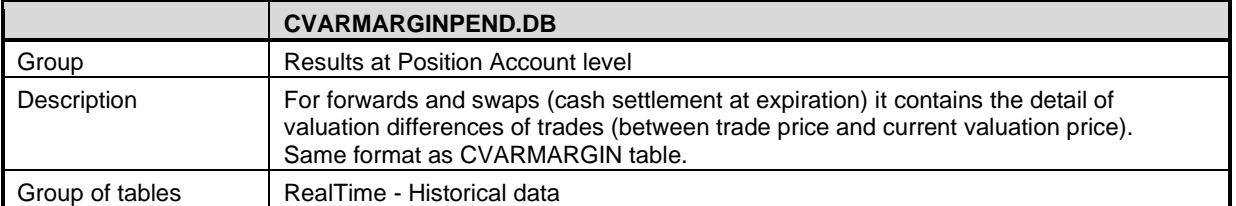

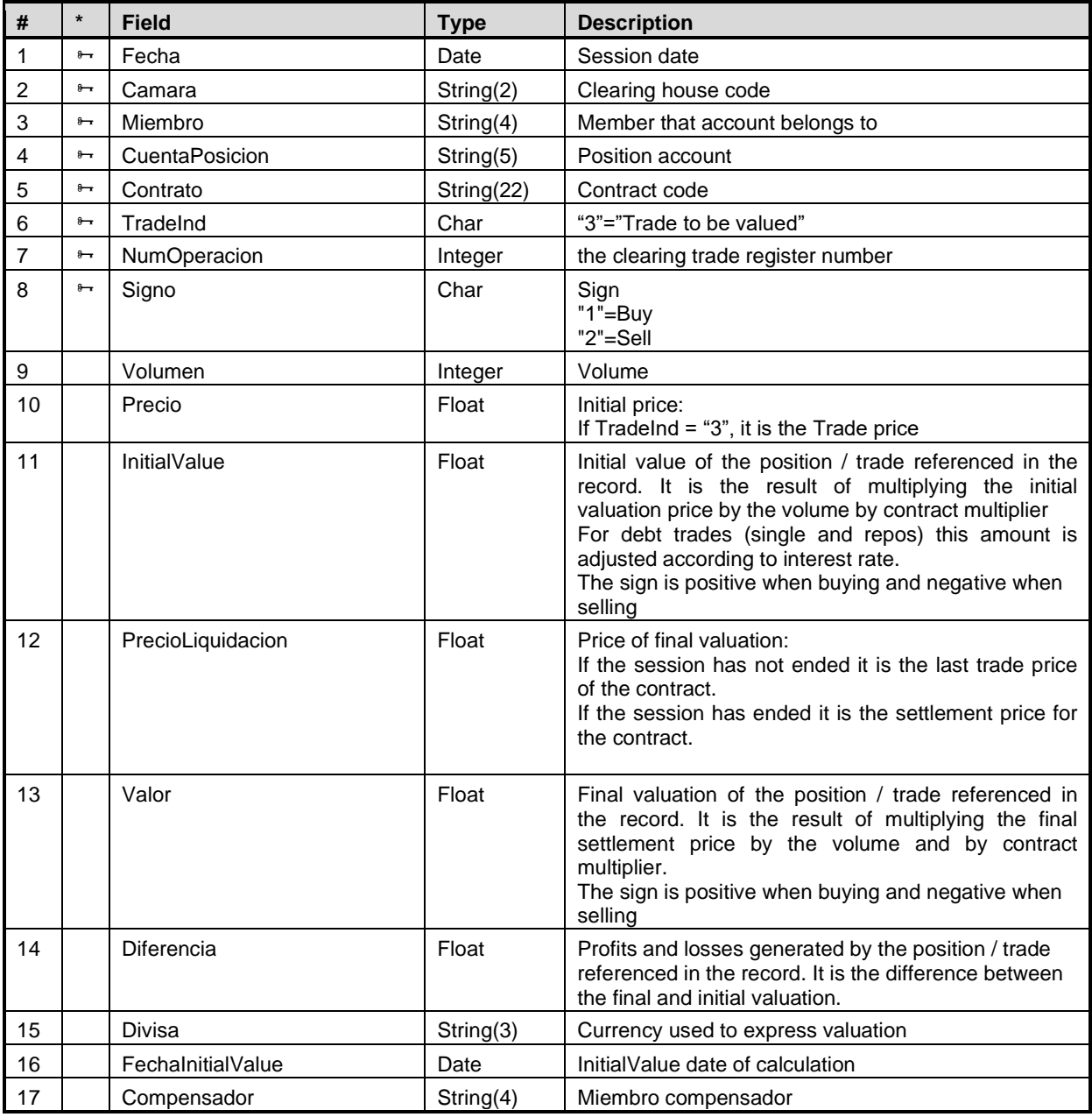

### **Valuation for products without daily settled variation margin**

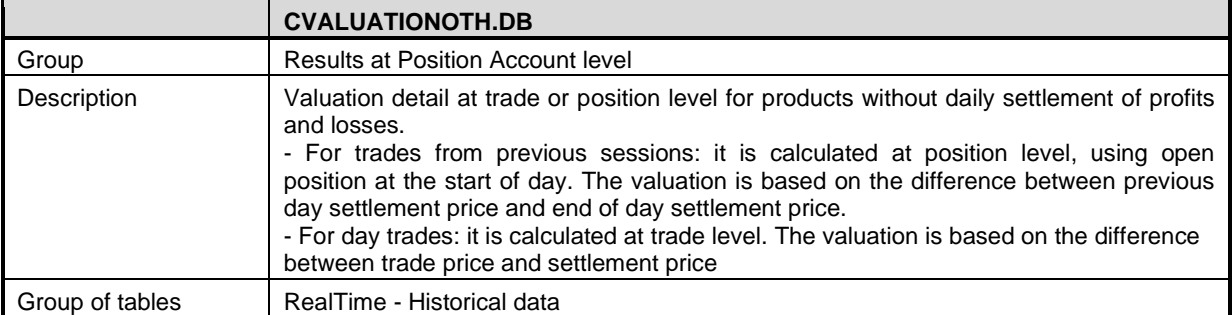

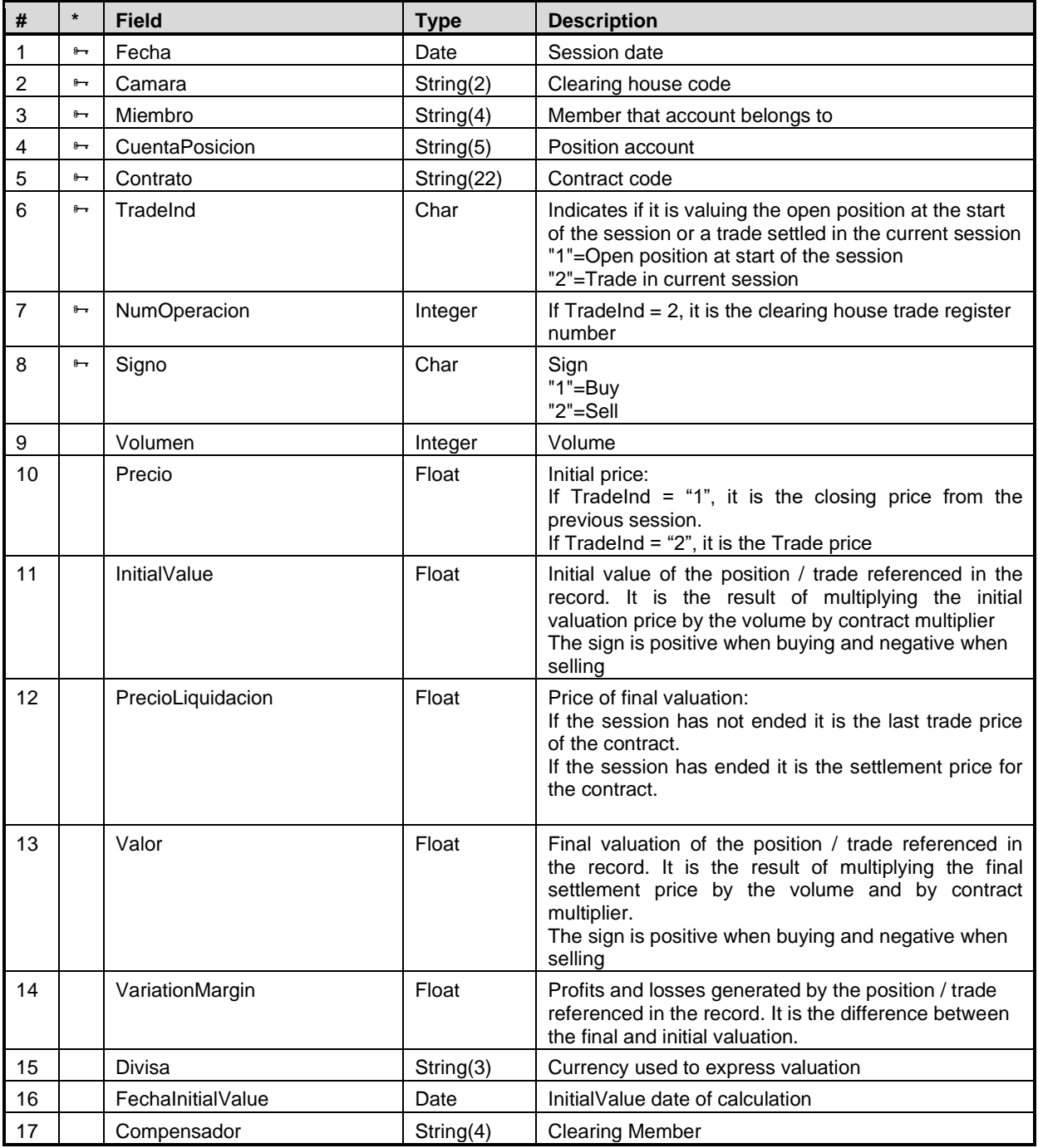

# **A.2.11Results at Margin Account Level**

#### **Detail of the calcualtion of initial margin**

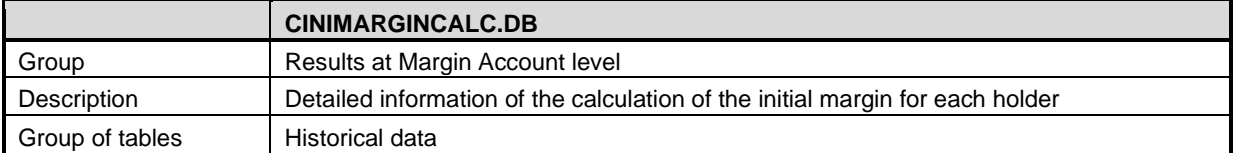

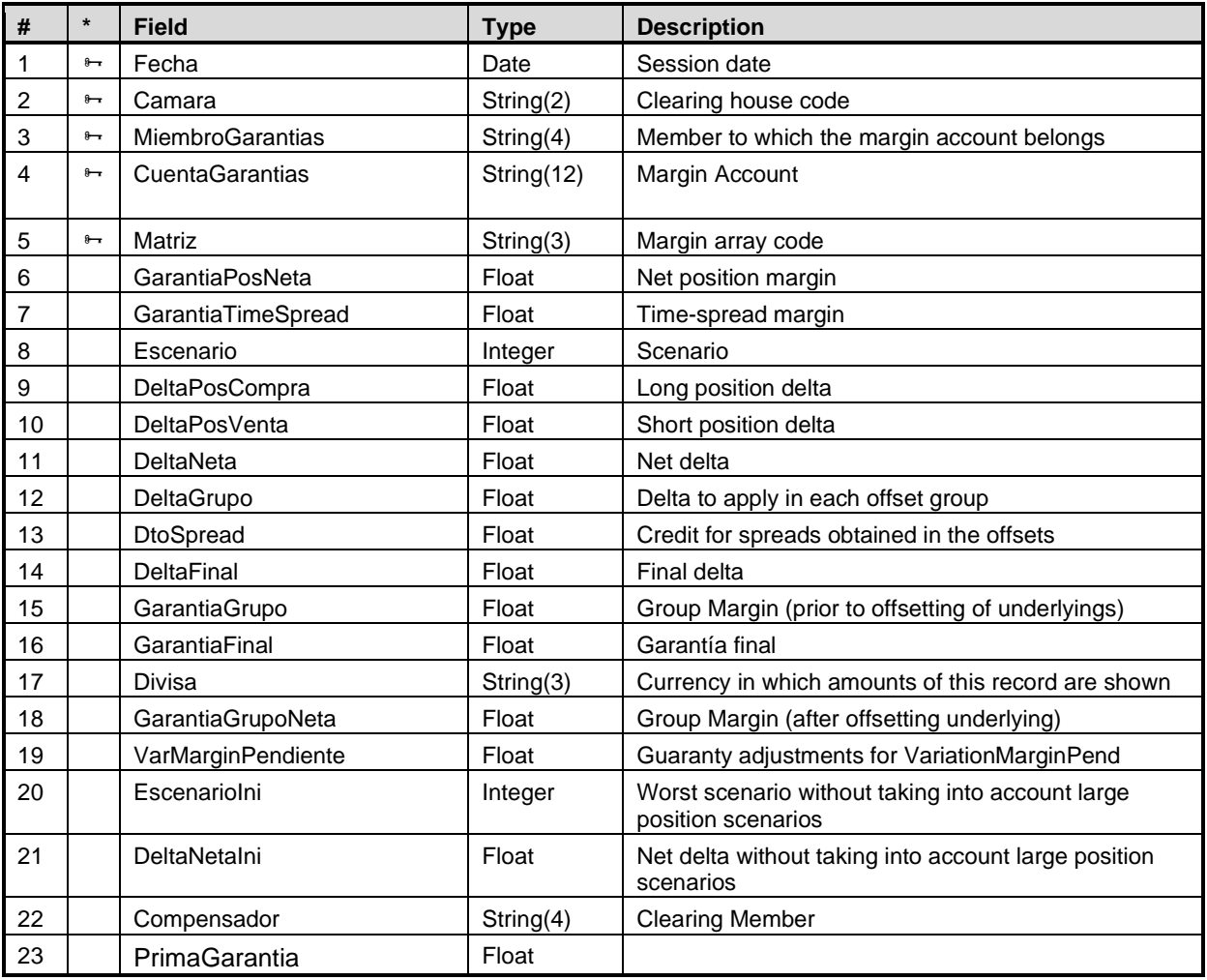

#### **Settlement and margins by holder**

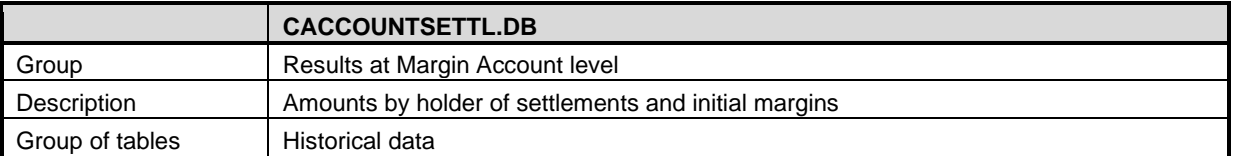

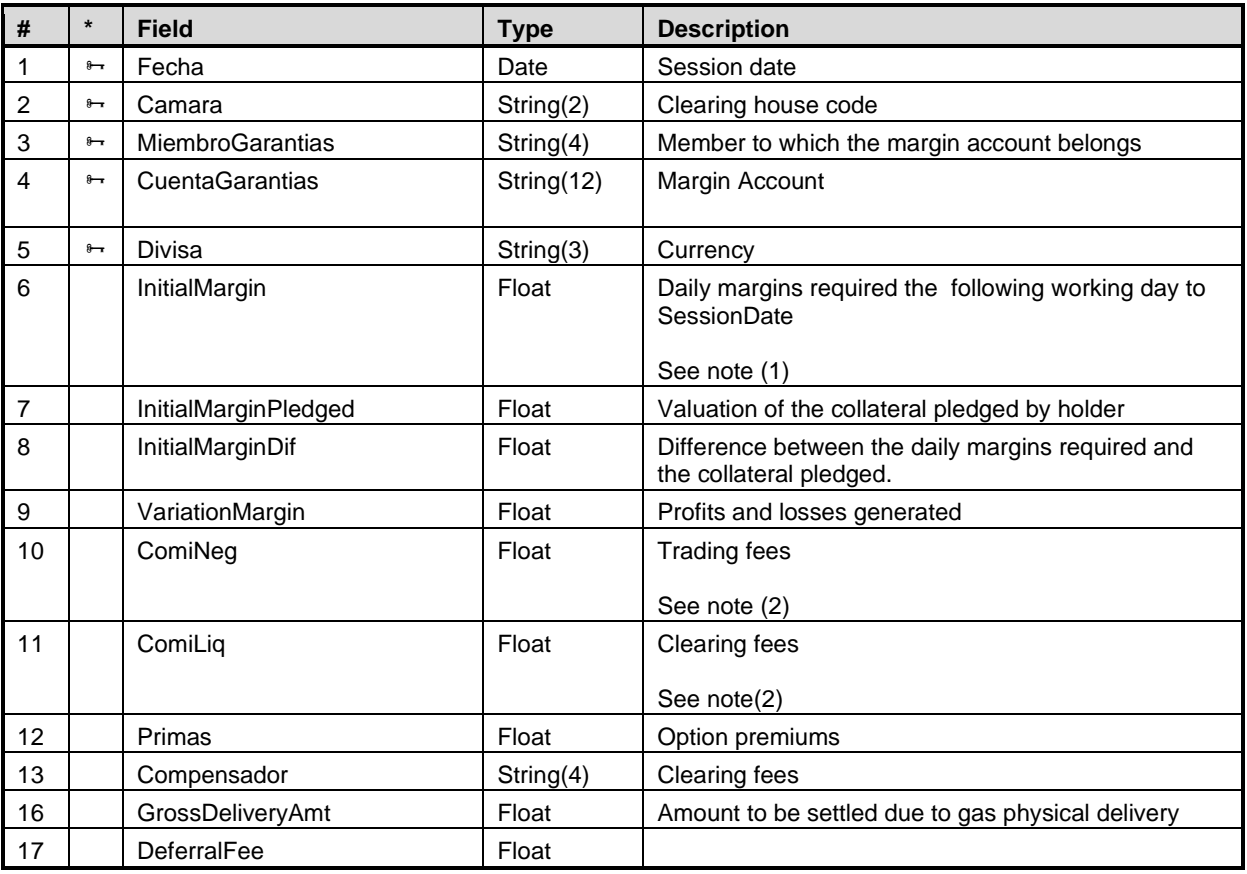

(1) As from the changes to the General Conditions of Stock Futures and Options Contracts (see Notices 17/06 and 26/06), this field will not include post-exercice margin anymore.:

(2) As from the new fees will be effective (minimum fees per transaction), Trading Fee and Clearing Fee fields will not be filled at holder level anymore.

### **Back Testing Disclosure Data**

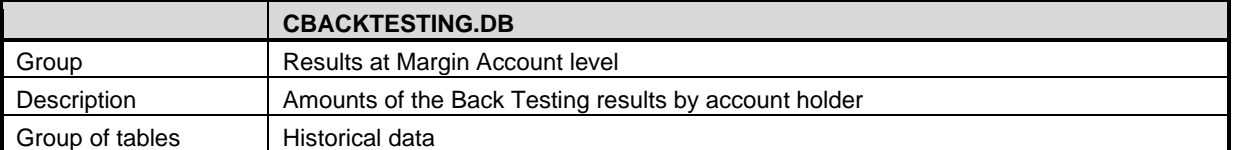

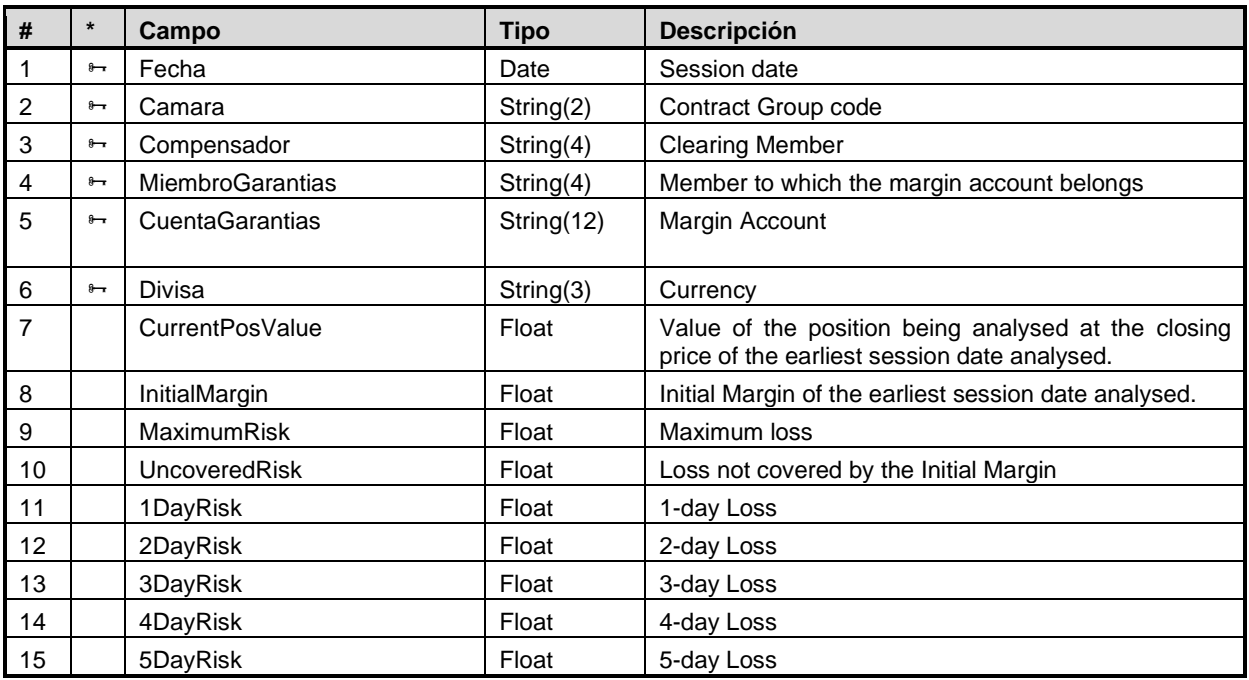

#### **Información de las Pruebas de Resistencia**

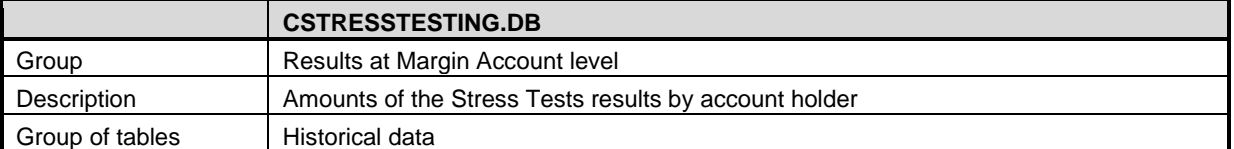

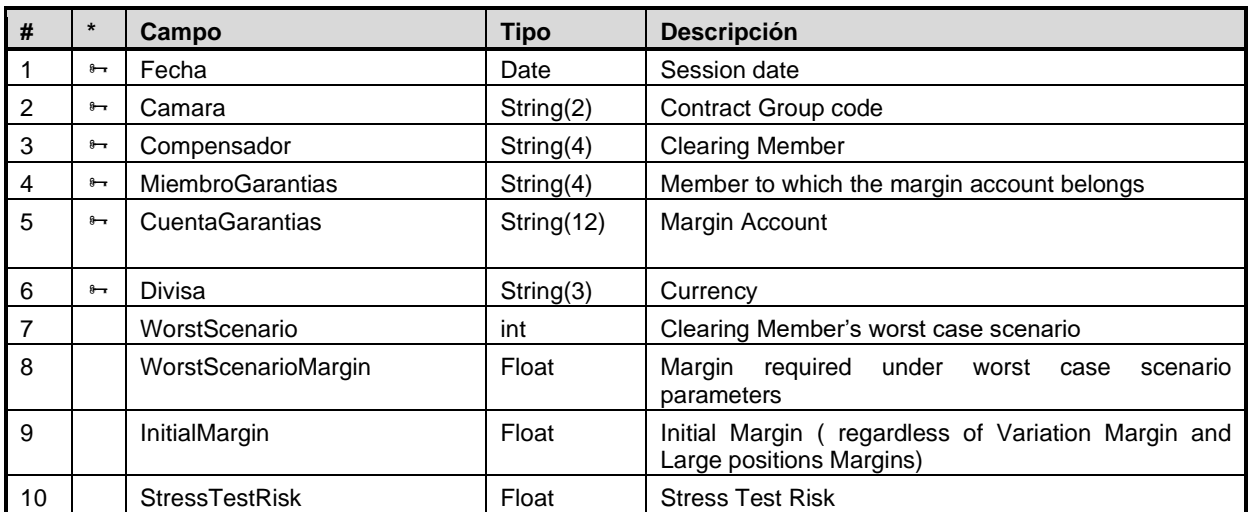

#### **Gas delivery settlements at Margin Account level**

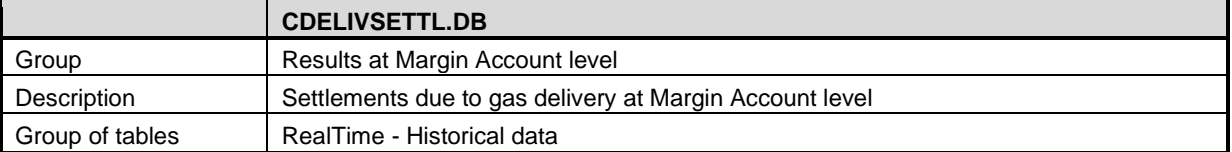

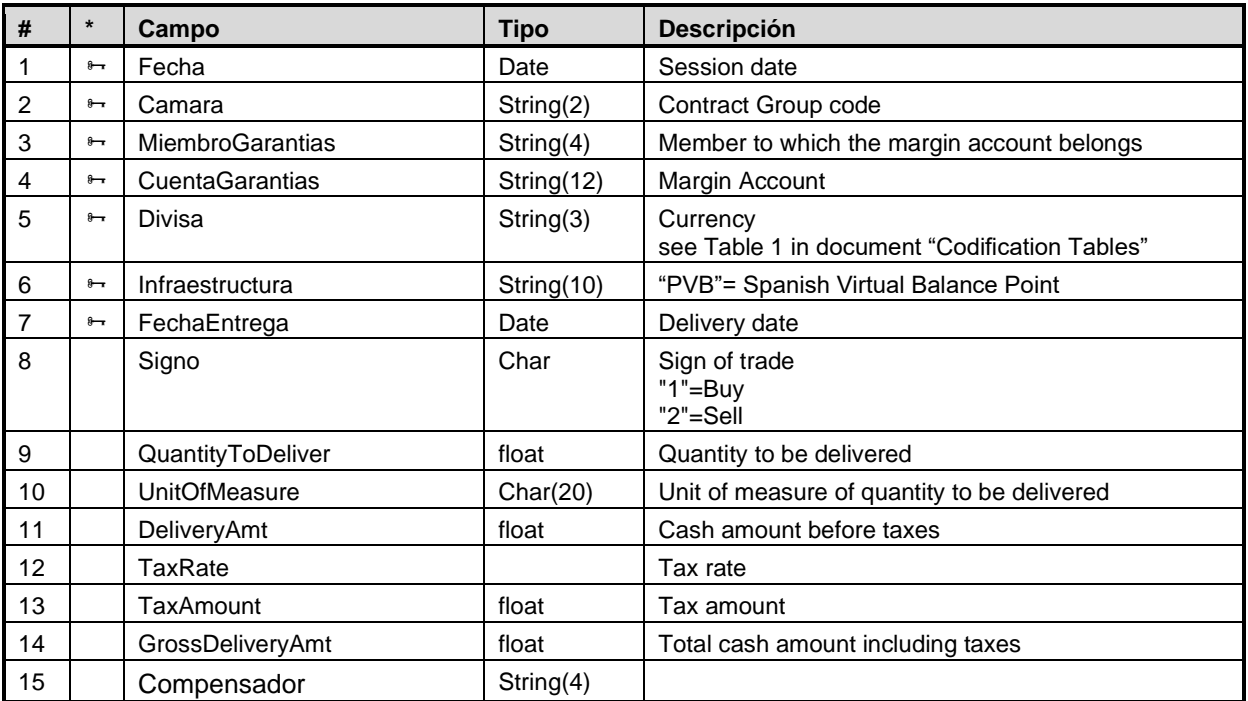

# **A.2.12Results per Collateral Account at CCP level**

### **Settlement and margins per Collateral Account at CCP level**

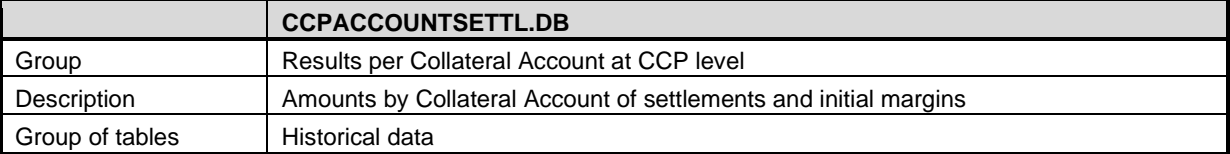

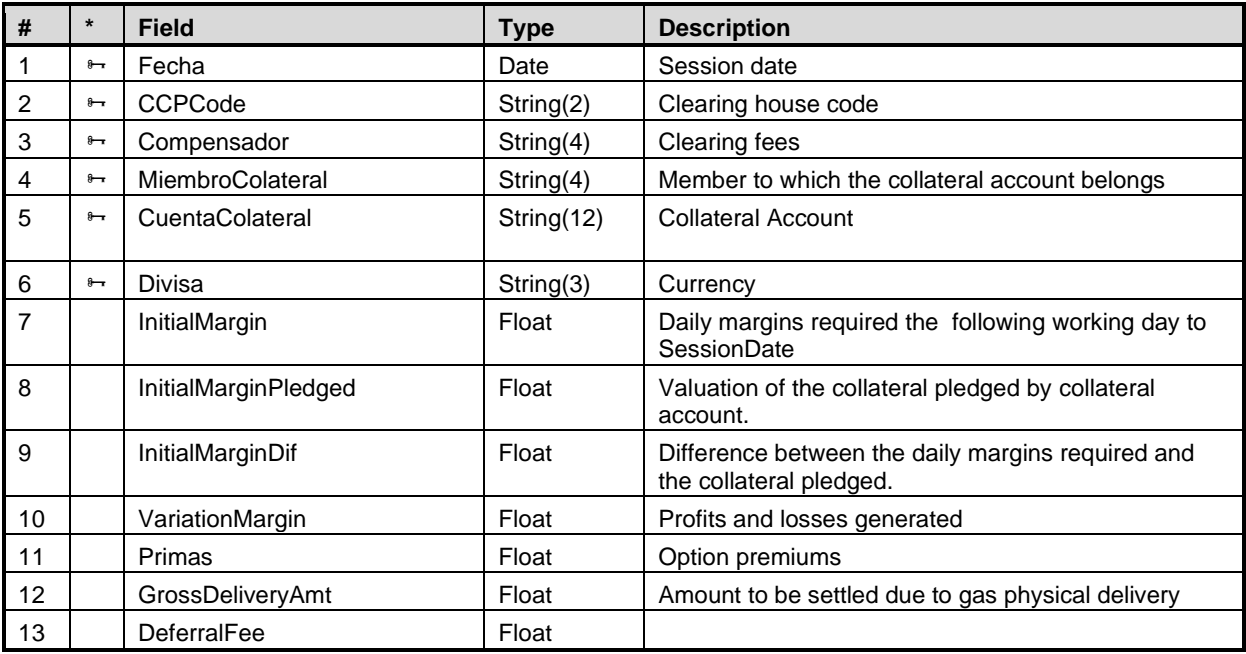

### **Detail of Margin pledged at CCP level**

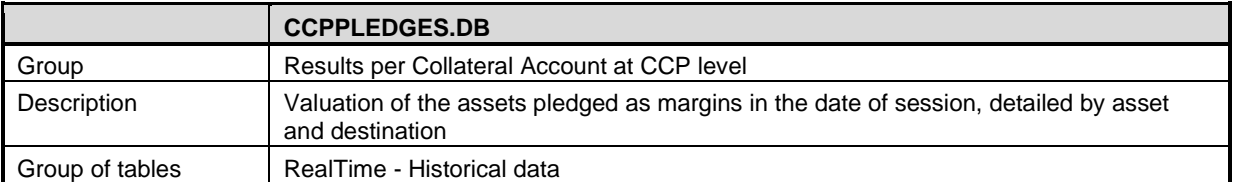

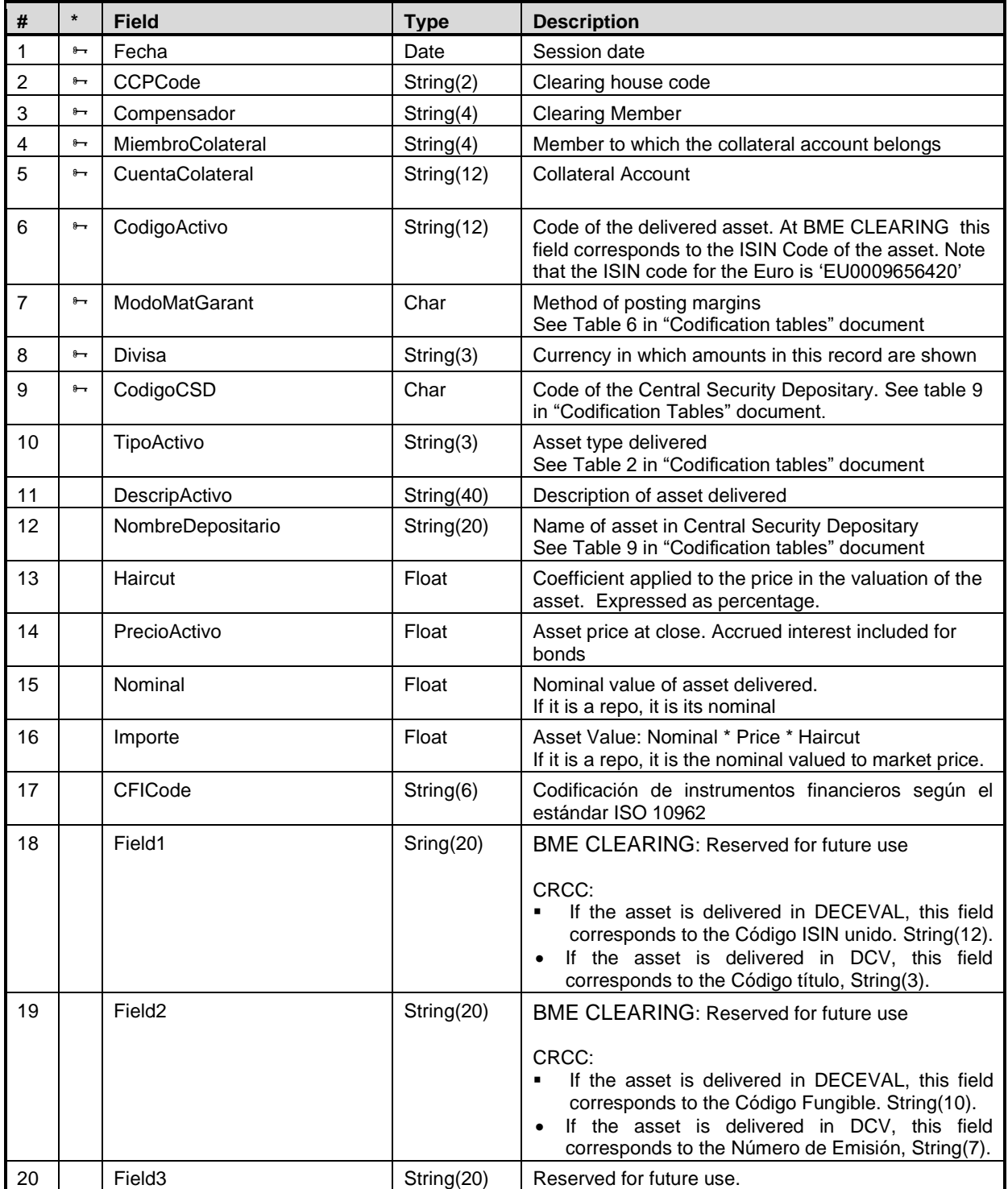

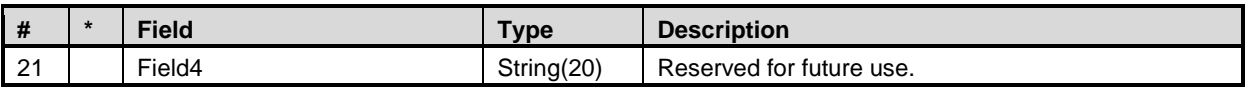

## **A.2.13Second-Tier Register. Results at Position Account level**

These tables will be provided for those Members who have the second-tier register at MEFF.

#### **Detalle del cálculo de garantía diaria por subcuenta**

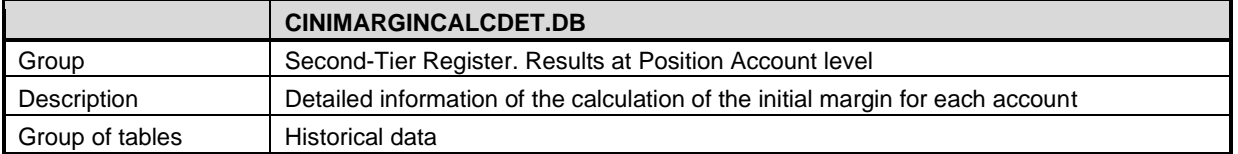

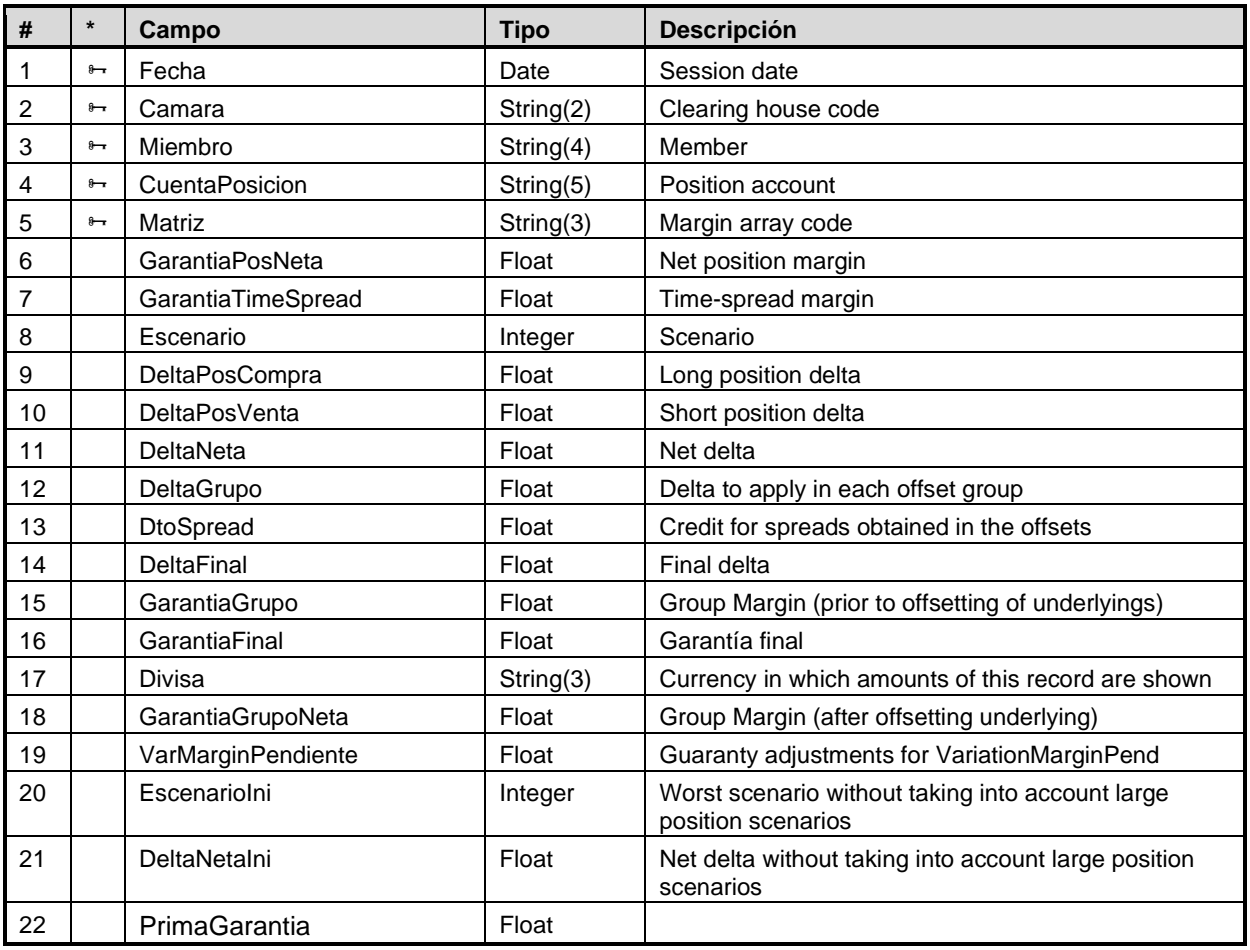

#### **Settlement and margins by account**

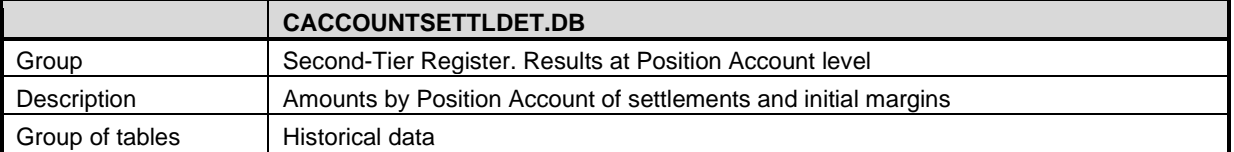

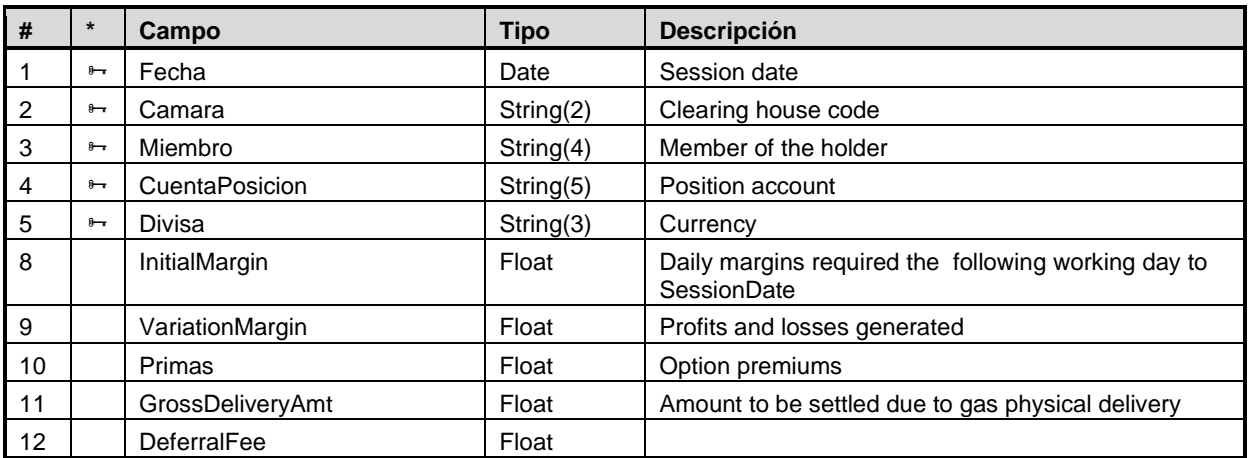

# **A.2.14Results for Clearing Members**

#### **Clearing Member cash movements at CCP level**

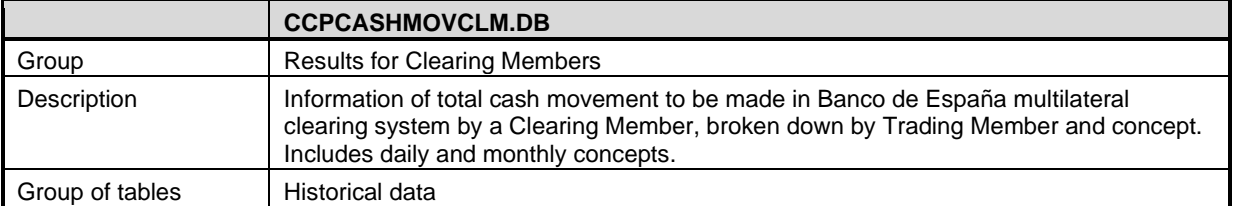

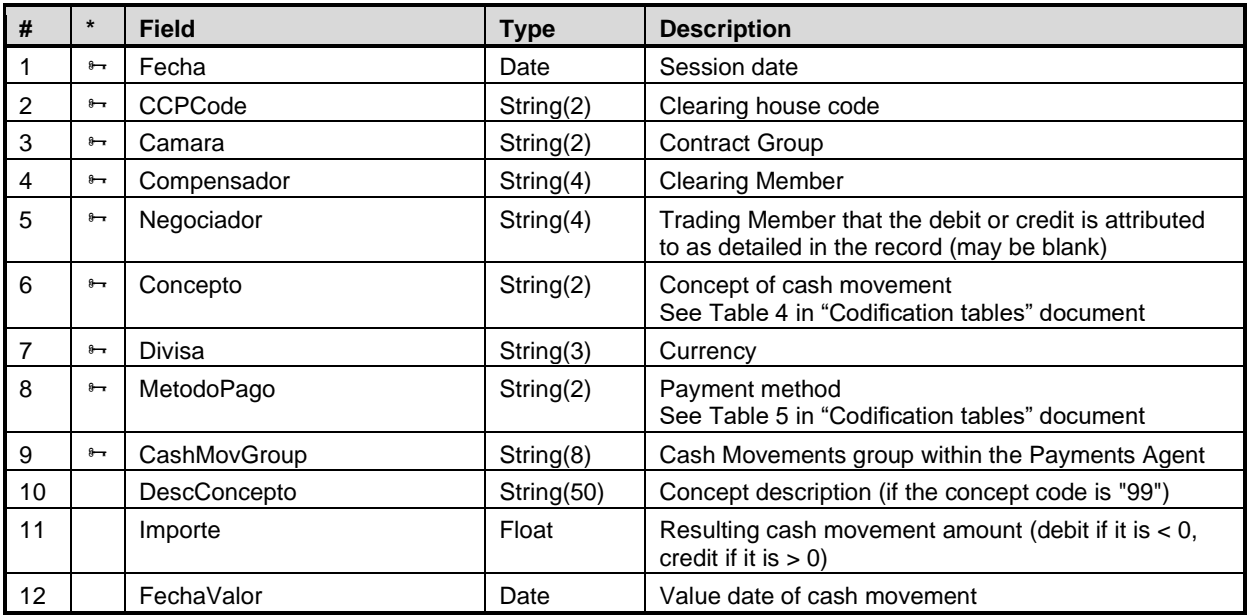

# **A.2.15Results for Agents**

#### **Treasury Entity cash movements at CCP level**

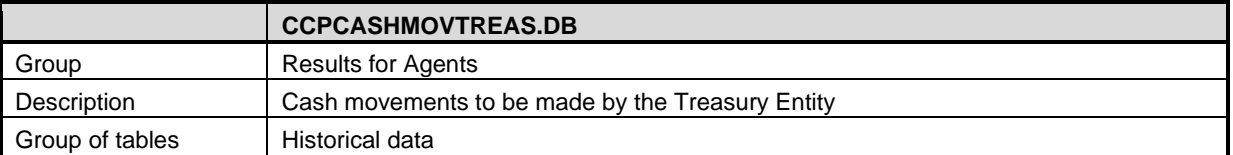

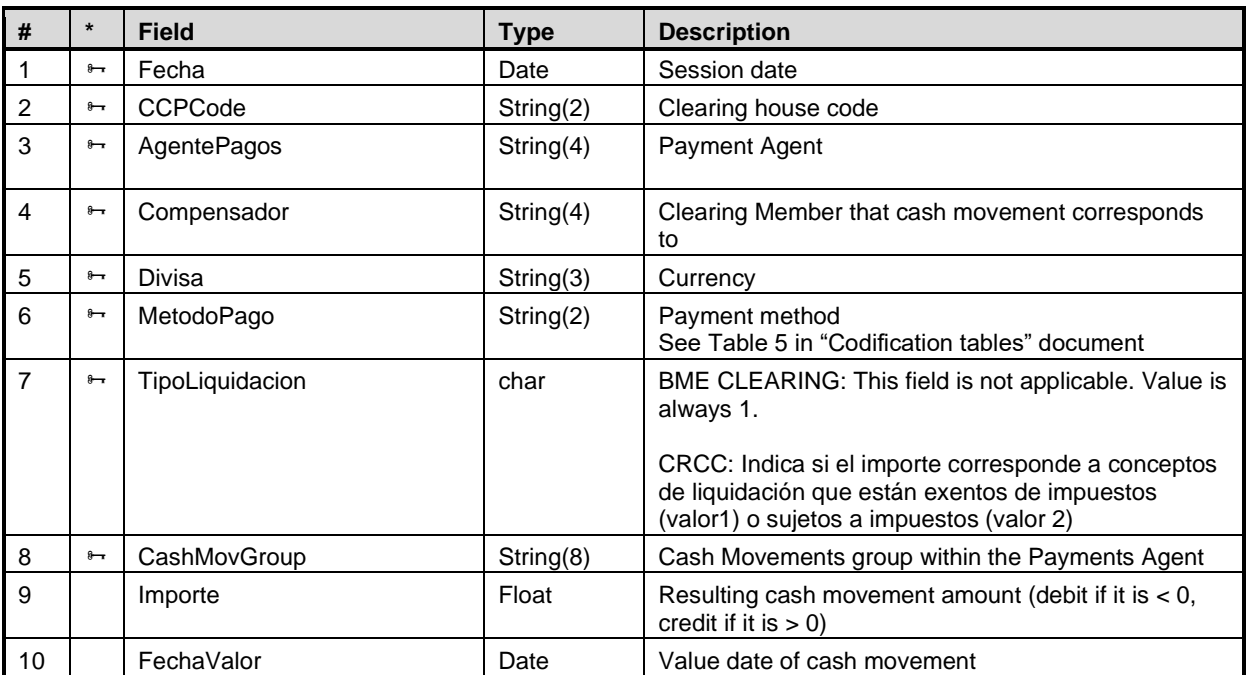

# **Appendix B Predefined Codes**

This appendix offers a list with the codeso f the data codes offered by MEFFServer.

Categories:

• **Feed**

Feed messages in ticket mode, providing semi-elaborated information.

• **General Information**

Data on the current session and the contract specifications

### **B.1 Feed**

All these items are made up of various fields. The separator character of them is ASCII 9 (tab).

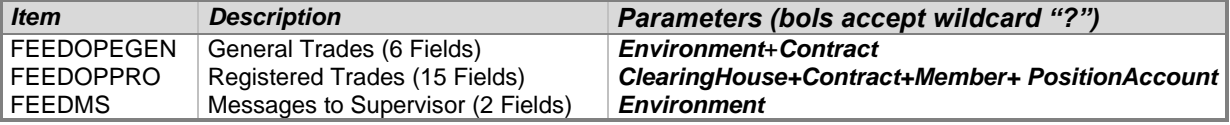

## **B.2 General Information**

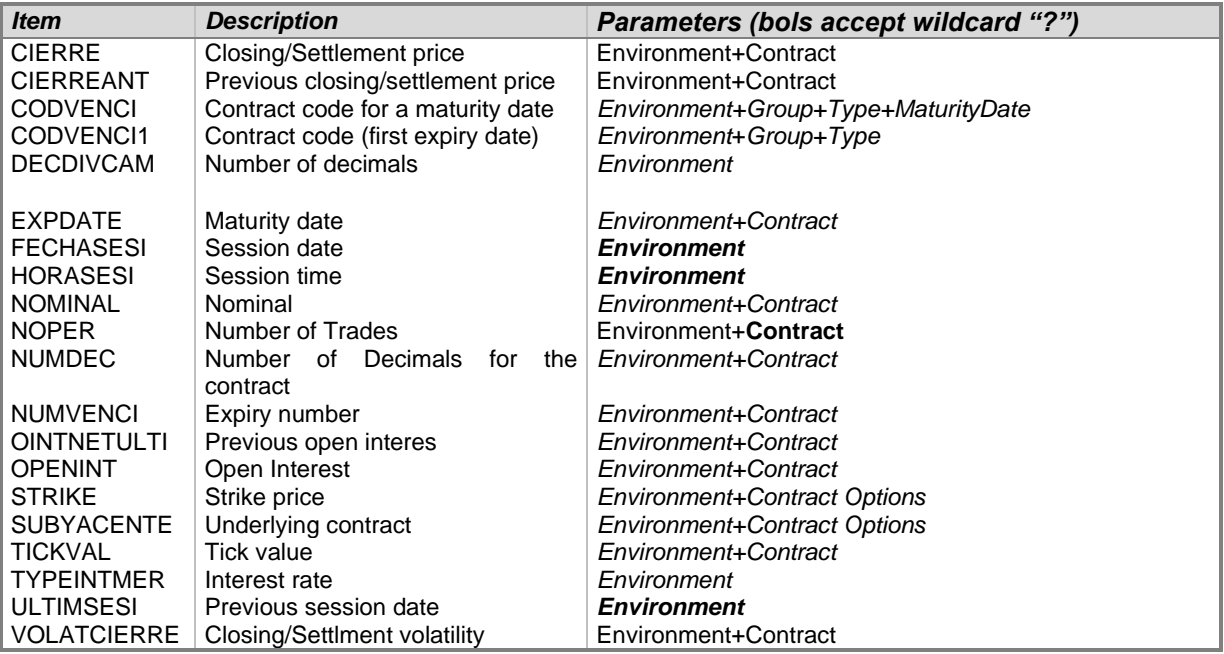